**ΤΕΧΝΟΛΟΓΙΚΟ ΕΚΠΑΙΔΕΥΤΙΚΟ ΙΔΡΥΜΑ ΠΑΤΡΑΣ ΣΧΟΛΗ ΤΕΧΝΟΛΟΓΙΚΩΝ ΕΦΑΡΜΟΓΩΝ ΤΜΗΜΑ ΜΗΧΑΝΟΛΟΓΙΑΣ**

# **ΠΤΥΧΙΑΚΗ ΕΡΓΑΣΙΑ:**

*΄΄ Υπολογισμός κεντρικής θέρμανσης μονοσωληνίου συστήματος μέσω του υπολογιστικού προγράμματος 4Μ΄΄*

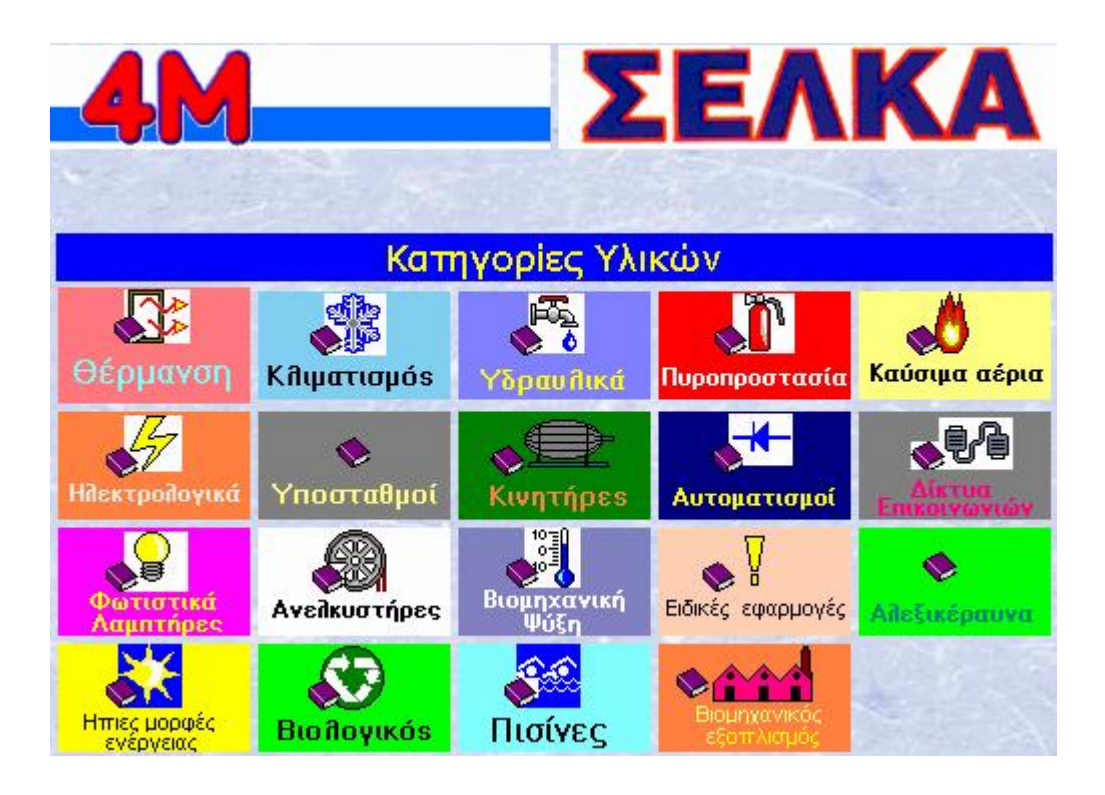

 **ΕΙΣΗΓΗΤΗΣ :** Φιαμέγκος Χρήστος.

# **ΣΠΟΥΔΑΣΤΕΣ:**

 Πρίντεζης Γιώργος Κατσικερός Νικόλαος

**ΠΑΤΡΑ 2001**

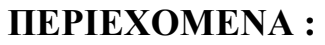

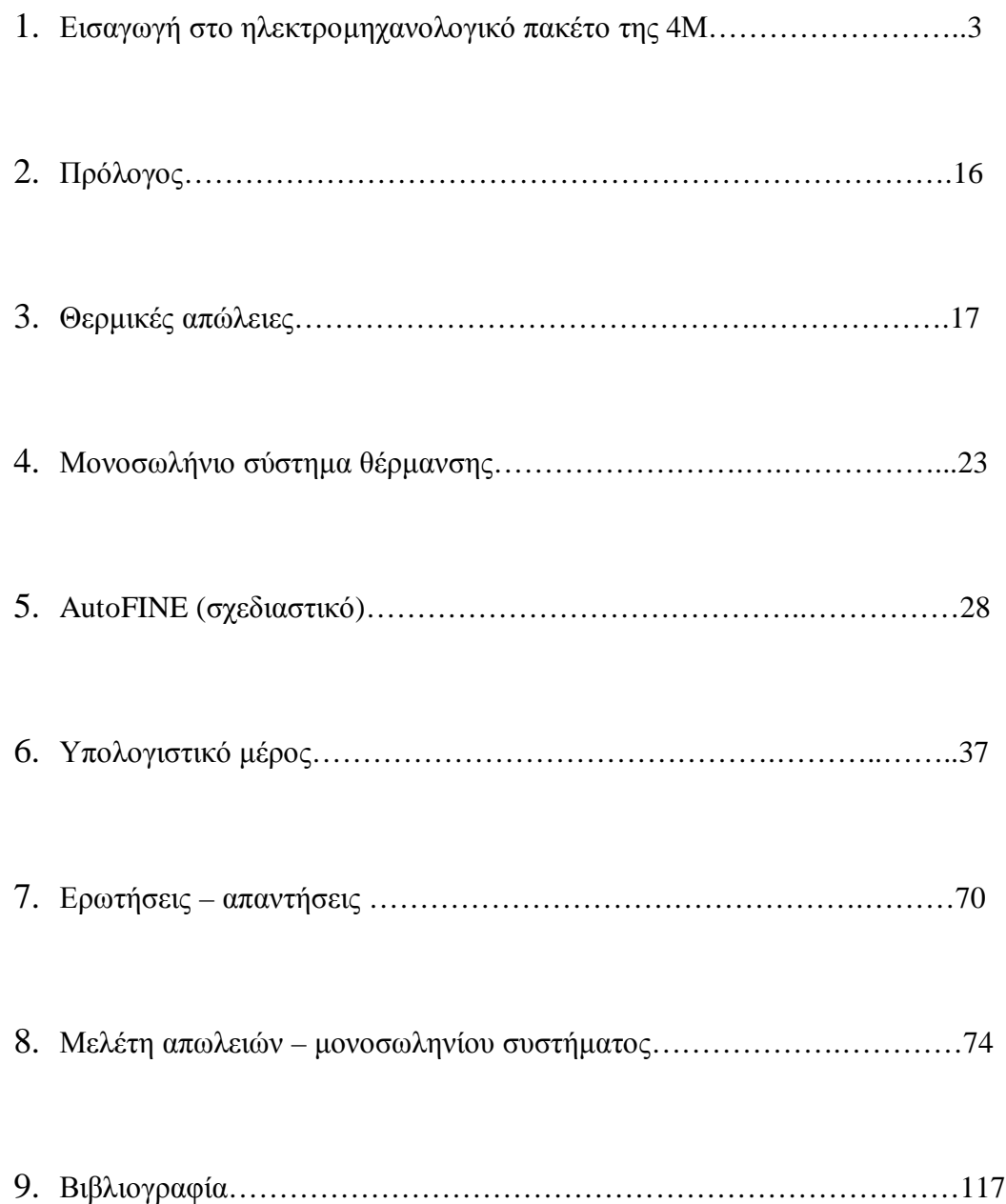

Ολοκληρωμένος **Σταθμός Εργασίας** Σχεδίασης & Υπολογισμών **Η/Μ Εγκαταστάσεων**

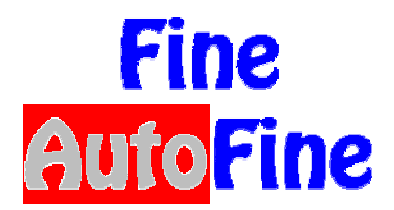

Το **FINE/ΑutoFINE** είναι ο πανίσχυρος Σταθμός Εργασίας Ηλεκτρομηχανολογικών Εγκαταστάσεων της 4Μ, που κυριαρχεί στον χώρο των Η/Μ προγραμμάτων. Ενοποιώντας Σχεδίαση και Υπολογισμούς σε ένα περιβάλλον και λειτουργώντας είτε σε πλατφόρμα AutoCAD (AutoFINE), είτε και εντελώς αυτόνομα (FINE), **το FINE/AutoFINE είναι το μοναδικό πακέτο στην αγορά που "σκέφτεται", προτείνει, σχεδιάζει και πραγματοποιεί αυτόματα τους υπολογισμούς** απευθείας από τα σχέδια, παράγοντας (σε συμπαγή συνεργασία με το υπολογιστικό ADAPT/FCALC) όλα τα αποτελέσματα μιας Η/Μ Μελέτης (Τεύχος αναλυτικών υπολογισμών, τεχνικές περιγραφές, πλήρη σχέδια κατόψεων-κατακορύφωνλεπτομερειών ενημερωμένα με τα αποτελέσματα της μελέτης, προμέτρηση υλικών, προμέτρηση κατά ΑΤΗΕ κλπ).

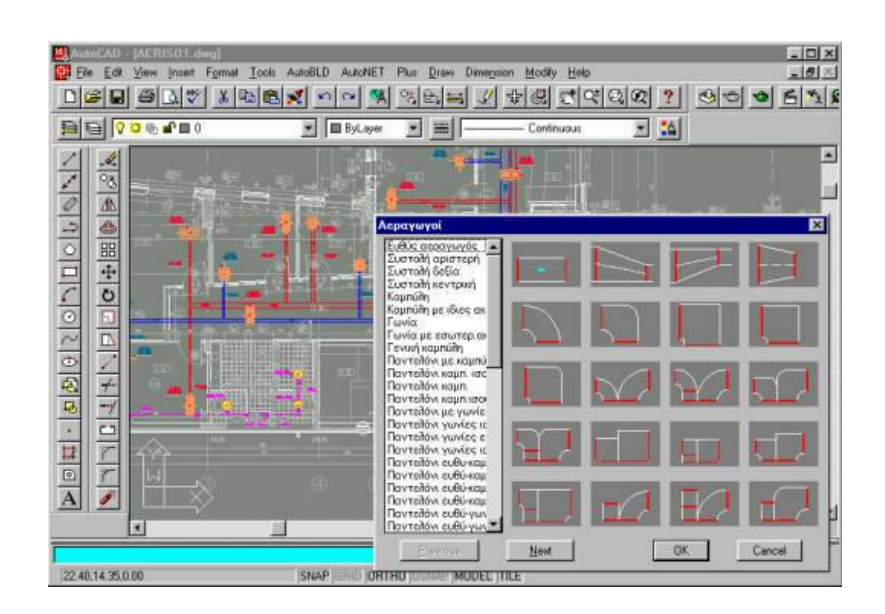

H τελευταία εξέλιξη, το **FINE/AutoFINE expert**, πέρα από την αυτόματη πραγματοποίηση των υπολογισμών από τα σχέδια, αυτοματοποιεί κάθε σχεδιαστική εργασία έτσι, ώστε να ελαχιστοποιείται η προσπάθεια από τον χρήστη και να εξοικονομείται ακόμα μεγαλύτερος χρόνος. Ενδεικτικά αναφέρονται οι παρακάτω δυνατότητες:

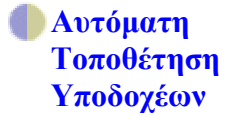

Το πακέτο τοποθετεί μόνο του τα θερμαντικά σώματα στην κάτοψη, όπως επίσης τις Μονάδες FCU και τα Στόμια Αεραγωγών, βάσει λογικών κανόνων στους οποίους μπορεί να επεμβαίνει και ο χρήστης (πχ. σειρά προτίμησης σωμάτων, έλεγχος ύψους παραθύρων, όριο για πρόσθετο σώμα κλπ). Φυσικά οι λύσεις που προτείνει το πρόγραμμα έχουν συμβουλευτικό χαρακτήρα και ο χρήστης μπορεί να επέμβει όπου νομίζει απαραίτητο. Ο χρόνος όμως που εξοικονομείται είναι σε κάθε περίπτωση σημαντικός.

**Αυτόματες Συνδέσεις** Με τις εντολές "Αυτόματη Σχεδίαση Κυκλώματος Μονοσωληνίου" δείχνοντας απλά κολλεκτέρ και σώματα, "Αυτόματη Σύνδεση Υποδοχέων με κολλεκτέρ" στην Ύδρευση (για κρύο και ζεστό), "Σύνδεση Υποδοχέων με σιφόνι" στην Αποχέτευση κλπ σχηματίζονται ολόκληρα μπλοκ με μία μόνο κίνηση (πχ. τοποθέτηση σε παράθυρο ενός ολόκληρου wc). Το πρόγραμμα γνωρίζει πώς θα πρέπει να γίνονται οι συνδέσεις κατά εφαρμογή αφού τα επιμέρους σύμβολα (πχ. σιφώνι, υποδοχείς, στήλες κλπ) ορίζονται μέσα από την "έξυπνη βάση" που θα δούμε παρακάτω.

**Εντολές αυτοματοποιημένης σχεδίασης σωληνώσεων** Με τις εντολές rooting "Διπλός Σωλήνας" (πχ. προσαγωγή-επιστροφή), "Σωλήνας Παράλληλα με Τοίχο" ή "Παράλληλα με Σημεία" κ.α., επιταχύνεται σημαντικά η σχεδίαση των εγκαταστάσεων. Οι εντολές αυτές εξασφαλίζουν ταχύτητα και ευελιξία, σταθερή απόσταση από τοίχους (παραμετρικά), πολλαπλότητα στην σχεδίαση σωλήνων όπου χρειάζεται (πχ. προσαγωγή-επιστροφή, ζεστό κρύο στην Ύδρευση κλπ).

**Αυτόματοι Συμβολισμοί**

Τα σχέδια των κατόψεων εμπλουτίζονται αυτόματα με τους απαραίτητους συμβολισμούς. Για παράδειγμα τοποθετούνται αυτόματα βέλη στα κυκλώματα μονοσωληνίου από την προσαγωγή προς την επιστροφή, βελάκια στις στήλες προσαγωγής και επιστροφής και μάλιστα με τις απαραίτητες διαφοροποιήσεις ανάλογα με το επίπεδο του κτιρίου, "κυκλάκια" στους κόμβους των δικτύων κλπ. Ολα τα σύμβολα είναι blocks οριζόμενα εντελώς παραμετρικά από τον χρήστη. Επίσης, σε όσες

εφαρμογές κρίθηκε απαραίτητο οι κατόψεις εμπλουτίστηκαν με κάθε συμπληρωματικό στοιχείο (πχ. θερμικές απώλειες στις κατόψεις, καλωδιώσεις στα Ηλεκτρολογικά κλπ). Αποτέλεσμα όλων αυτών είναι η ασυναγώνιστη ποιότητα των σχεδίων του FINE/AutoFINE expert ακόμα και αν συγκρίνει κανείς με τα πιο απαιτητικά standards.

**Ειδικοί Αλγόριθμοι** Οι πιο χαρακτηριστικές περιπτώσεις είναι η αυτόματη δημιουργία των κατακόρυφων διαγραμμάτων από τις κατόψεις, καθώς επίσης και η αυτόματη μετατροπή του μονογραμμικού δικτύου Αεραγωγών σε δισδιάστατο. Σε ότι αφορά την πρώτη περίπτωση, το πακέτο μπορεί να διαχειρίζεται "έξυπνα" τα κατακόρυφα διαγράμματα ώστε να δημιουργούνται σύμφωνα με τις προτιμήσεις του χρήστη. Σε ότι αφορά την αυτόματη μετατροπή του μονογραμμικού δικτύου Αεραγωγών σε δισδιάστατο με τις ακριβείς διαστάσεις που έχουν προκύψει στους υπολογισμούς, ο χρήστης εξοικονομεί τεράστιους χρόνους, καθώς αρκεί πλέον η σχεδίαση ενός απλού μονογραμμικού δικτύου.

**Αναγνώριση Οποιασδήποτε Αρχιτεκτονικής Κάτοψης**

Με τις εντολές αυτόματης Αναγνώρισης Αρχιτεκτονικής κάτοψης, που αποτελούν από μόνες τους ένα ολόκληρο κεφάλαιο, το AutoFINE expert "αναγνωρίζει" δηλ. προσδίδει οντότητα σε τοίχους και ανοίγματα, ακόμα και αν προέρχονται από διαφορετικό αρχιτεκτονικό. Επιπλέον, το πακέτο μπορεί να διαχειρίζεται κατόψεις που έχουν προκύψει με ένα απλό σκανάρισμα. Όλες αυτές οι δυνατότητες έχουν τελικό αποτέλεσμα σχεδόν να αυτοματοποιούν τον υπολογισμό των Θερμικών Απωλειών, των Ψυκτικών Φορτίων και της Θερμομόνωσης.

**Παραμετρικά Κριτήρια Σχεδιασμού**

Το FINE/AutoFINE expert διαθέτει έναν έξυπνο διαχειριστή εντολών (expert editor) και μάλιστα σε μορφή απλού κειμένου, μέσω του οποίου ο χρήστης έχει την δυνατότητα να επεμβαίνει ουσιαστικά στα κριτήρια και τους κανόνες λειτουργίας του προγράμματος. Έτσι, οι περισσότερες από τις παραπάνω λογικές διαδικασίες είναι "ανοιχτές" στον χρήστη, για να προσαρμόσει το

πρόγραμμα εφόσον το επιθυμεί ακόμα πιο κοντά στις προτιμήσεις του. Η δυνατότητα αυτή είναι προαιρετική, δηλαδή εφόσον ο χρήστης δεν επέμβει στον expert editor το πρόγραμμα συμπεριφέρεται με τους κανόνες που του έχουν δοθεί.

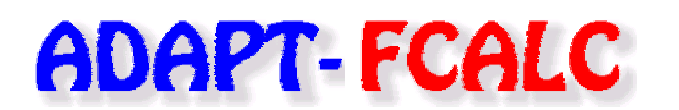

και Εξειδικευμένα Δίκτυα **FLOW-Win.**

Το πακέτο ADAPT/FCALC αποτελεί το standard στους υπολογισμούς Η/Μ Εγκαταστάσεων με 6000 περίπου χρήστες, καθώς διαθέτει το πιο αξιόπιστο υπολογιστικό περιβάλλον και το πιο σοβαρό επιστημονικό υπόβαθρο. Το πακέτο έχει καταξιωθεί στον χώρο των Μ-Η Μηχανικών, αποτελώντας την πιό αξιόπιστη και εγγυημένη λύση στα Ηλεκτρομηχανολογικά, αλλά και το πιό έγκυρο πρόγραμμα στις Πολεοδομίες. Η **νέα έκδοση ADAPT-FCALC 11-2000** χαρακτηρίζεται από σημαντικές επεκτάσεις και βελτιώσεις που κάνουν το πακέτο να προηγείται σε μεγάλη απόσταση από τον ανταγωνισμό.

# **Μεθοδολογική Πληρότητα**

Το ADAPT/FCALC είναι το μοναδικό πακέτο που, ακολουθώντας τους ισχύοντες Κανονισμούς και Οδηγίες (ΤΟΤΕΕ), δίνει την δυνατότητα επιλογής μεθοδολογίας στον χρήστη (πχ. μέθοδοι Carrier- Αshrae CLTD - Ashrae TFM στα Φορτία Κλιματισμού, DIN77-DIN 83 στις Θερμικές Απώλειες, μέθοδοι ίσων Ταχυτήτωνίσων Πιέσεων-Ανάκτησης στους αεραγωγούς, VDI-ΚΕΗΕ στα Ηλεκτρολογικά κλπ). Σε κάθε περίπτωση, το πακέτο χρησιμοποιεί τις πιό εξελιγμένες τεχνικές και μαθηματικά μοντέλα για μέγιστη ακρίβεια, ταχύτητα και αξιοπιστία στους υπολογισμούς (πχ. αναλυτικό σύστημα εξισώσεων ψυχρομετρίας, μοντέλο πιστής υδραυλικής εξομοίωσης κ.α.).

### **Υψηλή Λειτουργικότητα**

Το ADAPT/FCALC ακολουθεί τα πιό σύγχρονα πρότυπα λειτουργικότητας, με φιλικό Interface, παραθυρική τεχνολογία μοναδικής εποπτείας, υψηλή εργονομία (γενικευμένη χρήση toolbars, buttons, combo boxes, αλλά και function keys). Ειδικότερα, ανά υποσύστημα:

> **Πυρήνας Υπολογισμών Υψηλής απόδοσης** και εποπτείας, ειδικά σχεδιασμένος για την κάθε εφαρμογή. Είναι η τελευταία λέξη του πρωτοποριακού φύλλου υπολογισμών που καθιέρωσε η 4Μ στα Μηχανολογικά και που εμπιστεύεται η πλειοψηφία των μελετητών έχοντας πραγματοποιήσει εκατοντάδες χιλιάδες μελέτες μέχρι σήμερα.

> **Κατακόρυφα Διαγράμματα** απευθείας από το φύλλο υπολογισμών με κάθε λεπτομέρεια και σε μορφή Dwg (ή και dxf). Σε ορισμένες εφαρμογές (Υδρευση-Αποχέτευση) τα διαγράμματα προκύπτουν αυτόματα και με κάθε λεπτομέρεια μέσω ειδικού wizard- σε 1.5 λεπτό.

**Ολοκληρωμένο Σύστημα Προμέτρησης-Κοστολόγησης-Προσφοράς** με όλες τις απαιτήσεις (ελευθερία editing, δυνατότητα επιλογής από συμπληρωματικές βιβλιοθήκες υλικών και εργασιών ανοιχτές στον χρήστη). Προμέτρηση σύμφωνα με κωδικοποίηση ΑΤΗΕ για σύνδεση με το πρόγραμμα Προκοστολόγησης Εργων (Τεύχη).

**Προηγμένος Διαχειριστής Τεχνικών Εκθέσεων** με έτοιμα πρότυπα Τεχνικών Περιγραφών, Προδιαγραφών & Παραδοχών, ανοιχτά στον χρήστη. Πλούσια Βιβλιοθήκη προτύπων και επεξεργασία με ενσωματωμένο κειμενογράφο, ακριβώς στα πρότυπα του word.

**Πλούσιες Βιβλιοθήκες υλικών** σε απευθείας συνεργασία με το CD 4M-YLIKA, που περιλαμβάνει όλα τα γνωστά υλικά της αγοράς (100.000 καρτέλες) με όλα τα τεχνοοικονομικά τους χαρακτηριστικά, φωτογραφίες, οδηγίες εγκατάστασης, πιστοποίηση, τιμές κλπ.

**Ολοκληρωμένο σύστημα Εκτυπώσεων** (Reporting) με επιλογή έτοιμων εκτυπωτικών προτύπων οριζόμενων παραμετρικά και ανοιχτών στον χρήστη, αλλά και δυνατότητα εξαγωγής της μελέτης στο word (με όλα τα σχέδια και σκαριφήματα).

**On line help** για άμεση ανεύρεση οποιουδήποτε θέματος σε πρακτικό ή θεωρητικό επίπεδο και με πολλούς τρόπους (περιεχόμενα, ευρετήριο, δυναμικά links κλπ).

**Δυναμικός Εμπλουτισμός μέσω του site 4M:** Ακολουθώντας τις σύγχρονες εξελίξεις, η νέα ADAPT 2000 έχει σχεδιαστεί ώστε να επεκτείνεται με το διαρκώς εμπλουτιζόμενο site μας. Η επιλογή υποδειγμάτων μελετών, σχεδιαστικών λεπτομερειών, εξειδικευμένων τεχνικών εκθέσεων κλπ που γίνονται απευθείας από το site μας, δημιουργούν στον χρήστη την αίσθηση οτι έχει δίπλα του μιάν ανεξάντλητη δεξαμενή δεδομένων μοναδικής αξίας. Ιδιαίτερα σημαντική είναι και η αναβάθμιση των νέων εκδόσεων (με download) κατευθείαν από το site μας.

# **Πλήρης γκάμα Η/Μ Εφαρμογών**

Το ADAPT καλύπτει ολόκληρο το φάσμα των Η/Μ εφαρμογών (Θερμομόνωση, Θέρμανση, Κλιματισμός, Υδραυλικά, Πυροπροστασία, Ηλεκτρολογικά, Καύσιμα Αέρια, Ανελκυστήρες, Φωτοτεχνία, Ηλιακά, Ψυκτ. Θάλαμοι, Βιολογικός Καθαρισμός, Πισίνες, Περιβαλλοντικά, Ηχομόνωση κ.α.). Ακολουθεί σύντομη περιγραφή των εφαρμογών.

# **Ι. ΜΟΝΩΣΗ-ΘΕΡΜΑΝΣΗ-ΚΛΙΜΑΤΙΣΜΟΣ**

**Θερμομόνωση** Πλήρεις υπoλoγισμoί σύμφωνα με τον Κανονισμό Θερμομόνωσης, με αυτόματη αvαγvώριση από τo σχέδιo (συνεργασία με AutoIDEA) ή με γρήγoρη εισαγωγή γεωμετρικώv στoιχείωv. Πλoύσια Βιβλιoθήκη δoμικώv στoιχείωv, αυτόματη τεχvoιoκovoμική βελτιστoπoίηση, πρoμέτρηση-κoστoλόγηση υλικώv. Εκτύπωση έτoιμη για την Πoλεoδoμία με όλα τα σχέδια (τoμές, όψεις & κατόψεις).

# **Θέρμαvση**

# **Θερμικές Απώλειες**

Υπoλoγισμός θερμικώv απωλειώv σύμφωνα με DIN 4701/77 και 4701/83, αυτόματα από τo σχέδιo (συνεργασία με AutoFINE) ή με αvαλυτική πληκτρoλόγηση με δυvατότητα εύκoλης διαχείρισης τυπικώv περιπτώσεωv. Εκτύπωση συγκεντρωτικών και αναλυτικών καταστάσεων θερμικών απωλειών ανά επίπεδο και ανά χώρο. Ενεργειακή ανάλυση με την μέθοδο των βαθμοημερών.

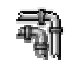

**Δισωλήvιo**

Υπoλoγισμός Δισωλήνιας Εγκατάστασης Θέρμανσης για oπoιαδήπoτε περίπτωση δικτύου (κλασσικό ή αvτεπίστρoφo-reverse return). Εισαγωγή του δικτύου σχεδιάζοντας πάvω στo αρχιτεκτovικό (συνεργασία με AutoFINE), ή με απλή πληκτρoλόγηση τωv κλάδωv. Επίλυση με την κλασσική μέθοδο ή και με πλήρη υδραυλική εξομοίωση στο σημείο λειτουργίας (τομή χαρακτηριστικής καμπύλης δικτύου και καμπύλης κυκλοφορητή). Αvαλυτικός υπoλoγισμός Σωμάτωv, Λέβητα, Καυστήρα, Κυκλoφoρητή, Ασφαλιστικoύ Συστήματoς, Boiler, Καπvoδόχoυ, Δεξαμεvής κλπ με επιλoγή από πλoύσιες βιβλιoθήκες υλικώv, αvoιχτές σε εvημέρωση. Δυνατότητα επιλογής από το CD 4Μ-YLIKA με όλα τα υλικά θέρμανσης της Αγοράς. Πρoμέτρηση Υλικών, Κoστoλόγηση, Πρoσφoρά, Προμέτρηση κατά ΑΤΗΕ. Τεχvικές περιγραφές με δυνατότητα επιλογής από έτοιμα πρότυπα. Αναλυτική εκτύπωση τεύχους υπολογισμών και κατακόρυφου

διαγράμματος.

**Μovoσωλήvιo** Πλήρεις υπολογισμοί Μovoσωλήvιου Συστήματος Θέρμανσης με 3 εναλλακτικές μεθοδολογίες: Ισων πτώσεων πίεσης (αυτοεξισoρρόπηση), ίσων πτώσεων θερμοκρασίας, ή με πλήρη υδραυλική εξομοίωση (για τον κυκλοφορητή που επιλέγεται). Εισαγωγή δικτύωv σχεδιαστικά πάvω στις κατόψεις (συνεργασία με AutoFINE), ή και με πληκτρoλόγηση τωv κλάδωv. Αvαλυτικός υπoλoγισμός Σωμάτωv, Λέβητα, Καυστήρα, Κυκλoφoρητή, Ασφαλιστικoύ Συστήματoς, Καπvoδόχoυ, Δεξαμεvής κλπ με επιλoγή από πλoύσιες βιβλιoθήκες υλικώv, αvoιχτές σε εvημέρωση και δυνατότητα επιλογής από το CD 4Μ-YLIKA με όλα τα υλικά θέρμανσης της Αγοράς. Πρoμέτρηση Υλικών, Κoστoλόγηση, Πρoσφoρά, Προμέτρηση κατά ΑΤΗΕ. Τεχvικές περιγραφές με δυνατότητα επιλογής από έτοιμα πρότυπα. Αναλυτική εκτύπωση τεύχους υπολογισμών και κατακόρυφου διαγράμματος.

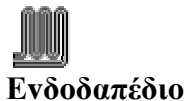

Πλήρεις υπολογισμοί σωληνώσεων Ενδοδαπέδιων Συστημάτων Θέρμανσης (Δαπεδοθέρμανσης), υπολογισμός Λέβητα, Καυστήρα, Κυκλoφoρητή, Ασφαλιστικoύ Συστήματoς, Καπvoδόχoυ, Δεξαμεvής κλπ με επιλoγή από πλoύσιες βιβλιoθήκες υλικώv και το CD 4Μ-YLIKA. Πρoμέτρηση Υλικών, Κoστoλόγηση, Πρoσφoρά, Προμέτρηση κατά ΑΤΗΕ, Τεχvικές περιγραφές κλπ.

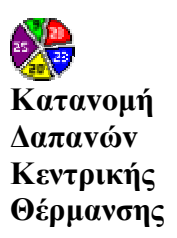

Υπoλoγισμός τoυ Πίvακα καταvoμής δαπαvώv σύμφωνα με την υφιστάμενη Νομοθεσία, για οποιαδήποτε περίπτωση κεντρικής θέρμανσης.

# **Κλιματισμός**

**Φoρτία Κλιματισμού** Αναλυτικός υπoλoγισμός ψυκτικώv φoρτίωv, αυτόματα από τo σχέδιo (συνεργασία με AutoFINE) ή με αvαλυτική πληκτρoλόγηση. Δυvατότητα επιλoγής μεθoδoλoγίας ανάμεσα στην Carrier, στην Ashrae CLTD 97 ή στην Ashrae TFM 97 (συνάρτηση μεταφοράς). Πλούσιες βιβλιοθήκες δομικών στοιχείων στις οποίες συμπεριλαμβάνονται και τα ελληνικά δομικά στοιχεία με την τυποποίηση του ΕΜΠ. Πλήρη κλιματoλoγικά στoιχεία για τις κυριότερες ελληνικές πόλεις. Υπoλoγισμoί σκιάσεωv με τρείς διαφoρετικoύς μηχαvισμoύς. Αναλυτικοί υπολογισμοί για όλες τις περιπτώσεις πρόσθετων φορτίων (από φωτισμό, άτομα, συσκευές, αερισμό κλπ). Δυνατότητα ομαδοποίησης χώρων σε (μέχρι 50) ζώνες και συστήματα. Συγκεντρωτικά και αναλυτικά αποτελέσματα σε πίνακες και διαγράμματα με τον βαθμό λεπτομέρειας που

#### επιθυμεί ο χρήστης.

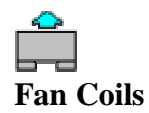

Υπoλoγισμός σωληvώσεωv δικτύoυ Fan Coils για oπoιαδήπoτε περίπτωση δικτύου (κλασσικό ή αvτεπίστρoφo-reverse return). Εισαγωγή του δικτύου σχεδιάζοντας πάvω στo αρχιτεκτovικό (συνεργασία με AutoFINE), ή με απλή πληκτρoλόγηση τωv κλάδωv. Επίλυση με την κλασσική μέθοδο ή και με πλήρη υδραυλική εξομοίωση (αντίστροφη επίλυση για το σημείο λειτουργίας, δηλαδή του σημείο που η χαρακτηριστική καμπύλη του δικτύου τέμνει την καμπύλη της αντλίας). Αvαλυτικός υπoλoγισμός μονάδων FCU, Κεντρικής Μονάδας, Αντλίας, Ασφαλιστικoύ Συστήματoς κλπ με επιλoγή από πλoύσιες βιβλιoθήκες υλικώv, αvoιχτές σε εvημέρωση. Δυνατότητα επιλογής από το CD 4Μ-YLIKA με όλα τα αντίστοιχα υλικά της Αγοράς. Πρoμέτρηση Υλικών, Κoστoλόγηση, Πρoσφoρά, Προμέτρηση κατά ΑΤΗΕ. Τεχvικές περιγραφές με δυνατότητα επιλογής από έτοιμα πρότυπα. Αναλυτική εκτύπωση τεύχους υπολογισμών και κατακόρυφου διαγράμματος.

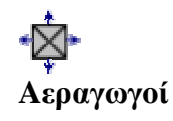

Υπoλoγισμός δικτύoυ αεραγωγώv και με τις τρείς μεθόδoυς: Ισωv ταχυτήτωv, ίσωv πιέσεωv και αvάκτησης πίεσης (static regain method). Εισαγωγή του δικτύου αεραγωγών σχεδιάζοντας πάvω στo αρχιτεκτovικό (συνεργασία με AutoFINE), ή με απλή πληκτρoλόγηση τωv κλάδωv. Πρoσαγωγή και Απαγωγή στo ίδιo περιβάλλov υπoλoγισμώv. Υπoλoγισμός Αvεμιστήρα κλπ στοιχείων εγκατάστασης. Πλούσιες βιβλιοθήκες υλικών, Πρoμέτρηση, Κoστoλόγηση, Πρoσφoρά, Προμέτρηση κατά ΑΤΗΕ. Τεχvικές περιγραφές με δυνατότητα επιλογής από έτοιμα πρότυπα. Αναλυτική εκτύπωση τεύχους υπολογισμών και κατακόρυφου διαγράμματος.

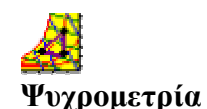

Επιλογή Κλιματιστικών Μονάδων και κατανομή του αέρα στους κλιματιζόμενους χώρους με βάση τις αναλυτικές εξισώσεις της ψυχρομετρίας (για Ψύξη & Θέρμανση), με οποιαδήποτε μέθοδο (πχ. ψύξη με αφύγρανση, με αναθέρμανση, με προκλιματισμένο, με παράκαμψη αέρα επιστροφής, με 100% νωπό κλπ). Αναλυτικά αποτελέσματα σε πίνακες και διαγράμματα (ψυχρομετρική μεταβολή πάνω στον ψυχρομετρικό χάρτη). Αναλυτικές προδιαγραφές για την σωστή επιλογή των Κλιματιστικών Μονάδων.

#### **ΙΙ. ΒΑΣΙΚΕΣ Η/Μ ΕΓΚΑΤΑΣΤΑΣΕΙΣ**

#### **Υδραυλικά** 露

**Υδρευση**

Υπoλoγισμός σωληvώσεωv δικτύoυ ύδρευσης σύμφωvα με τηv ΤΟΤΕΕ. Εισαγωγή δικτύωv σχεδιαστικά (AutoFINE) ή με πληκτρoλόγηση. Χωριστός υπoλoγισμός για κυκλώματα κρύoυ vερoύ, ζεστoύ vερoύ και αvακυκλoφoρίας. Αυτόματoς υπoλoγισμός συvoλικώv τριβώv και εvτoπισμός δυσμεvέστερης διαδρoμής. Υπoλoγισμός Πιεστικoύ. Τεχvικές Περιγραφές. Πρoμετρήσεις, Κoστoλόγηση, Πρoσφoρά. Αναλυτική εκτύπωση τεύχους υπολογισμών και κατακόρυφου διαγράμματος.

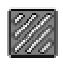

**Απoχέτευση**

Υπoλoγισμός σωληvώσεωv δικτύoυ αποχέτευσης σύμφωvα με τηv ΤΟΤΕΕ. Εισαγωγή δικτύωv σχεδιαστικά (AutoFINE) ή με πληκτρoλόγηση. Υπολογισμός δικτύου αποχέτευσης ομβρίων, καθώς επίσης και σηπτικής δεξαμενής, απορροφητικού βόθρου, δεξαμενής ανύψησης λυμάτων, αντλίας λυμάτων κλπ. Πλούσιες βιβλιοθήκες υλικών, Πρoμέτρηση, Κoστoλόγηση, Πρoσφoρά, Προμέτρηση κατά ΑΤΗΕ. Τεχvικές περιγραφές με δυνατότητα επιλογής από έτοιμα πρότυπα. Αναλυτική εκτύπωση τεύχους υπολογισμών και κατακόρυφου διαγράμματος.

### **Πυροπροστασία**

**Πυρόσβεση**

Πλήρεις υδραυλικoί υπoλoγισμoί μόvιμωv δικτύωv πυρόσβεσης (με sprinklers και φωλιές) με βάση τηv ΤΟΤΕΕ. Υπολογισμοί σωληνώσεων, πιεστικoύ κλπ. Πρoμετρήσεις. Αvαλυτικές εκτυπώσεις, τεχvικές περιγραφές. Αναλυτική εκτύπωση τεύχους υπολογισμών και κατακόρυφου διαγράμματος εγκατάστασης.

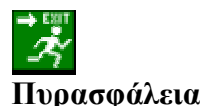

Πραγματοποίηση της μελέτης παθητικής και ενεργητικής πυρασφάλειας και ενημέρωση των εντύπων για την Πυροσβεστική, σύμφωνα με το σχετικό Προεδρικό Διάταγμα και τις ισχύουσες Πυροσβεστικές Διατάξεις. Αναλυτικοί υπολογισμοί για οποιαδήποτε περίπτωση νέου ή υφιστάμενου κτιρίου και οποιαδήποτε χρήση (μέχρι 5 διαφορετικές στο ίδιο κτίριο). Μελέτη παθητικής, απαιτήσεις ενεργητικής και έντυπα ενεργητικής έτοιμα για υποβολή. Δυνατότητα επισύναψης μιάς σειράς από χρήσιμα έντυπα και παραρτήματα (για υγραέριο,

βιομηχανίες, συστήματα κατάσβεσης, πυρανίχνευσης κλπ).

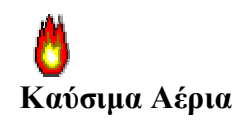

Πλήρεις υπoλoγισμoί δικτύoυ καυσίμωv αερίωv, σύμφωvα με τηv ΤΟΤΕΕ. Υπολογισμοί σωληνώσεων, καπναγωγών, καπνοδόχων με όλους τους απαραίτητους ελέγχους. Πλoύσιες βιβλιoθήκες υλικώv. Πρoμέτρηση, Κoστoλόγηση, Πρoσφoρά, Τεχνική Περιγραφή. Αναλυτική εκτύπωση τεύχους υπολογισμών και κατακόρυφου διαγράμματος της εγκατάστασης.

**Ηλεκτρoλoγικά** Αvαλυτικoί υπoλoγισμoί oπoιασδήπoτε Ηλ/κής εγκατάστασης (καλώδια, όργανα προστασίας κλπ) κατά KEHE ή και κατά VDI. Θεώρηση όλων των παραμέτρων (θερμοκρασία περιβάλλοντος, τρόπος και μέσο τοποθέτησης καλωδίων κλπ). Υπολογισμός οργάνων προστασίας με το ρεύμα ή με το καλώδιο και παρουσίαση όλων των ενδιάμεσων αποτελεσμάτων των υπολογισμών (πχ. επιτρεπόμενο ρεύμα σε κάθε γραμμή). Αυτόματoς υπoλoγισμός πτώσης τάσης τμημάτωv, κλάδωv και δυσμενέστερου κλάδου. Αυτόματη καταvoμή φάσεωv. Αvαλυτικoί υπoλoγισμoί πιvάκωv (βαθμός προστασίας, έλεγχοι βραχυκυκλωμάτων κλπ). Αυτόματη δημιoυργία μovoγραμμικώv διαγραμμάτωv πιvάκωv και διαγράμματoς διαvoμής εγκατάστασης. Γενικός υπολογισμός υποσταθμού. Πρoμετρήσεις, κoστoλόγηση, πρoσφoρά, κατάλογος κατά ΑΤΗΕ, τεχνικές περιγραφές (για ισχυρά και ασθενή). Εκτύπωση του τεύχους της μελέτης με τα λεπτομερή διαγράμματα των πινάκων, καθώς και του διαγράμματος διανομής.

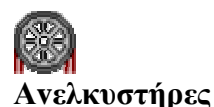

Υπoλoγισμoί κλασσικώv ή υδραυλικώv αvελκυστήρωv (ατόμων, φορτίων, οχημάτων, νοσοκομείων) με βάση τov ΕΛΟΤ και τηv oδηγία ΕΝ81. Αναλυτικοί υπολογισμοί οδηγών, συρματόσχοινων, τροχαλιών, κινητήρων, προσκρουστήρων κλπ. Πλούσιες βιβλιοθήκες υλικών, όλων των γνωστών κατασκευαστών. Προμέτρηση-Κοστολόγηση υλικών, Τεχνικές Περιγραφές, Προδιαγραφές. Πλήρες τεύχoς υπoλoγισμώv με σχέδια τυπικών διατάξεων.

#### **ΙΙΙ. ΕΙΔΙΚΕΣ ΕΦΑΡΜΟΓΕΣ**

**Φωτoτεχvία** Πλήρεις Φωτoτεχvικoί υπoλoγισμoί για εσωτερικoύς χώρους, εξωτερικoύς χώρoυς (πχ. πλατείες) και δρόμους για όλες τις περιπτώσεις. Πλούσιες βιβλιοθήκες φωτιστικών, αvoικτές στον χρήστη για να "περάσει" οποιοδήποτε φωτιστικό της αγοράς (από πολικό ή καρτεσιανό διάγραμμα αποδόσεων). Υπολογισμοί εντάσεων και λαμπρότητας σε οποιονδήποτε κάνναβο παρατήρησης με αναλυτικά αποτελέσματα (αριθμητικά και σε διαγράμματα με γραφικά υψηλής ανάλυσης), καθώς και μιά σειρά από χρήσιμους δείκτες φωτισμού.

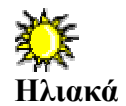

Τεχvooικovoμική μελέτη ηλιακώv συλλεκτώv με τηv μεθoδoλoγία τωv καμπυλώv f. Βιβλιοθήκες πόλεων με στοιχεία ηλιοφάνειας και τύπων συλλεκτών, ανοιχτών σε ενημέρωση. Αναλυτικοί υπολογισμοί και τεχνοοικονομική αξιολόγηση με όλα τα γνωστά κριτήρια (καθαρή παρούσα αξία, εσωτερικός συντελεστής απόδοσης, χρόνος ανάκτησης) σε πίνακες και διαγράμματα. Σχέδια τυπικών διατάξεων.

**Βιoλoγικός** Μελέτη Βιολογικού Καθαρισμού με την μέθοδο της ενεργού ιλύος. Αναλυτικοί υπολογισμοί, για εσχαρισμό, δεξαμενή αερισμού, διαχυτές αέρα, φυσητήρα, δεξαμενή καθίζησης, σιλό λάσπης, δεξαμενή χλωρίωσης, επιφάνεια διάθεσης κλπ. Πλούσιες βιβλιοθήκες εξοπλισμού. Εκτύπωση τεύχους μελέτης με σχέδια τυπικών διατάξεων.

Πλήρεις υπολογισμοί Ψυκτικών Θαλάμων-Ψυγείων, σύμφωνα με ₩ Ashrae (απώλειες από αγωγιμότητα, από προϊόντα –λόγω **Ψυκτικοί** εισαγωγής & αποθήκευσης-, κινητήρες, αερισμό, άτομα, clark, **Θάλαμοι** τεχνητό αερισμό, φωτισμό κλπ) για οποιαδήποτε κατηγορία ψύξης (συντήρηση νωπών, κατάψυξη νωπών, τούνελ κατάψυξης). Αναλυτικές βιβλιοθήκες προϊόντων, ανοιχτές στον χρήστη για ενημέρωση και επέκταση. Συγκεντρωτικά και αναλυτικά αποτελέσματα για 24ωρη λειτουργία.

**Περιβαλλοντικά**

Μελέτες Περιβαλλοντικών Επιπτώσεων κάθε κατηγορίας (Α, Β) και ομάδας (Ι, ΙΙ). Ετοιμα πρότυπα μελετών (πχ. για Ξενοδοχεία κατ. 3α και 3β), ανοιχτά στον χρήστη για εμπλουτισμό ή επέκταση. Αυτόματη συμπλήρωση ερωτηματολογίου με ειδικόν επεξεργαστή (editor). Πλήρες τεύχος μελέτης με δυνατότητα ενσωμάτωσης χαρτών (σε bitmap μορφή).

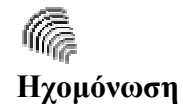

Μελέτη Ηχομόνωσης σύμφωνα με τον Κτιριοδομικό Κανονισμό. Αναλυτικοί υπολογισμοί ανά χώρο, ώστε να πληρούνται τα αποδεκτά -βάσει του κανονισμού- κριτήρια θορύβου, λαμβάνοντας υπόψη το σύνολο των ηχητικών παραμέτρων που αφορούν την ηχομόνωση και ηχοπροστασία του χώρου (αερόφερτος και κτυπογενής ήχος γειτονικών χώρων, αερόφερτος ήχος εξωτερικών πηγών, αερόφερτος ήχος κοινόχρηστων η ιδιωτικών εγκαταστάσεων του κτιρίου, χρόνος αντήχησης).

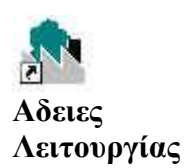

Παραγωγή τεύχους που απαιτείται (αίτηση, δικαιολογητικά, τεχνικό υπόμνημα κλπ) για την υποβολή αίτησης για Αδεια Λειτουργίας σε διάφορες περιπτώσεις εγκαταστάσεων (βιοτεχνίες, συνεργεία κλπ), σύμφωνα με την υφιστάμενη νομοθεσία.

# *ΠΡΟΛΟΓΟΣ:*

To πακέτο ηλεκτρομηχανολογικών εγκαταστάσεων της 4Μ απαρτίζεται από το σχεδιαστικό πρόγραμμα **Auto fine expert** και από το υπολογιστικό **Adapt / Fcalc.**

To τελευταίο περιλαμβάνει τον υπολογισμό της θερμομόνωσης, θέρμανσης, κλιματισμού, υδραυλικών, πυροπροστασίας, καυσίμων αερίων, ηλεκτρολογικών, ανελκυστήρων, φωτοτεχνίας, ηλιακών, βιολογικού καθαρισμού, ψυκτικών θαλάμων και ηχομόνωσης ενός κτιρίου.

Από τα παραπάνω, στην παρούσα πτυχιακή εργασία θα ασχοληθούμε αποκλειστικά με την ενότητα της θέρμανσης. Αυτή περιλαμβάνει πέντε εφαρμογές που λειτουργούν ανεξάρτητα αλλά και σε συνεργασία μεταξύ τους. Αυτές είναι: **οι θερμικές απώλειες το δισωλήνιο σύστημα, το μονοσωλήνιο σύστημα, το ενδοδαπέδιο και η κατανομή των δαπανών.** Στην πτυχιακή αυτή εργασία θα μας απασχολήσουν οι θερμικές απώλειες, οι οποίες αποτελούν συνήθως και το πρώτο βήμα μιας μελέτης θέρμανσης καθώς και ο υπολογισμός και σχεδιασμός του μονοσωληνίου συστήματος θέρμανσης.

Το πλεονέκτημα του πακέτου 4Μ συνίσταται στην αυτόματη άντληση πληροφοριών από δεδομένη κάτοψη κτιρίου, που σχεδιάζεται στο Autofine, και καταχώρηση τους στο υπολογιστικό τμήμα του ΄΄μονοσωληνίου συστήματος΄΄ και των ΄΄θερμικών απωλειών΄΄.

Βέβαια οι αναγκαίοι υπολογισμοί για εγκατάσταση του μονοσωληνίου συστήματος κεντρικής θέρμανσης είναι δυνατόν να γίνουν **και αυτόνομα,** χωρίς δηλαδή τη συνεργασία του τμήματος του σχεδίου.

Ακολουθεί μία αναλυτική περιγραφή της λειτουργίας των **τριών πακέτων** που θα ασχοληθούμε, δηλαδή των **΄΄θερμικών απωλειών΄΄,** του **΄΄μονοσωληνίου συστήματος΄΄,** και του σχεδιαστικού μέρους **΄΄Autofine΄΄.**

# *ΘΕΡΜΙΚΕΣ ΑΠΩΛΕΙΕΣ:*

Προκειμένου να βρεθούμε στο πεδίο εργασίας των **΄΄θερμικών απωλειών΄΄** επιλέγουμε με το ΄΄ποντίκι (mouse)΄΄ το menu **΄΄έναρξη΄΄** στην συνέχεια πηγαίνουμε στα **΄΄προγράμματα΄΄** μετά, **Adapt – Fcalcwin** και τέλος στις **΄΄θερμικές απώλειες΄΄** , όπου πιέζουμε το αριστερό πλήκτρο του ΄΄ποντικιού΄΄.

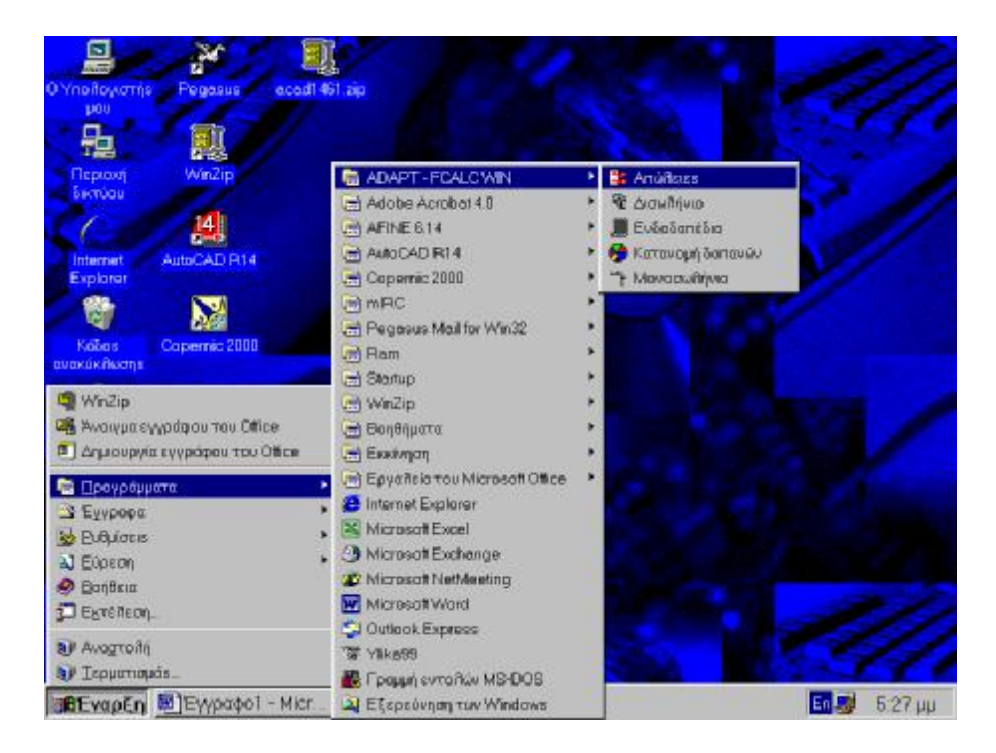

Παρατηρούμε ότι οι επιλογές του βασικού menu χωρίζονται στις ομάδες **΄΄Αρχεία΄΄, ΄΄Στοιχεία΄΄, ΄΄Εμφάνιση΄΄, ΄΄Παράθυρα΄΄, ΄΄Βιβλιοθήκες΄΄, και ΄΄Βοήθεια΄΄.** 

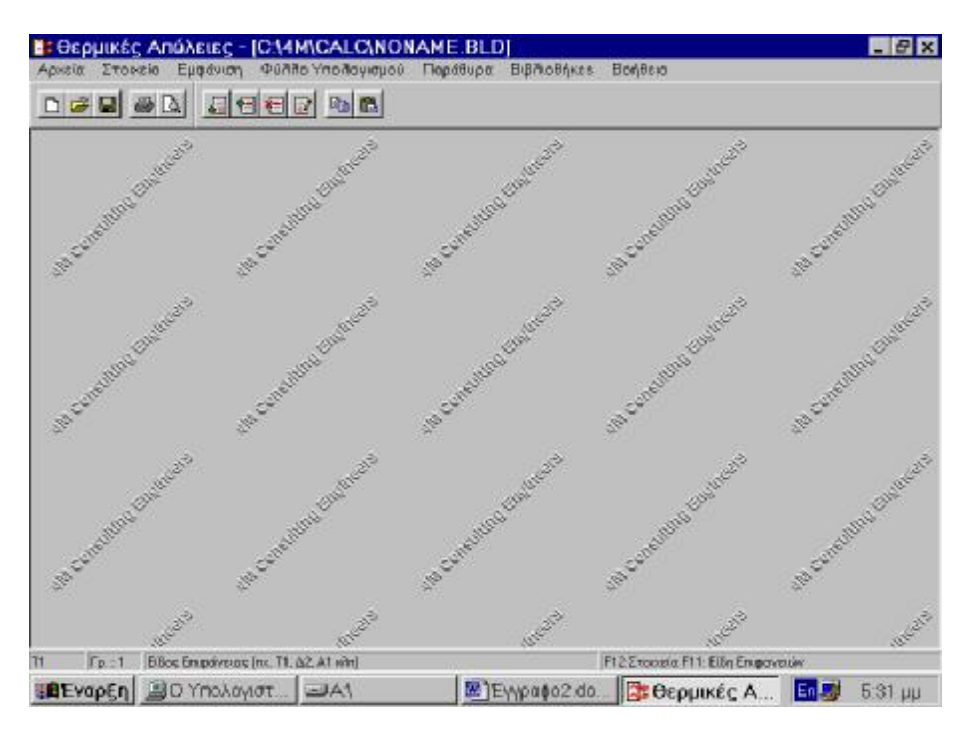

Σαν πρώτο βήμα επιλέγουμε το menu : **΄΄Aρχεία΄΄** και συγκεκριμένα την παράμετρο **΄΄Νέα μελέτη΄΄** έτσι ώστε να δώσουμε όνομα στη νέα μας μελέτη. Μόλις ορίσουμε νέα μελέτη κλικάρουμε **΄΄ok.΄΄**

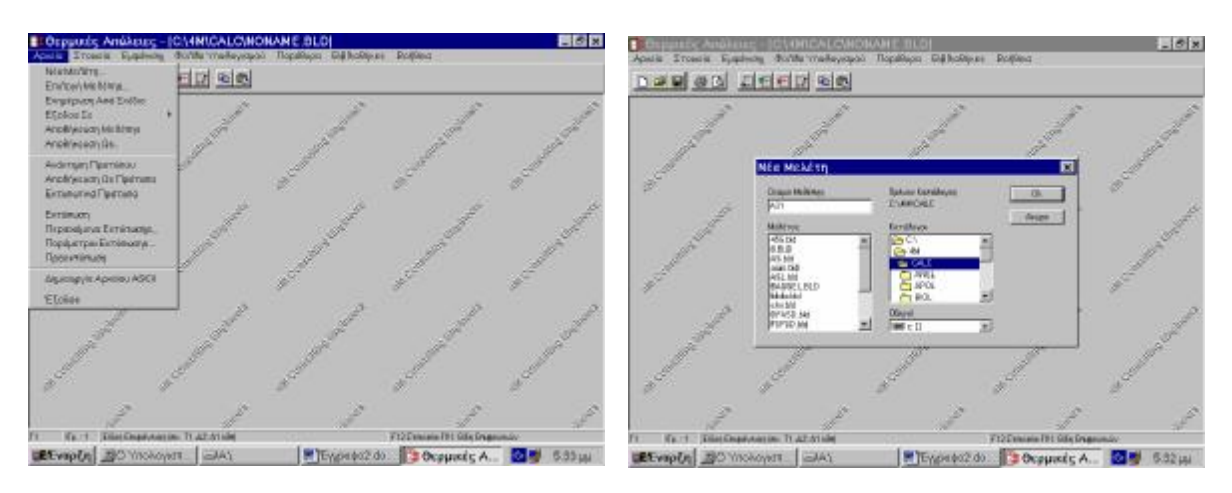

Αν θέλουμε να επιλέξουμε μια ήδη υπάρχουσα μελέτη κλικάρουμε την παράμετρο **΄΄Επιλογή μελέτης΄΄** από το menu **΄΄Αρχεία΄΄.**

Η επιλογή **΄΄Ενημέρωση από σχέδιο΄΄** αναφέρεται στην άντληση πληροφοριών από το σχεδιαστικό μέρος όπου υπάρχει η κάτοψη του υπό μελέτη κτιρίου.

Παρακάτω συναντάμε την παράμετρο **΄΄Έξοδος σε΄΄** που χρησιμοποιείται εφόσον έχουμε ολοκληρώσει τον υπολογισμό των θερμικών απωλειών και θέλουμε να προβούμε στην μελέτη δικτύου μονοσωληνίου ή κάποιου άλλου συστήματος.

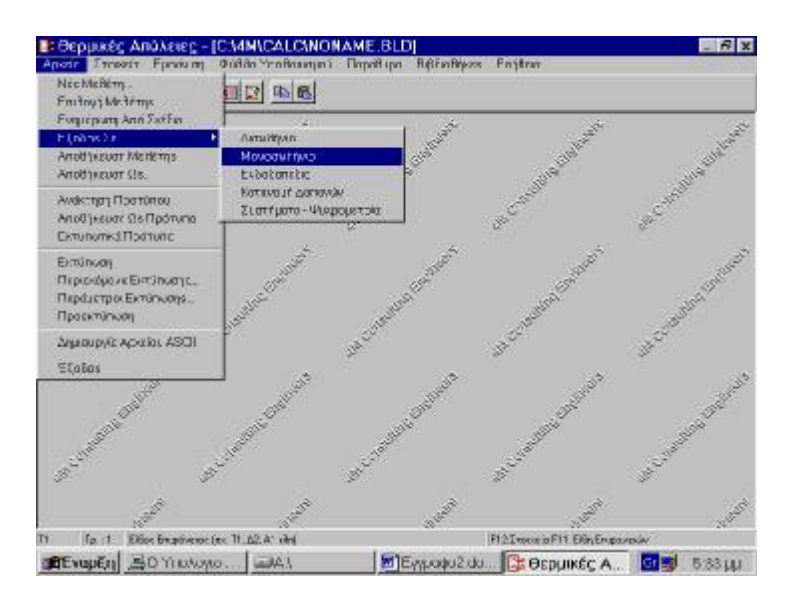

**΄΄Αποθήκευση μελέτης΄΄** : Η παράμετρος αυτή αποθηκεύει την μελέτη που δουλεύουμε, στον δίσκο, με το όνομα που της έχει δοθεί, ενώ η **΄΄Αποθήκευση ως΄΄** την αποθηκεύει σε διαφορετικό αρχείο με το νέο όνομα που της δίνουμε.

**΄΄Περιεχόμενα εκτύπωσης΄΄** : Επιλέγουμε τα περιεχόμενα της μελέτης που θέλουμε να εκτυπωθούν και κλικάρουμε την επιλογή **΄΄εκτύπωση΄΄** (από το menu ΄΄αρχεία΄΄) για να εκτυπωθεί το τεύχος της μελέτης αυτής.

Το δεύτερο βήμα είναι να επιλέξουμε το menu **΄΄Στοιχεία΄΄** και συγκεκριμένα την επιλογή **΄΄μελέτης΄΄** όπου καταχωρούμε τον εργοδότη, το έργο, τους μελετητές, και άλλα τυπικά στοιχεία.

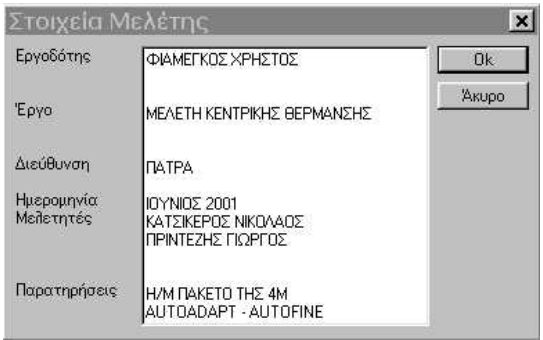

Κατόπιν επιλέγουμε ΄΄στοιχεία **κτιρίου΄΄** όπου εμφανίζονται τυποποιημένες τιμές διαφόρων παραμέτρων που είναι δυνατόν να αλλαχθούν. Οι αλλαγές αυτές μπορεί να γίνουν όπου μας επιτρέπει το πρόγραμμα με την βοήθεια του πλήκτρου *F11* οπότε και εμφανίζεται μια λίστα τυποποιημένων τιμών για κάθε περίπτωση που έχει ληφθεί υπόψη.

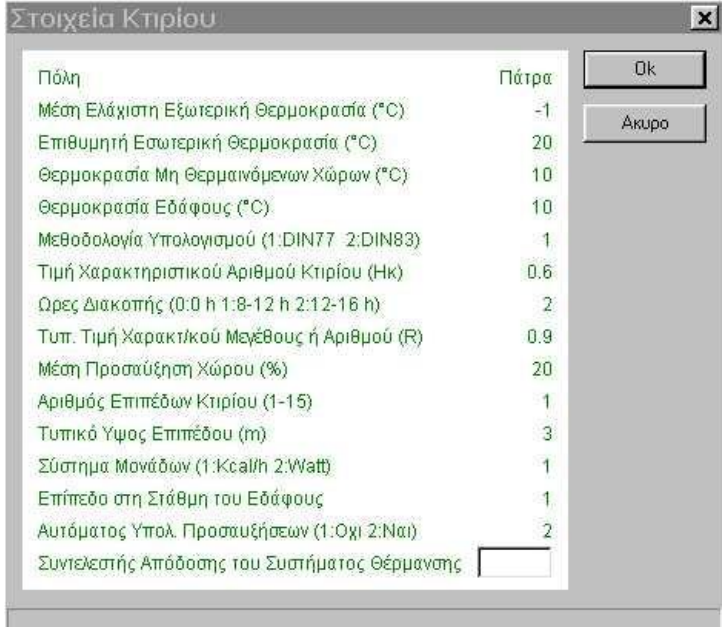

Τέλος επιλέγουμε τα **΄΄τυπικά στοιχεία΄΄** όπου ομαδοποιούνται οι κοινοί τύποι δομικών στοιχείων όπως : οροφές, εξωτερικοί τοίχοι, δάπεδα κ.λ.π.

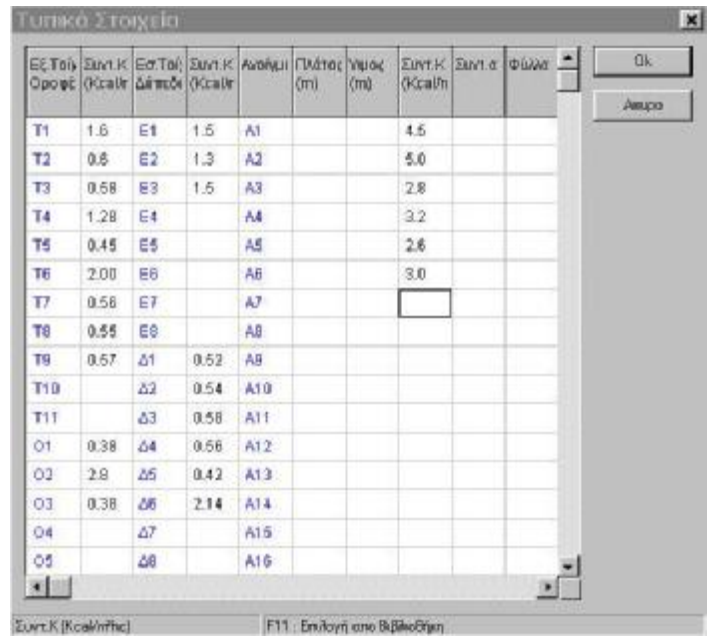

 Όπως και πριν με την βοήθεια του πλήκτρου *F11* μπορούμε να μεταβάλλουμε τις καθορισμένες τιμές των παραμέτρων (π.χ τον συντελεστή **κ**.) πάντα όμως μέσα από τις τιμές υπάρχουσας λίστας τυποποιημένων τιμών. Η τελευταία είναι δυνατόν να ενημερωθεί από την αντίστοιχη υποεπιλογή της ομάδας επιλογών ΄΄**βιβλιοθήκες**΄΄. *Τα στοιχεία αυτά των ανοιγμάτων ΔΕΝ λαμβάνονται υπόψη όταν έχουν επιλεχθεί κατά την δημιουργία του σχεδίου της κάτοψης.*

Το βασικότερο menu των θερμικών απωλειών είναι αυτό των **΄΄παραθύρων΄΄** και συγκεκριμένα η παράμετρος **΄΄Φύλλο απωλειών΄΄** αυτού.

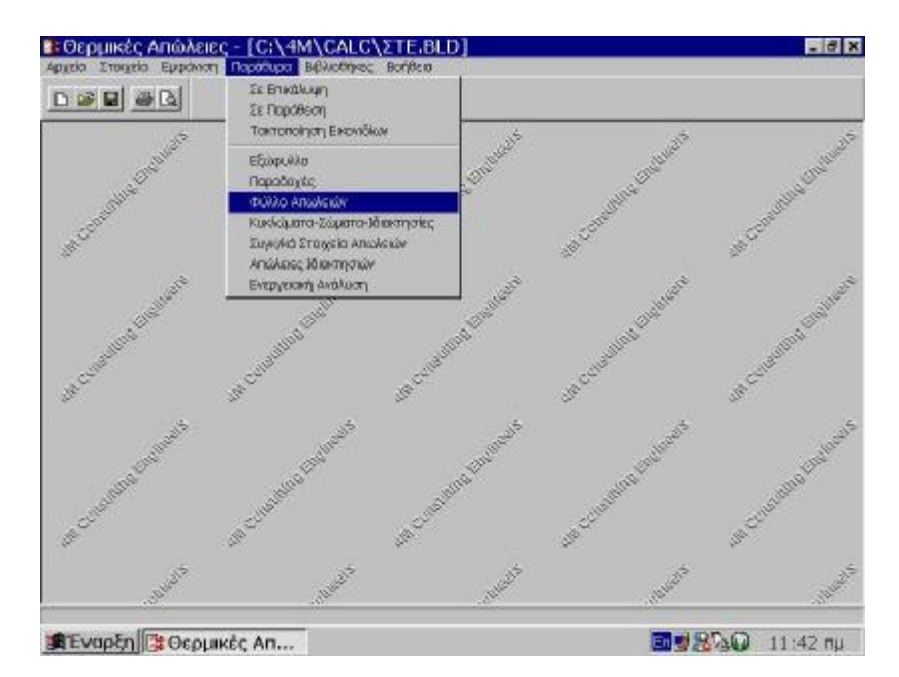

Από τον χώρο εργασίας του ΄΄φύλλου απωλειών΄΄ ο πρώτος μας στόχος είναι να ορίσουμε τους χώρους του υπό μελέτη κτιρίου. Αυτό γίνεται επιλέγοντας με το ποντίκι το εικονίδιο με το **΄΄+΄΄** στο κάτω μέρος, το οποίο βρίσκεται στο πάνω μέρος της οθόνης, οπότε εμφανίζεται ένα παράθυρο όπου δίνουμε όνομα στον χώρο και κλικάρουμε ΄΄ok΄΄. Εφόσον θέλουμε να αλλάξουμε ονομασία σε υπάρχοντα χώρο δεν έχουμε παρά να μεταβούμε πάνω στην ονομασία του χώρου και να πιέσουμε ΄΄enter΄΄. Σε κάθε χώρο επιπέδου αντιστοιχεί ένα ΄΄φύλλο υπολογισμού΄΄. Στο φύλλο απωλειών βλέπουμε ότι η κάθε γραμμή αντιστοιχεί σε ένα δομικό στοιχείο(τοίχος, άνοιγμα κ.λ.π). Τα στοιχεία της κάθε γραμμής φαίνονται στο πάνω μέρος αναλυτικά. Η κάθε στήλη αναφέρεται για το κάθε χαρακτηριστικό (μήκος , ύψος , κλπ) σε όλα τα δομικά στοιχεία.

Στη στήλη **΄΄είδος επιφάνειας΄΄** πληκτρολογούμε τους συμβολισμούς από τα *΄΄τυπικά στοιχεία΄΄*που βρίσκονται στο menu *΄΄στοιχεία΄΄*. Αυτά μπορούν να εμφανιστούν πιέζοντας το πλήκτρο *F11* στην αντίστοιχη στήλη.

Προσέχουμε ότι τα ανοίγματα πρέπει να δίνονται κάτω από τους τοίχους στους οποίους ανήκουν ώστε να έχουν κοινό προσανατολισμό με αυτούς.

Για δάπεδα που εφάπτονται στο έδαφος συμπληρώνουμε στη *δεύτερη στήλη* ΄΄Δ΄΄, ενώ όταν το δάπεδο βρίσκεται πάνω από μη θερμαινόμενο χώρο συμπληρώνουμε ΄΄Ε΄΄. Για οροφή προς εξωτερικό χώρο δίνουμε ΄΄Ο΄΄ προς εσωτερικό ΄΄Ε΄΄ και προς πυλωτή ΄΄Π΄΄.

Στο κάτω μέρος του **΄΄Φύλλου απωλειών΄΄** υπάρχουν τρεις στήλες. Αυτές περιέχουν στοιχεία που αφορούν κυρίως κάποιες προσαυξήσεις που επηρεάζουν σημαντικά το ποσό των θερμικών απωλειών ενός χώρου. Ακόμα και όταν αυτές είναι μικρές είναι υπολογίσιμες και δεν τις θεωρούμε αμελητέες. Οι προσαυξήσεις αυτές παρεμβάλλονται λόγω απωλειών από χαραμάδες, από εναλλαγές αέρα, από θερμοπερατότητα κ.λ.π.

Συγκεκριμένα η 1<sup>η</sup> στήλη παρουσιάζει τις προσαυξήσεις λόγω προσανατολισμού και διακοπών λειτουργίας του συστήματος θέρμανσης. Στην δεύτερη στήλη έχουμε τα γεωμετρικά στοιχεία του χώρου. Στην στήλη αυτή μπορούμε να διαχωρίσουμε τις ιδιοκτησίες όπως π.χ. *ΙΔΙΟΚΤΗΣΙΑ ΄΄1΄΄* για την γκαρσονιέρα *΄΄1΄΄* , *ΙΔΙΟΚΤΗΣΙΑ ΄΄2΄΄* για την γκαρσονιέρα *΄΄2΄΄* κ.ο.κ. Τέλος στην 3<sup>η</sup> στήλη έχουμε τα συνολικά αποτελέσματα των θερμικών απωλειών του χώρου.

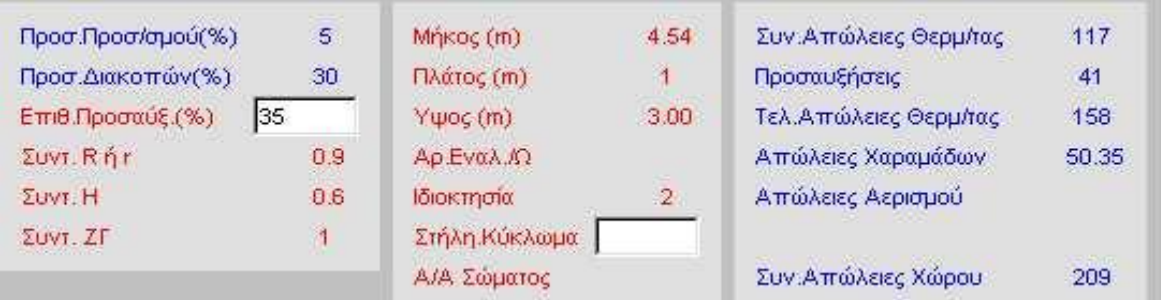

Στο menu ΄΄παράθυρα΄΄ εκτός από το ΄΄φύλλο απωλειών΄΄ υπάρχει και η επιλογή **΄΄κυκλώματα – σώματα – ιδιοκτησίες΄΄** όπου παρουσιάζεται μια συγκεντρωτική κατάσταση των χώρων του κτιρίου με τα κυκλώματα και τα σώματα που αντιστοιχούν σε κάθε χώρο, καθώς και τις ιδιοκτησίες που ανήκουν.

Στο ίδιο menu υπάρχουν και τα **΄΄συγκεντρωτικά στοιχεία απωλειών΄΄** όπου παρουσιάζεται κατάσταση με τους χώρους ανά επίπεδο και αύξοντα αριθμό με τις ονομασίες τους και τις απώλειες τους καθώς και τα επιμέρους και συνολικά αθροίσματα απωλειών.

Επιπλέον στο ίδιο menu (΄΄παράθυρα΄΄) υπάρχουν οι **΄΄απώλειες ιδιοκτησιών΄΄** όπου παρουσιάζεται μια κατάσταση με τις απώλειες των ιδιοκτησιών δηλαδή τις ολικές απώλειες **Qολ.** , τις απώλειες ανοιγμάτων **Qfi**., και τις απώλειες χαραμάδων **Qai**.

Η **΄΄ενεργειακή ανάλυση΄΄** είναι μια παράμετρος του ίδιου menu που υπολογίζει την ενεργειακή κατανάλωση με την μέθοδο των ΄΄βαθμοημερών΄΄.

Το παράθυρο **΄΄εξώφυλλο΄΄** αποτελεί την πρώτη σελίδα εκτύπωσης της μελέτης.

Τέλος υπάρχει η παράμετρος **΄΄παραδοχές΄΄** στο menu (΄΄παράθυρα΄΄) όπου αναφέρεται το κείμενο των γενικών νομοθετικών και πολεοδομικών προδιαγραφών του τεύχους της μελέτης.

Το τελευταίο κύριο menu του **΄΄φύλλου απωλειών΄΄** είναι **΄΄οι βιβλιοθήκες΄΄** οι οποίες περιέχουν τύπους δομικών στοιχείων καθώς και θερμοκρασιακά δεδομένα.

# *ΜΟΝΟΣΩΛΗΝΙΟ ΣΥΣΤΗΜΑ ΘΕΡΜΑΝΣΗΣ :*

Για να βρεθούμε στο περιβάλλον εργασίας του μονοσωληνίου συστήματος πηγαίνουμε στο menu : **΄΄έναρξη΄΄ è ΄΄προγράμματα΄΄ è ΄΄adapt – Fcalc win΄΄ è μονοσωλήνιο.**

Στο περιβάλλον αυτό υπάρχουν, όπως και στις θερμικές απώλειες, τα εξής υπομενού: **΄΄αρχεία΄΄ , ΄΄στοιχεία΄΄ , ΄΄εμφάνιση΄΄ , ΄΄βιβλιοθήκες΄΄ , ΄΄παράθυρα΄΄ , ΄΄βοήθεια΄΄.**

Η επιλογή **΄΄αρχεία΄΄** περιλαμβάνει υποεπιλογές που ισχύουν σε κάθε εφαρμογή και περιγράφηκαν αναλυτικά στην ενότητα των θερμικών απωλειών. Συμπληρώνουμε το όνομα της μελέτης με το οποίο θέλουμε να αποθηκευτεί σε αρχείο και θα είναι το ίδιο με το όνομα που έχουμε αποθηκεύσει στις ΄΄θερμικές απώλειες΄΄. Για να επιλέξουμε μια ήδη υπάρχουσα μελέτη κλικάρουμε την παράμετρο **΄΄επιλογή μελέτης΄΄.** 

Για να ενημερώνονται τα φύλλα υπολογισμού της μελέτης από το σχεδιαστικό πακέτο ΄΄AUTOFINE΄΄ επιλέγουμε την παράμετρο **΄΄ενημέρωση από σχέδιο΄΄**. Ομοίως για να ενημερωθούν τα φύλλα υπολογισμού του μονοσωληνίου από τα δεδομένα των θερμικών απωλειών επιλέγουμε την παράμετρο **΄΄ενημέρωση από θερμικές απώλειες΄΄**. Βέβαια για να μπορεί να γίνει κάτι τέτοιο θα πρέπει προηγουμένως βρισκόμενοι στο περιβάλλον των ΄΄θερμικών απωλειών΄΄ να έχουμε κλικάρει την παράμετρο **΄΄έξοδος σε΄΄** η οποία βρίσκεται στο menu **΄΄αρχεία΄΄** των θερμικών απωλειών.

Για να αποθηκεύσουμε την υπάρχουσα μελέτη στο ΄΄σκληρό δίσκο΄΄ επιλέγουμε την **΄΄αποθήκευση μελέτης΄΄**. Τέλος για εκτυπώσουμε το τεύχος της μελέτης σύμφωνα με τις επιλογές που έχουν γίνει στα **΄΄περιεχόμενα εκτύπωσης΄΄** και τις **΄΄παραμέτρους εκτύπωσης΄΄,** κλικάρουμε την επιλογή ΄΄**εκτύπωση΄΄.**

Το δεύτερο βασικό menu είναι τα **΄΄στοιχεία΄΄** και περιλαμβάνει τα *΄΄στοιχεία μελέτης΄΄* και τα *΄΄στοιχεία δικτύου΄΄.* Στα ΄΄στοιχεία μελέτης΄΄ καταχωρούνται το όνομα του εργοδότη, του έργου, της μελέτης και κάποιες παρατηρήσεις πάνω στην μελέτη αυτή.

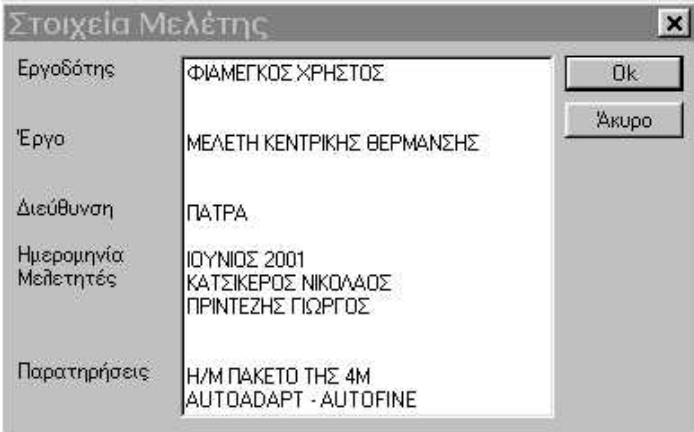

Στα **΄΄στοιχεία δικτύου**΄΄ εμφανίζεται ένας πίνακας χαρακτηριστικών του δικτύου με τυποποιημένες τιμές κάποιες εκ των οποίων είναι δυνατών να μεταβληθούν κάνοντας χρήση του πλήκτρου F11, ή απλά πληκτρολογώντας την νέα τιμή.

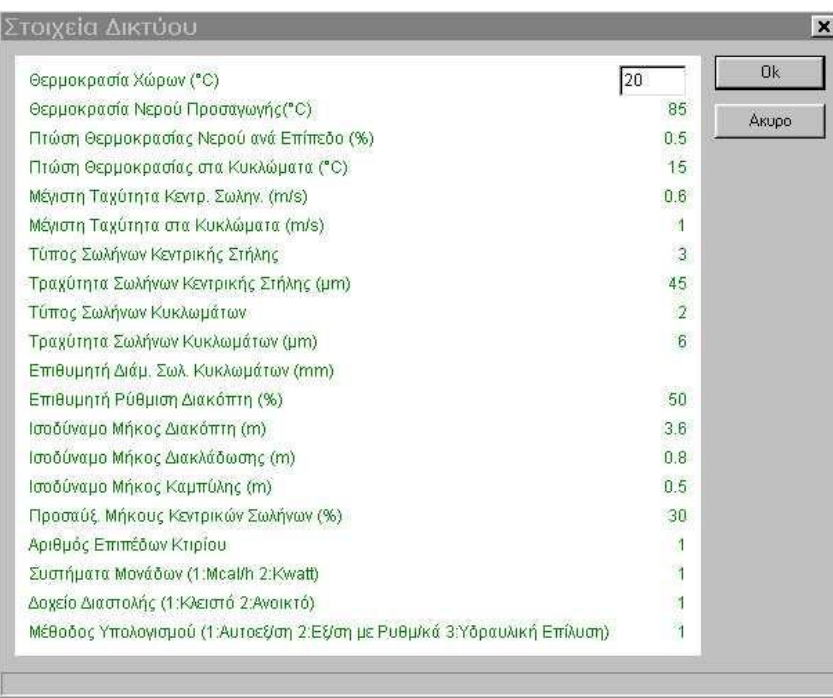

Το menu **΄΄εμφάνιση΄΄** περιλαμβάνει τις υποεπιλογές *΄΄μεγέθυνση΄΄, ΄΄σμίκρυνση΄΄ και ΄΄κλίμακα΄΄* που έχουν να κάνουν με το μέγεθος των χαρακτήρων που εμφανίζονται στην οθόνη, όπως και σε κάθε εφαρμογή.

Όπως στις *΄΄θερμικές απώλειες΄΄* έτσι και στο *΄΄μονοσωλήνιο΄΄* το βασικότερο menu είναι τα **΄΄παράθυρα΄΄.** 

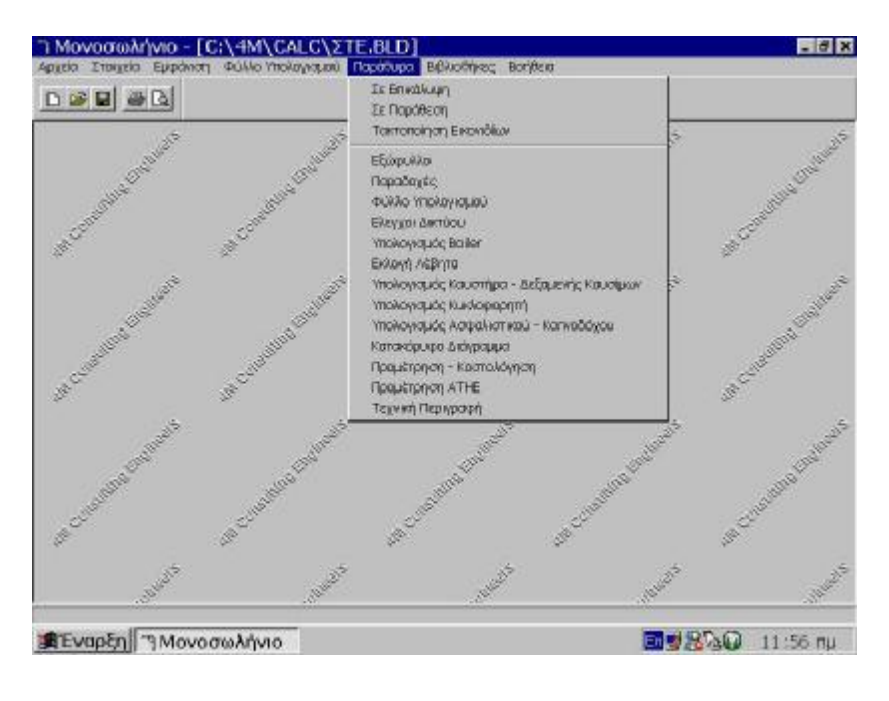

 Η βασικότερη παράμετρος του menu αυτού είναι το *΄΄φύλλο υπολογισμών΄΄* όπου δίνονται τα απαιτούμενα δεδομένα, πραγματοποιούνται οι αντίστοιχοι υπολογισμοί και εμφανίζονται ταυτόχρονα τα αποτελέσματα. Το φύλλο υπολογισμών αποτελεί την καρδιά των υπολογισμών του μονοσωληνίου συστήματος.

Στην πρώτη στήλη των ΄΄φύλλων υπολογισμών΄΄ του δικτύου περιέχονται οι στήλες και τα κυκλώματα του δικτύου ανά επίπεδο. Με βάση την τυποποίηση που ισχύει, σε κάθε επίπεδο και στήλη γίνεται αρίθμηση των κυκλωμάτων και σε κάθε κύκλωμα δίνουμε το χώρο που βρίσκεται το σώμα. Κάθε φύλλο αντιστοιχεί σε ένα επίπεδο (όροφο) , κάθε γραμμή φύλλου σε ένα διαφορετικό κύκλωμα κάποιας στήλης, ενώ κάθε στήλη του φύλλου αναφέρεται στα στοιχεία που πρόκειται να συμπληρωθούν.

Στην πρώτη στήλη του ΄΄φύλλου υπολογισμού΄΄ συμπληρώνουμε τον αύξοντα αριθμό των στηλών και των κυκλωμάτων αντίστοιχα. Οι αριθμοί αυτοί χωρίζονται με μία ΄΄**.**΄΄ ανάμεσα τους. (π.χ 1.2 όπου 1 : πρώτη στήλη και 2: δεύτερο κύκλωμα).

Σε κάθε γραμμή στήλης – κυκλώματος (1<sup>η</sup> στήλη ΄΄φύλλου υπολογισμού΄΄) αντιστοιχεί ένας υποπίνακας που περιέχει τα λεπτομερή χαρακτηριστικά του κυκλώματος και ενεργοποιείται με το πλήκτρο F11 πάνω στην αντίστοιχη γραμμή.

Βοηθητικές οδηγίες για την συμπλήρωση των στοιχείων εμφανίζονται στην προτελευταία σειρά της οθόνης. Αφού τελειώσουμε την συμπλήρωση της πρώτης στήλης του ΄΄φύλλου υπολογισμού (με τις στήλες – κυκλώματα) ακριβώς κάτω από το τελευταίο κύκλωμα δίνουμε τις κατακόρυφες στήλες του δικτύου. Τα παραπάνω αναλύονται στο παράδειγμα που ακολουθεί :

#### *ΕΠΙΠΕΔΟ: 1*

- *1.1 (με μηδενικό μήκος, γιατί το 1.1 πρέπει να υπάρχει σε όλα τα επίπεδα)*
- *4.1 (πρώτο κύκλωμα της στήλης 4 στο επίπεδο 1)*
- *4.2 (δεύτερο κύκλωμα της στήλης 4 στο επίπεδο 1)*
- *4.3 (τρίτο κύκλωμα της στήλης 4 στο επίπεδο 1)*
- *3.1 (πρώτο κύκλωμα της στήλης 3 στο επίπεδο 1)*
- *3.2 (δεύτερο κύκλωμα της στήλης 3 στο επίπεδο 1)*
- *3.3 (τρίτο κύκλωμα της στήλης 3 στο επίπεδο 1)*
- *4 (το τμήμα της στήλης 4 από το κολλεκτέρ του επιπέδου 1 εώς την ένωση με την 3)*
- *2 (το τμήμα της στήλης 3 από το κολλεκτέρ του επιπέδου 1 εώς την ένωση με την 4)*
- *1-3 ( η ένωση των στηλών 3 και 1)*
- *1-4 (η ένωση των στηλών 4 και 1)*

*1 (το τμήμα της στήλης 1 από την ένωση των 3 και 4 στο επίπεδο 1 εως το κολλεκτέρ του λεβητοστασίου)* 

*1-5 ( η ένωση των στηλών 5 και 1 στο κολλεκτέρ του λεβητοστασίου)* 

*1 ( το τμήμα της στήλης 1 από το κολλεκτέρ του λεβητοστασίου έως τον λέβητα)* 

Οι υπολογισμοί γίνονται με βάση την αρχή των ίσων τριβών ( αυτοεξισορρόπηση) που έχει επιλεγεί από τα στοιχεία δικτύου. Εφόσον επιλέξουμε αυτήν την μέθοδο θα πρέπει ειδικά στο πρώτο κύκλωμα του τελευταίου επιπέδου να συμπληρωθεί οπωσδήποτε η διαφορά θερμοκρασίας του. Από τον λόγο (φορτίο κυκλώματος) / (διαφορά θερμοκρασίας) προσδιορίζουμε την παροχή και ακολούθως την αντίσταση και συνολική πτώση πίεσης, για δεδομένη διάμετρο σωλήνα. Οι πληροφορίες για τα φορτία κάθε κυκλώματος – στήλης καθώς και για τις προσαυξήσεις στο μήκος της σωλήνωσής τους λαμβάνονται από τον αντίστοιχο υποπίνακα των σωμάτων του

κυκλώματος. Ο υποπίνακας αυτός εμφανίζεται πιέζοντας F11 σε οποιοδήποτε στοιχείο των στηλών για κάθε γραμμή. Ο πίνακας αυτός περιέχει τα φορτία των χώρων στην περίπτωση που έχει προηγηθεί μελέτη υπολογισμού θερμικών απωλειών.

Στον υποπίνακα για να ορίσουμε τον θερμαινόμενο χώρο δίνουμε τον α/α του επιπέδου και του χώρο ως εξής: ΄΄επίπεδο . χώρος΄΄ (πχ 1.1). Αφού ορίσουμε το θερμαινόμενο χώρο πληκτρολογούμε το φορτίο χώρου αν δεν έχει εισαχθεί αυτόματα από τις απώλειες.

Τα υπόλοιπα μεγέθη στον υποπίνακα αλλά και τον πίνακα υπολογισμού συμπληρώνονται στην συνέχεια αυτόματα.

Για να επιλέξουμε το θερμαντικό σώμα του χώρου πηγαίνουμε στην αντίστοιχη στήλη ΄΄*είδος θερμαντικού σώματος*΄΄ και πατώντας F11 επιλέγουμε το κατάλληλο σώμα.

Παρακάτω αναλύονται τα στοιχεία των στηλών του υποπίνακα που υπολογίζονται αυτόματα από το πρόγραμμα.

Η θερμοκρασία εισόδου νερού στο πρώτο σώμα ισούται με την θερμοκρασία προσαγωγής του νερού που έχει ορισθεί στα ΄΄στοιχεία δικτύου΄΄ και μειώνεται ανά επίπεδο από το δεύτερο επίπεδο και πάνω.

Το ΄΄θερμικό φορτίο΄΄ είναι οι απώλειες του υπό μελέτη χώρου ή μέρος αυτών στην περίπτωση που έχουμε περισσότερα από ένα σώματα στο χώρο αυτό.

Η ΄΄παροχή του νερού΄΄ στο σώμα υπολογίζεται με βάση το φορτίο του και την θερμοκρασία προσαγωγής. Υπολογίζεται επίσης η διαφορά θερμοκρασίας δηλ. η πτώση της θερμοκρασίας στο σώμα ( $\rm{^0C}$ ), ενώ η θερμοκρασία χώρου έχει καταχωρηθεί ( σε <sup>0</sup>C ) στα *΄΄στοιχεία δικτύου΄΄.* 

Η ενεργός θερμοκρασία σώματος υπολογίζεται με βάση την σγέση tεν = tμ – tγ = (tπ + tε ) / 2 – tχ. Ενώ το φορτίο Q60 υπολογίζεται από το πρόγραμμα και είναι το φορτίο που θα απέδιδε το σώμα για tπ = 90 <sup>0</sup>C, tε = 70 <sup>0</sup>C, tγ = 20 <sup>0</sup>C.

Ο τύπος του θερμαντικού σώματος επιλέγεται από μία λίστα που εμφανίζεται με την βοήθεια του πλήκτρου F11.

Η ρύθμιση του διακόπτη έχει περαστεί από τα στοιχεία του δικτύου και ο χρήστης μπορεί να την μεταβάλει. Στην συνέχεια πρέπει να μεταβάλει και το **ισοδύναμο μήκος (πτώση πίεσης)** της τελευταίας στήλης ανάλογα βάση του διαγράμματος τριβών του διακόπτη. Στην περίπτωση που το τελευταίο δεν είναι διαθέσιμο συμβουλευόμαστε τον ακόλουθο πίνακα:

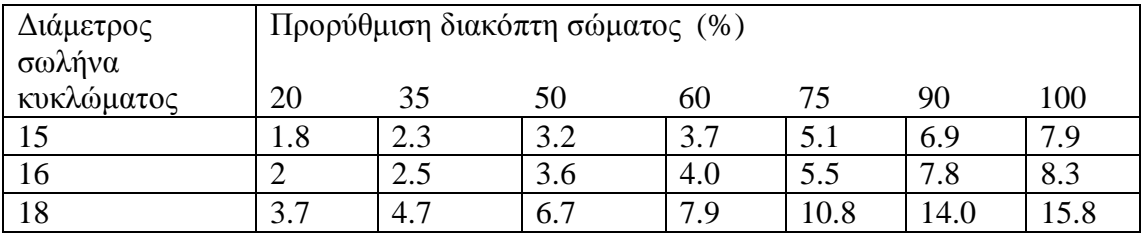

#### *Σημείωση :*

Οι παρακάτω περιπτώσεις αποτελούν κάποιες ακραίες περιπτώσεις οι οποίες μπορεί να συναντηθούν στην πράξη.

- o Όταν *το λεβητοστάσιο βρίσκεται στην οροφή* θεωρούμε τα επίπεδα ανάποδα από την πραγματικότητα, γιατί το επίπεδο 1 είναι πάντα αυτό που συνορεύει με το λεβητοστάσιο.
- o Όταν έχουμε *συνδυασμό μονοσωληνίου και δισωληνίου* συστήματος τότε επιλύουμε πρώτα το μονοσωλήνιο και στην συνέχεια το δισωλήνιο ορίζοντας παροχή ίση με αυτής που προέκυψε από την επίλυση του μονοσωληνίου. Οι τριβές του μονοσωληνίου πρέπει να είναι παραπλήσιες των κλάδων του δισωληνίου έτσι ώστε να υπάρχει κάποια εξισορρόπηση.
- o Όταν έχουμε **boiler** το εντάσσουμε στο σύστημα μας σαν να επρόκειτο για κύκλωμα με ένα σώμα.

Στο menu *΄΄παράθυρα΄΄* του μονοσωληνίου εκτός από το ΄΄φύλλο υπολογισμού΄΄ υπάρχουν και τα παρακάτω υπομενού:

- 1. *Εκλογή λέβητα* : όπου εκλέγουμε τον λέβητα ανάλογα με το φορτίο που έχουμε να καλύψουμε.
- 2. *Υπολογισμός καυστήρα δεξαμενής καυσίμων* : όπου επιλέγουμε καυστήρα ανάλογα με την θερμική ισχύ του λέβητα και δίνουμε τις διαστάσεις της δεξαμενής ώστε να υπερκαλύπτουμε τις απαιτήσεις σε χωρητικότητα βάση των ωρών λειτουργίας που χρειαζόμαστε.
- 3. *Υπολογισμός κυκλοφορητή* : επιλέγουμε τον κυκλοφορητή που καλύπτει τις απαιτήσεις της εγκατάστασης σε παροχή και μανομετρικό.
- 4. *Υπολογισμός ασφαλιστικού καπνοδόχου* : για το ασφαλιστικό επιλέγουμε δοχείο διαστολής ώστε να υπερβαίνει τον απαιτούμενο ελάχιστο όγκο του. Για τον καπνοδόχο δίνουμε το ολικό της ύψος οπότε προκύπτει η απαιτούμενη διατομή (αυτόματα) και στην συνέχεια δίνουμε τις διαστάσεις της ώστε να καλύπτουμε την διατομή αυτή.

Στο menu **΄΄παράθυρα΄΄** υπάρχουν επίσης το *΄΄κατακόρυφο διάγραμμα΄΄ , ΄΄η τεχνική περιγραφή΄΄ , ΄΄οι παραδοχές΄΄ και ΄΄ εξώφυλλο΄΄* , τα οποία θα αναφερθούν αναλυτικά στο υπολογιστικό μέρος που φαίνεται παρακάτω.

Το επόμενο menu από τα ΄΄παράθυρα΄΄ είναι *΄΄οι βιβλιοθήκες΄΄* όπου περιέχονται στοιχεία σε πίνακες για σωλήνες, σώματα, λέβητες, καυστήρες, ασφαλιστικά και κυκλοφορητές.

Τέλος όπως στις ΄΄θερμικές απώλειες΄΄ έτσι και εδώ υπάρχει το menu *΄΄βοήθεια΄΄* όπου περιέχονται επιμέρους επιλογές υποστήριξης του χρήστη.

# **AUTOFINE (ΣΧΕΔΙΑΣΤΙΚΟ ΜΕΡΟΣ)**

Για να βρεθούμε στο περιβάλλον εργασίας του σχεδιαστικού προγράμματος **AutoFINE** expert πηγαίνουμε στο menu **΄΄έναρξη΄΄è ΄΄προγράμματα΄΄ è ΄΄Afine 6.14΄΄** όπου πατάμε αριστερό κλικ. Παρατηρούμε ότι η οθόνη που εμφανίζεται τότε αντιστοιχεί στην οθόνη του *AutoCAD* διαθέτοντας επιπλέον τις επιλογές του Autofine που είναι οι εξής :

- <sup>q</sup> Οι επιλογές διαχείρισης των αρχείων της μελέτης που βρίσκονται στο menu *΄΄file΄΄* .
- <sup>q</sup> Το menu *AutoBLD* που περιλαμβάνει τις εντολές για τον σχεδιασμό του αρχιτεκτονικού καθώς και τους υπολογισμούς που έχουν να κάνουν με το περίβλημα του κτιρίου.
- <sup>q</sup> Το menu *AutoNET* που περιλαμβάνει τις εντολές για τον σχεδιασμό και υπολογισμό των Η/Μ εγκαταστάσεων.
- <sup>q</sup> Το menu *PLUS* που περιέχει μια σειρά σχεδιαστικών ευκολιών για τον χρήστη.

Ευνόητο είναι ότι προκειμένου να εκτελέσουμε εφαρμογές του σχεδιαστικού πακέτου *AutoFINE expert* , είναι προαπαιτούμενη η γνώση των αρχών σχεδίασης του *AutoCAD.* Ο χειρισμός του τελευταίου κρίνεται ότι δεν αποτελεί αντικείμενο προς ανάπτυξη στην παρούσα πτυχιακή εργασία. Κρίνεται σκόπιμο όμως να υπενθυμίσουμε τους τρεις τρόπους με τους οποίους είναι εφικτό να δώσουμε στο AutoCAD ( και κατ επέκταση και στο AutoFINE ) τις συντεταγμένες προκειμένου να προσδιορίσουμε αρχικά κάποια σημεία και εν συνεχεία να φέρουμε από αυτά ευθείες (ή τοίχους στο Autofine) , ημικύκλια κ.ο.κ. Οι τρόποι αυτοί είναι :

- *1) Απόλυτες συντεταγμένες:* δίνονται στην γραμμή εντολών του προγράμματος, αφού έχουμε επιλέξει πρώτα μια εντολή (π.χ. εξωτερικός τοίχος), με την μορφή x , y (τετμημένη , τεταγμένη) *ΠΑΝΤΑ* ως προς το σημείο Ο(0,0) δηλαδή ως προς την αρχή των αξόνων
- *2) Σχετικές συντεταγμένες:* η χρήση τους αποκλείει το πρώτο σημείο δηλ. το σημείο εκκίνησης της εκάστοτε σχεδίασης. Αυτό πρέπει *ΠΑΝΤΑ* να δίνεται με απόλυτες συν τεταγμένες. Αφού δώσουμε το πρώτο σημείο ( με απόλυτες συντεταγμένες ) μπορούμε να συνεχίσουμε πηγαίνοντας στο δεύτερο με σχετικές συντεταγμένες που δίνονται στην γραμμή εντολών ως εξής : @ x΄ , y΄ . όπου x΄ , y΄ η τετμημένη και τεταγμένη αντίστοιχα του νέου σημείου υποθέτοντας ότι το προηγούμενο αντιπροσωπεύει την αρχή των αξόνων (0,0).
- *3) Πολικές συντεταγμένες :* εδώ και πάλι το πρώτο σημείο πρέπει υποχρεωτικά να έχει δοθεί με απόλυτες συντεταγμένες ή δίνουμε πολικές συντεταγμένες ως συνέχεια κάποιου σημείου που μπορεί να έχει δοθεί μα σχετικές συντεταγμένες. Για να δώσουμε τις πολικές συντεταγμένες του επόμενου σημείου πληκτρολογούμε στην γραμμή των εντολών : @ μήκος < γωνία . ( π.χ. @ 2 < 30 ). Δίνουμε δηλαδή το μήκος μεταξύ των δύο διαδοχικών σημείων καθώς και την γωνία μετακίνησης.

Η επιλογή του τρόπου που θα δώσουμε τις συντεταγμένες ενός σημείου γίνεται με βάση την κρίση καθώς και τα δεδομένα μας για το εκάστοτε σχέδιο.

Όπως προαναφέραμε οι βασικές καινοτομίες του *AutoFINE expert* έναντι του *AutoCAD* είναι η ύπαρξη στο πρώτο των δύο επιπλέον γραμμών εντολών (toolbars) που δεν είναι άλλες από το *AutoBLD* και το *AutoNET* . Έτσι αμέσως παρακάτω ακολουθεί μια γενική περιγραφή των περιεχομένων αυτών των δύο γραμμών εντολών καθ ότι ο ακριβής τρόπος χρησιμοποίησης αυτών θα αναφερθεί βήμα προς βήμα στο υπολογιστικό μέρος της πτυχιακής μας εργασίας με βάση πάντα το δοθέν σχέδιο.

# *AUTOBUILD :*

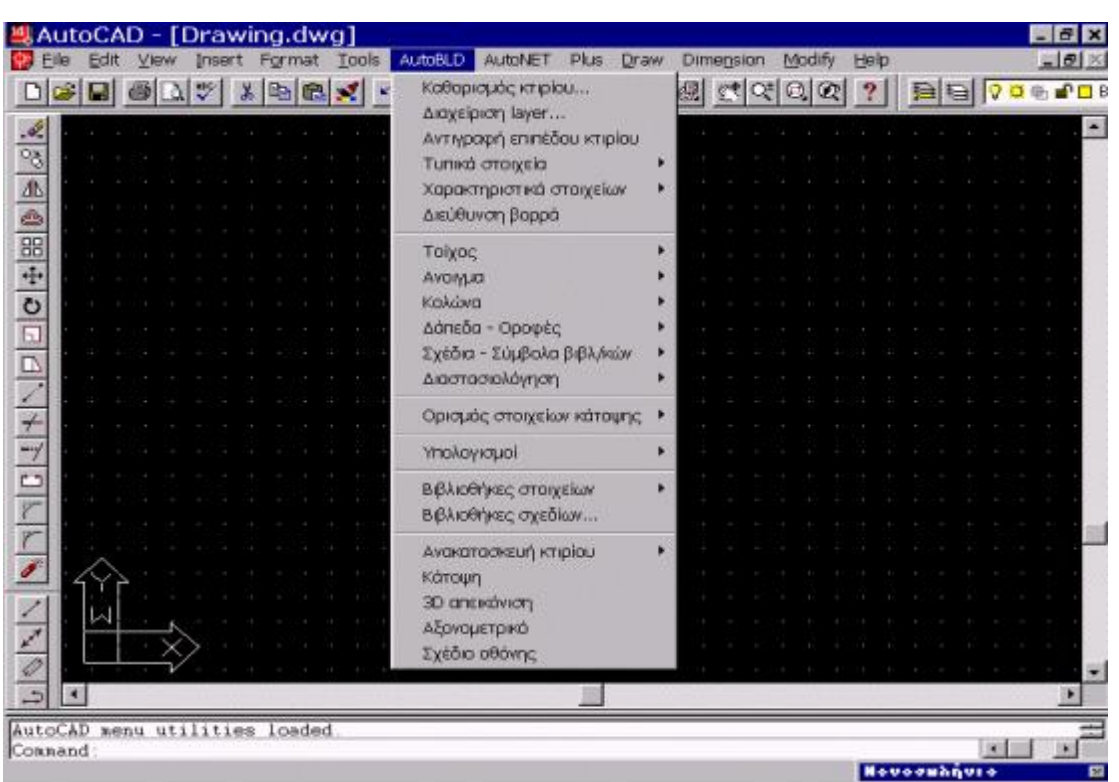

Κάνοντας κλικ στο menu *AutoBLD* εμφανίζεται η παρακάτω εικόνα :

Αμέσως καταλαβαίνουμε ότι το *AutoBLD* είναι το αρχιτεκτονικό menu του *AutoFINE* δηλαδή είναι αυτό που δίνει οντότητα στα δομικά στοιχεία ενός κτιρίου ( τοίχους , πόρτες , παράθυρα , κολώνες ) καθιστώντας έτσι εύκολη την σχεδίαση τους

#### *Σημείωση :*

Το αρχιτεκτονικό μας σχέδιο πρέπει να γίνεται ΠΑΝΤΑ σε κλίμακα 1:1 και αυτό γιατί το AutoFINE όπως και το AutoCAD αντιλαμβάνεται σχεδιαστικές μονάδες (drawing units). Έτσι εργαζόμαστε με κλίμακα 1:1 ώστε να αντιστοιχεί μία σχεδιαστική μονάδα σε ένα μέτρο (m) ή ένα εκατοστό (cm) ή ένα χιλιοστό (mm) κ.ο.κ. Συνηθέστερα μία σχεδιαστική μονάδα αντιστοιχεί σε ένα μέτρο (m) (όπως και στην συγκεκριμένη περίπτωση) καθότι αναφερόμαστε σε σχεδιασμό κτιρίου και οποιαδήποτε άλλη μονάδα δεν θα ήταν χρήσιμη (π.χ km , cm , mm). Αν το *AutoBLD* δεν είναι σε κλίμακα 1:1 τότε εμείς παρεμβαίνουμε με την εντολή **΄΄scale΄΄** και την αλλάζουμε σε 1:1 , έτσι ώστε να γίνουν σωστοί οι υπολογισμοί και η προμέτρηση υλικών από το πρόγραμμα.

#### *Υπομενού του AutoBLD:*

#### Ø **Καθορισμός κτιρίου :**

Κάνοντας κλικ σε αυτό εμφανίζεται η εξής εικόνα :

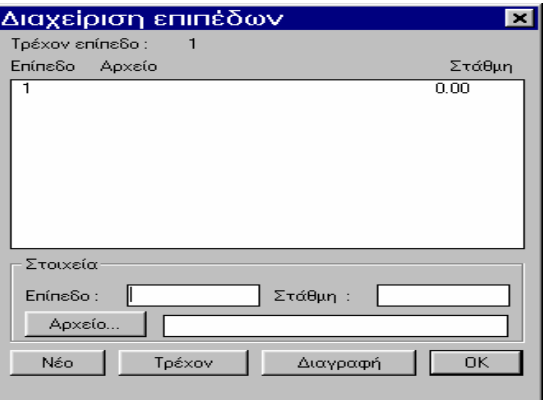

όπου συμπληρώνουμε τον αριθμό του επιπέδου καθώς και την στάθμη αυτού στις αντίστοιχες επιλογές.

*Τονίζουμε ότι μπορούμε να θέσουμε και αρνητική τιμή στάθμης όταν πρόκειται π.χ. για υπόγειο*

#### Ø **Διαχείριση layer :**

Κάνοντας κλικ σε αυτό εμφανίζεται η παρακάτω εικόνα στην οποία μπορούμε να απενεργοποιήσουμε κάποιες ομάδες στοιχείων (όπως δάπεδα , οροφές , τοίχους κλπ)

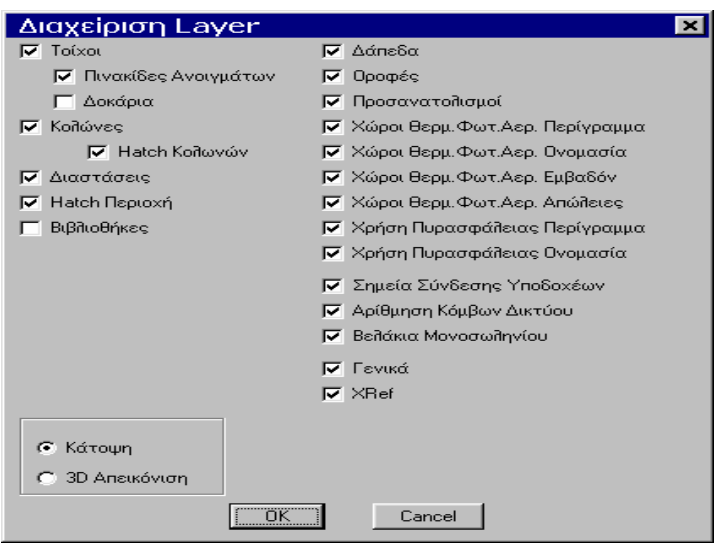

#### Ø **Αντιγραφή επιπέδου κτιρίου:**

Χρησιμοποιείται όταν μεταξύ ορόφων (επιπέδων) ενός κτιρίου υπάρχουν όμοια μέρη οπότε θα ήταν ασύμφορος ο ανασχεδιασμός τους. Όταν επιλέξουμε *΄΄αντιγραφή επιπέδου κτιρίου΄΄* το πρόγραμμα ζητά να ορίσουμε τα μέρη της κάτοψης που θέλουμε να αντιγραφούν σε άλλο επίπεδο και αφού τελειώσουμε πατάμε δεξί κλικ και δίνουμε στην γραμμή εντολών τον αύξοντα αριθμό του ορόφου που θέλουμε να αντιγραφούν τα επιλεγμένα στοιχεία.

#### Ø **Τυπικά στοιχεία :**

Είναι τα παρακάτω : 1. ανοίγματα.

- 2. εξωτερικές τοιχοποιίες.
- 3. εσωτερικές τοιχοποιίες.
- 4. δάπεδα.
- 5. οροφές.

Κάθε κατηγορία έχει μια λίστα τυποποιημένων δομικών στοιχείων αλλά μπορεί να εμπλουτιστεί με περισσότερα από τις βιβλιοθήκες. Αυτό γίνεται επιλέγοντας ένα στοιχείο της βιβλιοθήκης με τα βελάκια και πατώντας enter σε αυτό ή με το ποντίκι κάνοντας κλικ πάνω στο στοιχείο.

#### Ø **Χαρακτηριστικά στοιχείων :**

Καθορίζουν την τρέχουσα κατάσταση κάθε δομικού στοιχείου (π.χ. τοίχος , κολώνες) ενώ είναι δυνατόν να επιτευχθούν αλλαγές.

#### Ø **Διεύθυνση βορρά :**

Επιλέγοντας το, καθορίζουμε την θέση του βορρά στην κάτοψη που επεξεργαζόμαστε. Αυτή δείχνεται από την *΄΄μύτη΄΄* του συμβόλου που εμφανίζεται, όταν το περιστρέψουμε στην κατάλληλη θέση. Είναι σαφές ότι αν δεν έχουμε τοποθετήσει σύμβολο βορρά το πρόγραμμα αναγνωρίζει τις μηδέν μοίρες ( 0 °).

#### Ø **Τοίχος :**

Από αυτή την επιλογή μπορούμε να σχεδιάσουμε εσωτερικούς και εξωτερικούς τοίχους, να επιλέξουμε κάποιον απ τους υπάρχοντες τοίχους ή ακόμη και να ορίσουμε νέο τύπο σύμφωνα με τα δεδομένα της δοθείσης κάτοψης.

Επιπλέον είναι δυνατόν να αλλάξουμε / σβήσουμε / μετακινήσουμε / ψαλιδίσουμε κάποιους ήδη σχεδιασμένους τοίχους

#### Ø **Άνοιγμα :**

Επιλέγουμε τον τύπο των ανοιγμάτων (ή ορίζουμε νέο) και σχεδιάζουμε τις πόρτες και τα παράθυρα του κτιρίου.

#### Ø **Κολώνα:**

Επιλέγοντας αυτή την παράμετρο εμφανίζεται η εξής εικόνα :

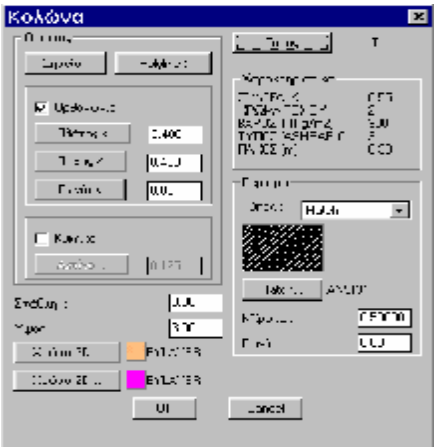

όπου δίνουμε τις διαστάσεις της κάθε κολώνας καθώς και την γωνία τοποθέτησης της αν πρόκειται για κολώνα ορθογωνικής διατομής, ή την ακτίνα αυτής αν πρόκειται για κυκλικής διατομής. Επίσης καταχωρούμε την στάθμη και το ύψος αυτής ( π.χ. 0 m , 3 m ) για το πρώτο επίπεδο , ( 3m , 6m ) για το δεύτερο κ.ο.κ.

#### Ø **Δάπεδα – οροφές :**

Επιλέγουμε αν το δάπεδο είναι επί εδάφους ή επί θερμαινόμενο χώρο κ.τ.λ. Το ίδιο κάνουμε και για την οροφή. Ο σχεδιασμός τόσο του δαπέδου όσο και της οροφής γίνεται σαρώνοντας το περίγραμμα της κάτοψης με την χρήση μια πολυγραμμής (polyline). Όπως παρατηρούμε μετά την σχεδίαση του δαπέδου και της οροφής η εικόνα της ήδη σχεδιασμένης κάτοψης δεν έχει αλλάξει καθόλου παρόλα αυτά ο σχεδιασμός δαπέδου και οροφής είναι απαραίτητος έτσι ώστε αυτά να γίνουν αντιληπτές οντότητες από το πρόγραμμα και να ληφθούν υπόψη κατά τον υπολογισμό των θερμικών απωλειών που γίνεται σε συνεργασία με το σχέδιο (αντλώντας πληροφορίες από αυτό).

#### Ø **Σχέδια – σύμβολα βιβλιοθηκών :**

Η επιλογή αυτή περιέχει κάποια σχέδια που θα μπορούσαν να εισαχθούν στο σχέδιο μας για να έχουμε μια πληρέστερη εικόνα αυτού. Αυτά μπορεί να είναι έπιπλα , υδραυλικά , φυτά , κ.λ.π.

#### Ø **Υπολογισμοί :**

Είναι η επιλογή που συνδέει το σχεδιαστικό με το υπολογιστικό μέρος των θερμικών απωλειών. Γίνεται δηλαδή άντληση πληροφοριών από το σχεδιαστικό AutoFINE προς το υπολογιστικό των θερμικών απωλειών Fcalc. Οι πληροφορίες αυτές είναι κυρίως διαστάσεις τοίχων , ανοιγμάτων , κολόνων καθώς και τα υλικά αυτών όπως επίσης και ο προσανατολισμός των δομικών αυτών στοιχείων για τον υπολογισμό των προσαυξήσεων.

#### Ø **Βιβλιοθήκες στοιχείων – σχεδίων :**

Περιλαμβάνουν μια σειρά από τυποποιημένα δομικά στοιχεία και κλιματολογικά δεδομένα τα οποία χρησιμοποιούμε κατά περίπτωση ή αν δεν μας καλύπτουν ορίζουμε νέα.

#### Ø **Ανακατασκευή κτιρίου :**

Χρησιμοποιείται όταν στο σχέδιο μένουν κάποια υπολείμματα λόγω διαγραφής κάποιων τμημάτων του π.χ. τοίχων. Η ολική ανακατασκευή εξετάζει όλο το κτίριο και διορθώνει τυχόν λάθη αλλά είναι χρονοβόρα σε σύγκριση τοπική όπου εξετάζεται ένα συγκεκριμένο τμήμα του σχεδίου το οποίο ορίζουμε εμείς.

#### Ø **Κάτοψη – 3D απεικόνιση – αξονομετρικό :**

Επιλέγουμε ένα εκ των παραπάνω κάθε φορά για να έχουμε 2D ή 3D εποπτεία του υπό σχεδίαση κτιρίου. Προφανώς όταν σχεδιάζουμε τοίχους βρισκόμαστε σε κάτοψη (2D) καθότι εκεί είναι πιο εύκολο να δημιουργηθούν οι ενώσεις αυτών.

#### Ø **Σχέδιο οθόνης :**

Το επιλέγουμε με σκοπό να δημιουργήσουμε αρχείο DWG και να αποθηκεύσουμε το σχέδιο μας σε αυτό.

#### *AUTONET:*

Είναι ένα υποσύστημα του AutoFINE το οποίο έχει να κάνει με την σχεδίαση και αναγνώριση των Η / Μ εγκαταστάσεων του κτιρίου (σωληνώσεις θέρμανσης , υδραυλικά , ηλεκτρολογικά κ.λ.π.). Επιλέγοντας το menu *AutoNET* εμφανίζεται η παρακάτω εικόνα :

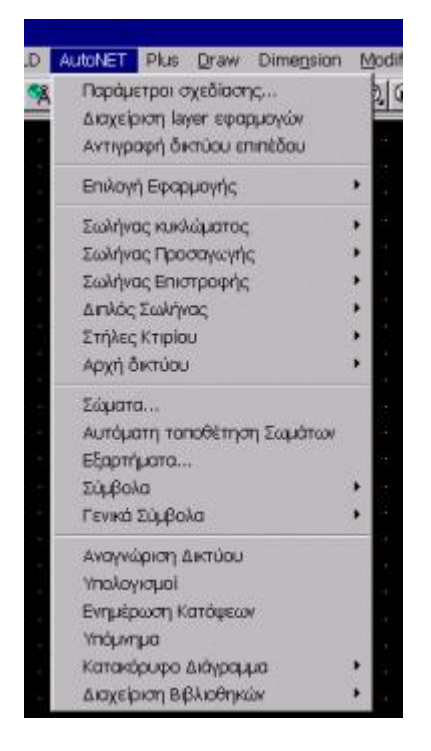

#### *Υπομενού του Autonet :*

#### Ø **Παράμετροι σχεδίασης :**

Κάνοντας κλικ εμφανίζεται η παρακάτω εικόνα όπου επιλέγουμε το είδος και το χρώμα της γραμμής σχεδίασης για κάθε εφαρμογή.

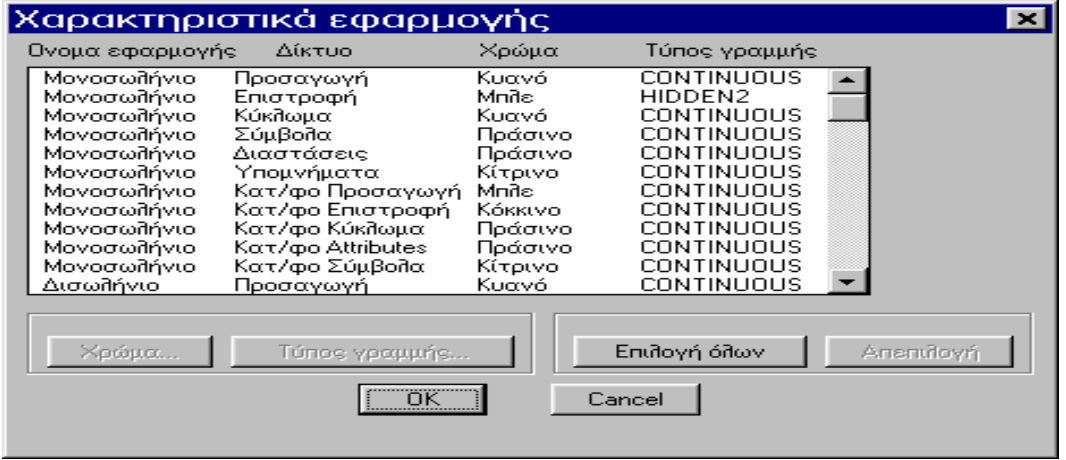

#### Ø **Αντιγραφή επιπέδου :**

Λειτουργεί ακριβώς όπως η αντίστοιχη εντολή του ΄΄*AutoBLD*΄΄ η οποία περιγράφτηκε παραπάνω. Φυσικά τα προς αντιγραφή μέρη στο ΄΄*AutoNET*΄΄ θα είναι τμήματα Η / Μ εγκαταστάσεων π.χ σωληνώσεις δικτύου.

#### Ø **Επιλογή εφαρμογής :**

Επιλέγουμε την εφαρμογή που θέλουμε. Συγκεκριμένα στην πτυχιακή μας εργασία ασχολούμαστε με το *μονοσωλήνιο σύστημα κεντρικής θέρμανσης κτιρίου.* 

#### Ø **Σωλήνες κυκλώματος :**

Επιλέγουμε το είδος των σωλήνων που συνδέουν τα σώματα μεταξύ τους καθώς και τα σώματα με τα κολλεκτέρ προσαγωγής και επιστροφής του δικτύου. ( το πρώτο σώμα του κυκλώματος με το *κολλεκτέρ προσαγωγής* **(διανομέα)** και το τελευταίο σώμα με το *κολλεκτέρ επιστροφής* **(συλλέκτη)**). Οι σωλήνες αυτοί μπορεί να είναι ευθείς ή καμπύλοι και είναι συνήθως πλαστικοί.

#### Ø **Σωλήνες προσαγωγής – επιστροφής :**

Είναι οι σωλήνες που συνδέουν τις στήλες προσαγωγής και επιστροφής με τα αντίστοιχα κολλεκτέρ. Μπορεί να είναι χαλύβδινες ή χάλκινες.

#### Ø **Στήλες κτιρίου :**

Είναι οι στήλες προσαγωγής και επιστροφής του νερού. Η μεν προσαγωγής ξεκινά από το λέβητα και οδηγεί το ζεστό νερό στο κύκλωμα ενώ η επιστροφής επιστρέφει το ΄΄κρύο΄΄ νερό στο λέβητα και έτσι δημιουργείται μια ανακύκλωση.

#### Ø **Αρχή δικτύου :**

Επιλέγοντας το είμαστε σε θέση να ορίσουμε τα σημεία προσαγωγής και επιστροφής του δικτύου.

#### Ø **Σώματα :**

Εμφανίζονται διάφοροι τύποι σωμάτων από τους οποίους επιλέγουμε τον κατάλληλο για κάθε χώρο σύμφωνα με το θερμικό φορτίο που πρέπει να καλύψουμε.

#### Ø **Αυτόματη τοποθέτηση σωμάτων :**

Γίνεται τοποθέτηση σωμάτων επί του σχεδίου της κάτοψης από το ίδιο το πρόγραμμα σύμφωνα πάντα με τις γενικές οδηγίες τοποθέτησης σωμάτων (π.χ. κάτω από παράθυρα , σε εξωτερικούς τοίχους κ.λ.π.)

*Σημείωση : η λειτουργία αυτή δεν είναι εφικτή στον Η/Υ που εργαζόμαστε όπως μας ενημερώνει το πρόγραμμα , λόγω έλλειψης του σχετικού αρχείου. Έτσι αναγκαστικά πλέον τοποθετήσαμε εμείς τα θερμαντικά σώματα τα οποία επιλέξαμε από τους πίνακες* του βιβλίου των θ.Ψ.Κ. του Τ.Ε.Ι σελ. 104 - 105 με βάση τις θερμικές απώλειες του *κάθε χώρου που υπολογίστηκαν από το πρόγραμμα.* 

#### Ø **Εξαρτήματα :**

Πρόκειται για μια λίστα εξαρτημάτων όπως σωληνογωνίες , ταυ , συλλέκτες. Από αυτήν επιλέξαμε τον κατάλληλο τύπο συλλεκτών ( συλλέκτες με 4 υποδοχές).

#### Ø **Σύμβολα – γενικά σύμβολα :**

Περιλαμβάνονται οι βιβλιοθήκες διαφόρων γενικών συμβόλων (π.χ. λεβητοστάσια). Οι βιβλιοθήκες αυτές δεν έχουν καμία σχέση με αριθμητικά δεδομένα, αλλά πρόκειται μόνο για απλά σχέδια.

#### Ø **Αναγνώριση δικτύου :**

Γίνεται με σκοπό να οδηγηθούμε στο φύλλο απωλειών και προάγεται η συνεργασία μεταξύ σχεδιαστικού και υπολογιστικού τμήματος του πακέτου 4Μ.

#### *Σημείωση :*

*Αν μόλις κάνουμε κλικ στην ΄΄αναγνώριση δικτύου΄΄ δεν προκύψει μια 3D εικόνα η οποία σημαίνει ότι όλα έχουν σχεδιαστεί ορθώς τότε σίγουρα θα εμφανιστεί το μήνυμα ΄΄λάθος ένωση΄΄ ή ΄΄λάθος σύμβολο΄΄ και ένας κίτρινος ΄΄στόχος΄΄ που θα εντοπίζει τα σημεία του λάθους.* 

*Αυτά συνήθως είναι στήλες και κολλεκτέρ που έχουν τοποθετηθεί λανθασμένα. Για να γίνει η ΄΄αναγνώριση δικτύου΄΄ πρέπει να διαγράψουμε τα μέρη του δικτύου που μας υποδείκτηκαν από το πρόγραμμα και να τα ξανασχεδιάσουμε σωστά.* 

#### Ø **Υπολογισμοί :**

Το πρόγραμμα μας οδηγεί στο υπολογιστικό μέρος του μονοσωληνίου όπου πηγαίνουμε *΄΄αρχεία΄΄ è ΄΄ενημέρωση από σχέδιο΄΄* και έτσι επιτυγχάνεται η συνεργασία των δύο μερών ( σχεδιαστικού και υπολογιστικού).

#### Ø **Ενημέρωση κατόψεων :**

Γίνεται για την αυτόματη ενημέρωση των κατόψεων με τα απαιτούμενα μεγέθη βάση των υπολογισμών. Αυτά είναι διάμετροι σωλήνων , αποδόσεις – τύποι σωμάτων κ.λ.π.

#### Ø **Υπόμνημα :**

Η επιλογή αυτή δημιουργεί ένα υπόμνημα που περιλαμβάνει όλα τα σύμβολα που βρίσκονται επί της κατόψεως ( και τα εξηγεί ).

#### Ø **Διαχείριση βιβλιοθηκών :**

Αποσκοπεί στην κατά περίπτωση επιλογή εκ των τυποποιημένων εξαρτημάτων των βιβλιοθηκών , για την κάλυψη της όλης εγκατάστασης.
# *ΥΠΟΛΟΓΙΣΤΙΚΟ ΜΕΡΟΣ :*

Το πρώτο μας βήμα είναι ο σχεδιασμός της δοθείσας κάτοψης στο σχεδιαστικό πακέτο **AutoFINE**. Προκειμένου να μπούμε στο πρόγραμμα *AutoFINE* πηγαίνουμε **΄΄Έναρξη΄΄ è ΄΄προγράμματα΄΄ è ΄΄A FINE 6.14΄΄ è ΄΄A FINE 6.14΄΄** , όπως φαίνεται στην παρακάτω εικόνα. :

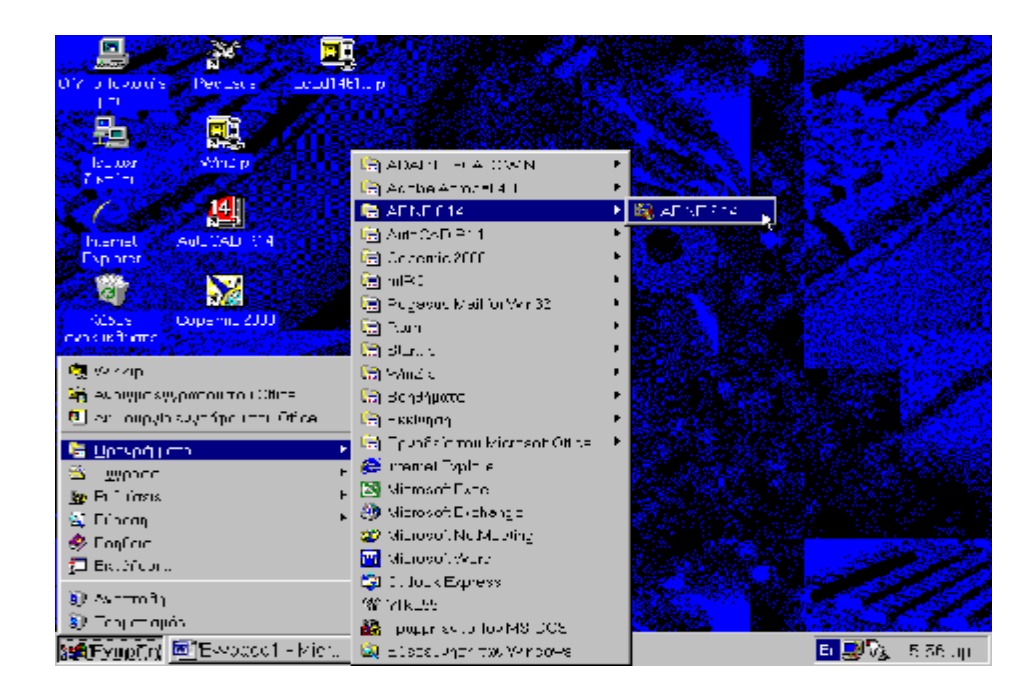

Αφού κάνουμε τα παραπάνω βρισκόμαστε στην παρακάτω οθόνη, που δεν είναι άλλη από το περιβάλλον του *AutoCAD* με προσθήκη δύο γραμμών εντολών (toolbars): του *AutoBLD* και του *AutoNET.* 

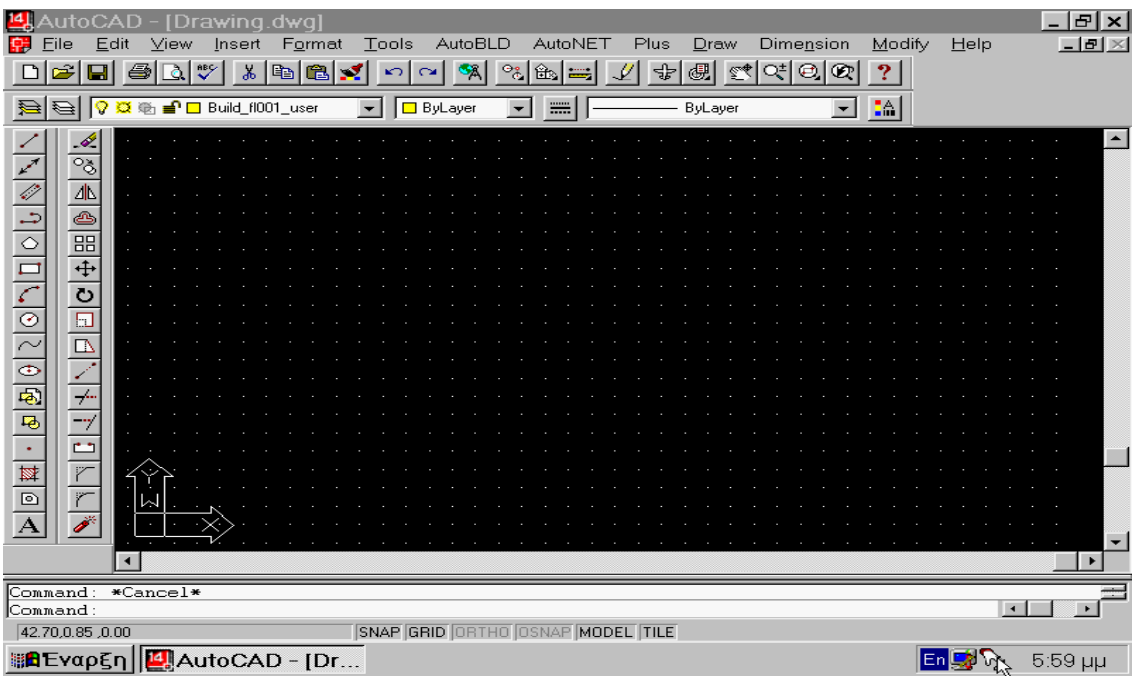

Πριν αρχίσουμε να σχεδιάζουμε οτιδήποτε, ορίζουμε νέα μελέτη. Αυτό γίνεται κάνοντας κλικ στο menu **΄΄file΄΄** και στην παράμετρο **΄΄νέα μελέτη΄΄** 

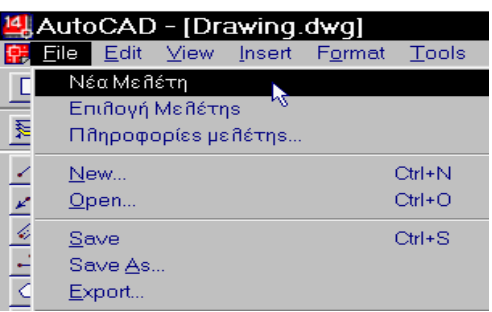

Στην εικόνα που εμφανίζεται τότε , γράφουμε το όνομα που θέλουμε να δώσουμε στην μελέτη μας όπως φαίνεται αμέσως παρακάτω:

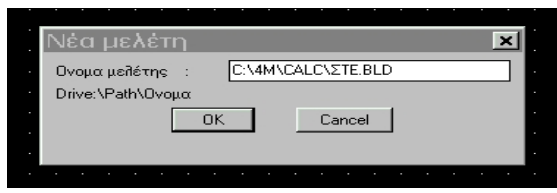

Όταν έχουμε αποθηκεύσει ήδη μια μελέτη και επιθυμούμε να βρεθούμε στο περιβάλλον εργασίας αυτής με σκοπό π.χ. να την τροποποιήσουμε / συνεχίσουμε / διορθώσουμε κ.λ.π. , ακολουθούμε την διαδρομή **΄΄file΄΄ è ΄΄επιλογή μελέτης΄΄.**  Τότε εμφανίζεται μια λίστα όπου έχουν καταχωρηθεί όλες οι μελέτες και επιλέγουμε κάποια συγκεκριμένη.

Κατόπιν από το ίδιο menu (΄΄file΄΄) επιλέγουμε την παράμετρο **΄΄πληροφορίες μελέτης΄΄** όπου και συμπληρώνουμε τα παρακάτω τυπικά στοιχεία :

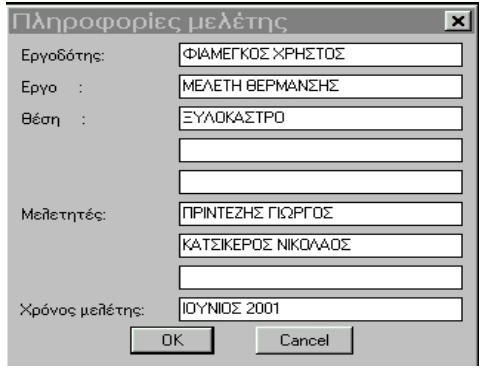

Το πρόγραμμα μας ενημερώνει στην γραμμή εντολών ότι η **τρέχουσα κλίμακα εκτύπωσης** είναι 1:50

Όταν το πρόγραμμα ρωτήσει αν θέλουμε να χαθούν οι αλλαγές της προηγούμενης μελέτης επιλέγουμε ΄΄**ΝΑΙ**΄΄

Πηγαίνοντας στο menu *΄΄AutoBLD΄΄* επιλέγουμε τον ΄΄**καθορισμό κτιρίου**΄΄ οπότε εμφανίζεται η παρακάτω εικόνα :

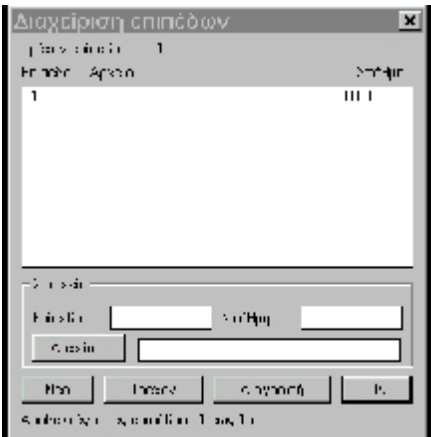

Και μόλις αυτή συμπληρωθεί κάνουμε κλικ στο **΄΄ok΄΄**

Στην συνέχεια από το menu *AutoBLD* επιλέγουμε **΄΄χαρακτηριστικά στοιχείων΄΄** και από το παράθυρο αυτών επιλέγουμε **΄΄διάφορα΄΄** και κάνουμε κλικ στην **΄΄ εμφάνιση διαλόγου πριν την σχεδίαση΄΄**, με σκοπό πριν την τοποθέτηση κάθε δομικού στοιχείου να εμφανίζεται ένας πίνακας με τα χαρακτηριστικά του.

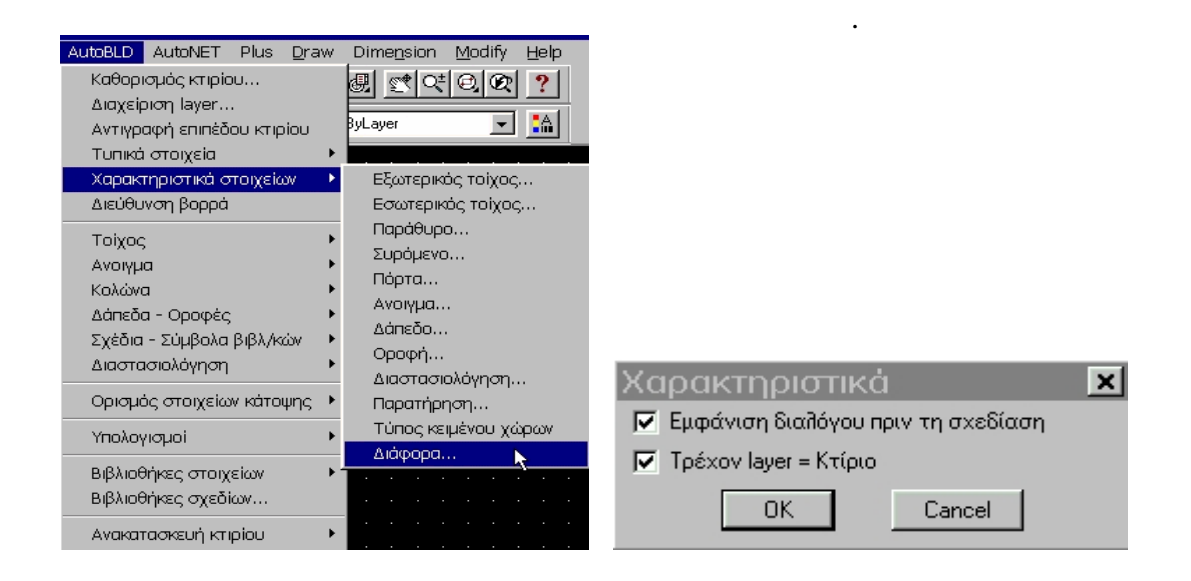

Αμέσως μετά επιλέγουμε την παράμετρο του *AutoBLD* **΄΄διεύθυνση βορρά΄΄** οπότε και εμφανίζεται μια πυξίδα της οποίας η ΄΄μύτη΄΄ δείχνει τον βορρά , περιστρέφεται με μονό κλικ και σταθεροποιείται με διπλό.

Αφού γίνει η παραπάνω διαδικασία είμαστε πλέον έτοιμοι να σχεδιάσουμε την υπό μελέτη κάτοψη.

Ξεκινάμε πάλι από το menu AutoBLD και επιλέγουμε **΄΄τοίχος΄΄** και την υποεπιλογή αυτού **΄΄εξωτερικός΄΄**

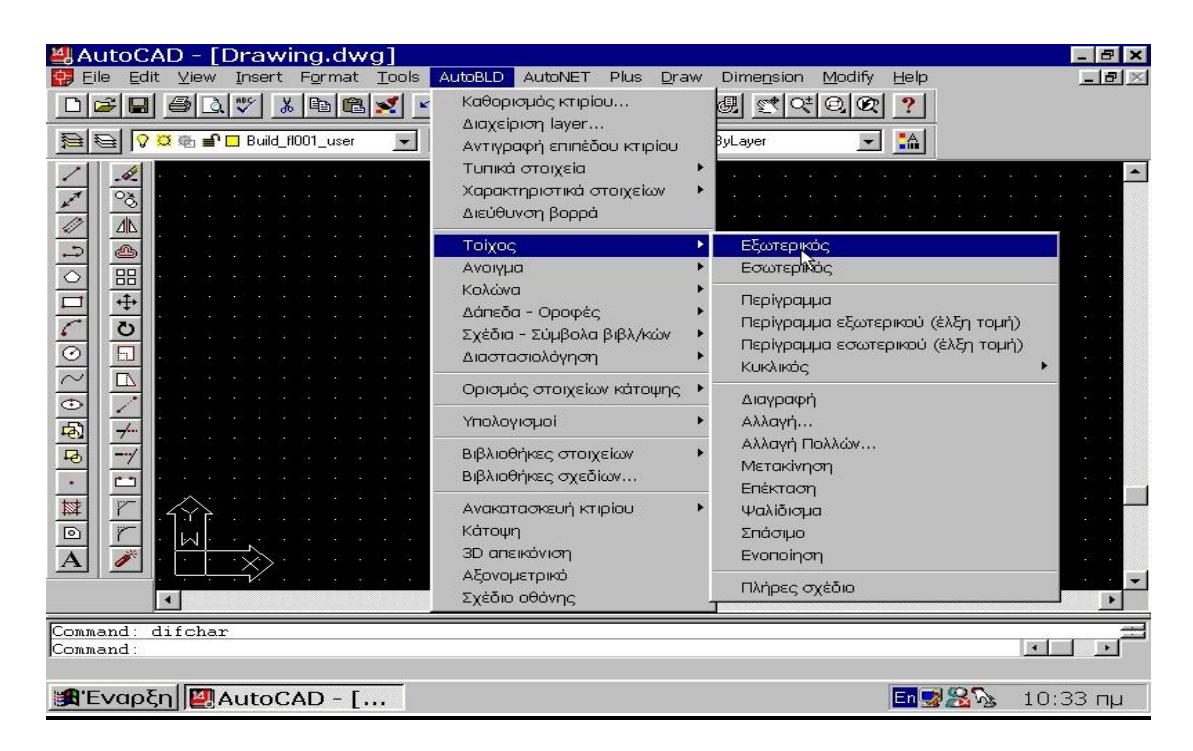

όπου εμφανίζεται το παρακάτω παράθυρο :

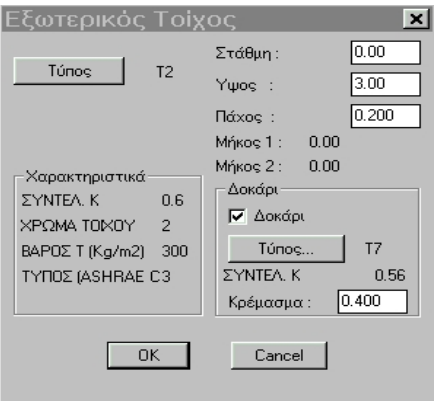

όπου μπορούμε να επιλέξουμε τον ζητούμενο τοίχο κάνοντας κλικ στο κουμπί **΄΄τύπος΄΄.** 

Για την συγκεκριμένη κάτοψη μας έχει ζητηθεί *΄΄διπλός δρομικός εξωτερικός τοίχος με μόνωση 4 cm΄΄.* Τα στοιχεία του τοίχου (π.χ. ο συντελεστής θερμοπερατότητας Κ.) καταχωρούνται αυτόματα μόλις αυτός επιλεχθεί.

Παρατηρούμε τώρα ότι στην γραμμή των εντολών το πρόγραμμα μας ζητάει την αρχή του τοίχου της οποίας ορίζουμε τις συντεταγμένες x , y και συνεχίζουμε την σχεδίαση κάνοντας χρήση των σχετικών συντεταγμένων , οι οποίες έχουν αναλυθεί στο θεωρητικό μέρος με τις βασικές λειτουργίες του AutoCAD.

Αρχή πρώτου εξωτερικού τοίχου (5,4). Το πρόγραμμα τώρα μας ζητάει το τέλος του τοίχου το οποίο είναι @0,12.4. Τέλος ορίζουμε το σημείο της πλευράς που θέλουμε να δημιουργηθεί ο τοίχος και κλικάρουμε δεξιά ή αριστερά της γραμμής.

Ομοίως σχεδιάζουμε και τους υπόλοιπους τοίχους. Οι συντεταγμένες τους φαίνονται παρακάτω:

@ 7.8 , 0 @ 0 , -5.1 @ 5.3 , 0  $@0, -6.6$ 

ορίζουμε ξανά εξωτερικό τοίχο με αρχή (5,4) και συνεχίζουμε : @ 4.1 , 0

πατάμε **shift + δεξί κλικ** και επιλέγοντας **΄΄άκρο΄΄** ενώνουμε τα δύο ελεύθερα άκρα.

*Το πάχος των εξωτερικών τοίχων είναι 0,3 m.* 

Στην συνέχεια θα βάλουμε τους **εσωτερικούς τοίχους** κάποιοι εκ των οποίων έχουν πάχος 0,1 m ενώ οι υπόλοιποι 0,2 m. Επειδή δεν υπάρχει εσωτερικός τοίχος πάχους 0,2 m πληκτρολογούμε εμείς πάχος 0,2 m στον αντίστοιχο πίνακα.

Αρχή εσωτερικού τοίχου πάχους 0,2 m : 7.3 , 16.1 @ 0 , -1.9 @ 2 , 0 @ 0 , -5.95 @ 2 , 0

Στην συνέχεια όπως και προηγουμένως πατάμε **shift + δεξί κλικ**, επιλέγουμε **΄΄άκρο΄΄** και προεκτείνουμε ως τον κάτω κεκλιμένο τοίχο, έχοντας όμως ενεργοποιήσει το **΄΄ortho΄΄** με το πλήκτρο F8.

*Το ΄΄ortho΄΄ είναι μια εντολή του AutoCAD που σου δίνει την δυνατότητα να σχεδιάζεις μόνο κατακόρυφα και οριζόντια.* 

Όταν σταματάμε την σχεδίαση ενός τοίχου (π.χ. εξωτερικού) και ξεκινάμε την σχεδίαση ενός άλλου , επιλέγουμε **ΠΑΝΤΑ** την εντολή **΄΄τοίχος΄΄** του *AutoBLD*. Αυτή η εντολή εφόσον είναι η τελευταία που επιλέχτηκε επαναφέρεται αυτόματα πατώντας δεξί κλικ.

Ομοίως γίνονται και οι υπόλοιποι τοίχοι.

Το περίγραμμα του κτιρίου φαίνεται παρακάτω :

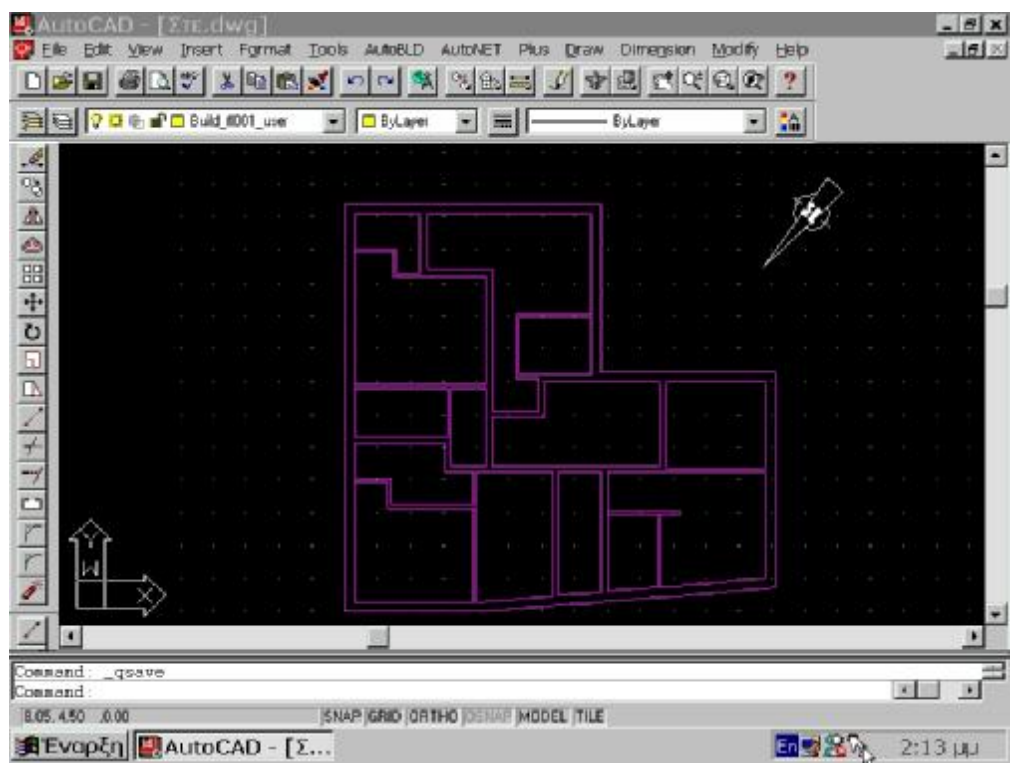

Το επόμενο βήμα μετά την σχεδίαση των τοίχων είναι να τοποθετήσουμε τα ανοίγματα (παράθυρα , πόρτες κ.λ.π.)

Πηγαίνουμε στην εντολή **΄΄AutoBLD΄΄ è ΄΄άνοιγμα΄΄** και στην συνέχεια επιλέγουμε ένα άνοιγμα που θέλουμε.

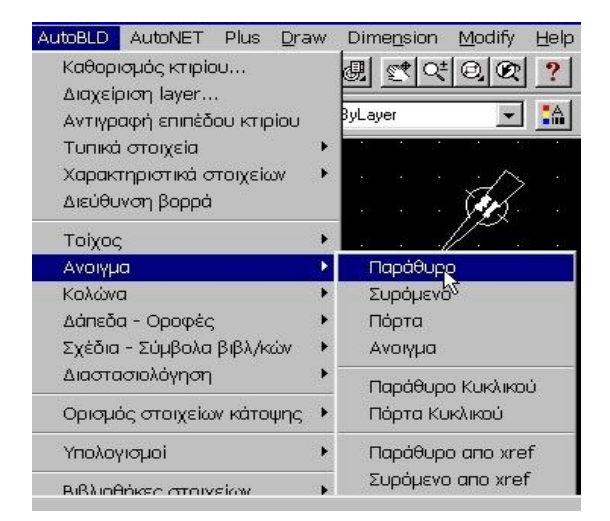

Έτσι επιλέγοντας ΄΄παράθυρο΄΄ μας εμφανίζεται το παρακάτω:

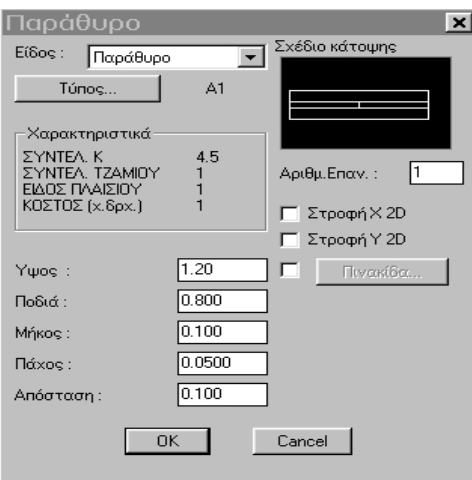

εκεί πατάμε το κουμπί **΄΄τύπος΄΄** και επιλέγουμε τον τύπο των παραθύρων που θα χρησιμοποιήσουμε για την μελέτη μας. Αυτός είναι **΄΄διπλός διακένου 6 mm , μεταλλικού πλαισίου΄΄** και πατάμε *΄΄ok΄΄*

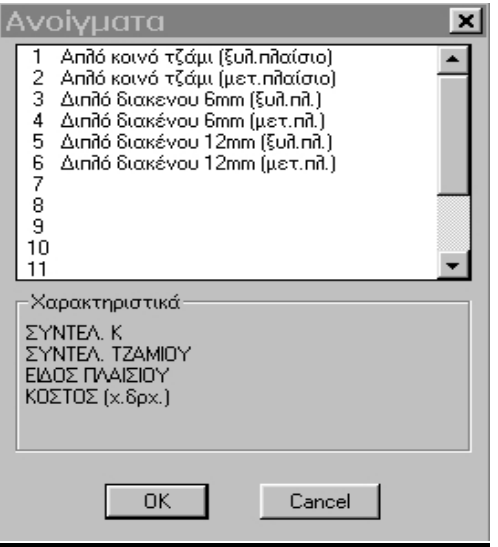

Έχοντας πλέον επιλέξει τον τύπο του παραθύρου , το πρόγραμμα μας εμφανίζει κάποια χαρακτηριστικά αυτού όπως τον συντελεστή θερμοπερατότητας Κ , τον συντελεστή του τζαμιού καθώς και της διαστάσεις του τις οποίες θα μεταβάλλουμε σύμφωνα με το δοθέν σχέδιο. Έτσι επιλέγουμε ύψος πόρτας 2.10 m και ύψος παραθύρου 1.20 m και μεταβάλλουμε μόνο το μήκος.

Μόλις επιλέξουμε τύπο παραθύρου το πρόγραμμα μας ζητάει να επιλέξουμε τον τοίχο που θα τοποθετηθεί αυτό και ακολούθως το πρώτο σημείο του τοίχου καθώς και το δεύτερο.

Τονίζουμε ότι επιλέγοντας τοίχο η αρχή αυτού έχει αυτομάτως ορισθεί ως σημείο (x , y) = (0 , 0) , οπότε συνεχίζουμε την σχεδίαση ανοιγμάτων δίνοντας συντεταγμένες με βάση πάντοτε την αρχή του τοίχου (0 , 0).

## **Προσοχή!!**

Αφού ορίσουμε με συντεταγμένες το πρώτο σημείο του τοίχου για να σχηματίσουμε το ζητούμενο άνοιγμα , κάνουμε κλικ δεξιά ή αριστερά του πρώτου σημείου σε απόσταση μικρότερη από αυτή που έχουμε ορίσει στα στοιχεία του ανοίγματος. Αν κάνουμε κλικ σε απόσταση μεγαλύτερη από αυτή που ορίσαμε στα στοιχεία του ανοίγματος τότε πραγματοποιείται το άνοιγμα με την μεγαλύτερη διάσταση (μήκος). Η παρατήρηση αυτή είναι πολύ σημαντική καθότι κλικ σε τυχαία απόσταση από το πρώτο σημείο θα οδηγήσει σε σημαντικό λάθος.

### **Παρατήρηση :**

Όταν επιλέγουμε τοίχο ένα από τα δύο άκρα του ορίζεται ως σημείο (x , y) = (0 , 0). Αν το ΄΄κλικ΄΄ επιλογής τοίχου γίνει αριστερά από το μέσο αυτού τότε (0 , 0) ορίζεται το αριστερό του άκρο. Αντίστροφα, όταν το ΄΄κλικ΄΄ γίνει δεξιά από το μέσο του τοίχου αυτού τότε (0 , 0) ορίζεται το δεξιό άκρο του.

- Ø Πριν ορίσουμε συντεταγμένες κοιτάζουμε στο κάτω αριστερό μέρος της οθόνης , έτσι ώστε να δούμε την διεύθυνση των αξόνων (x , y). Όπως βλέπουμε οι συντεταγμένες που ορίζουμε για την τοποθέτηση των παραθύρων θα είναι πάντα θετικές και σύμφωνα με την φορά των βελών των αξόνων x , y.
- Ø Παρατηρώντας την σχεδίαση κάποιων ανοιγμάτων βλέπουμε ότι δίνουμε πάντα την συντεταγμένη του άξονα **x** , η οποία είναι πάντα θετική και με φορά την φορά που δείχνει το βέλος για τον άξονα **x** ενώ η συντεταγμένη του άξονα **y** είναι 0.
- Ø Για να βάλουμε συρόμενα ανοίγματα δίνουμε δεύτερο σημείο προς την φορά που ανοίγει το εκάστοτε άνοιγμα.
- Ø Ως μήκος του συρόμενου ανοίγματος ορίζουμε *ΜΟΝΟ* το άνοιγμα του και όχι και το τμήμα αυτού που εισχωρεί στον τοίχο.
- Ø Στις συρόμενες μπαλκονόπορτες δίνουμε το επιθυμητό μήκος τους στον πίνακα των στοιχείων τους και θέτουμε στον ίδιο πίνακα *΄΄ποδιά = 0 , 0΄΄* έτσι ώστε το άνοιγμα να ξεκινά από το ύψος του επιπέδου.

Κατόπιν τοποθετούμε τις πόρτες *΄΄διπλού διακένου 6 mm μεταλλικού πλαισίου΄΄* καθώς και τα παράθυρα που είναι και αυτά του ίδιου τύπου.

Για να κάνουμε ανοίγματα σε τοίχους τα οποία δεν είναι ούτε πόρτες αλλά ούτε παράθυρα , χρησιμοποιούμε την εντολή του ΄΄AutoBLD΄΄ **΄΄τοίχος΄΄è ΄΄ψαλίδισμά΄΄** και κόβουμε κομμάτι κομμάτι εως το επιθυμητό μήκος ανοίγματος.

Όταν διαπιστωθεί λάθος και θέλουμε να σβήσουμε κάποιο άνοιγμα (πόρτα , παράθυρο κ.λ.π.) τότε πηγαίνουμε στο menu AutoBLD και από εκεί **΄΄άνοιγμα΄΄è ΄΄διαγραφή΄΄.**

Αφού τελειώσουμε και τον σχεδιασμό των **ανοιγμάτων** είναι αναγκαίο να τοποθετήσουμε τις **κολώνες** του υπό μελέτη κτιρίου και τέλος να ορίσουμε το **δάπεδο** και την **οροφή** αυτού.

Προκειμένου να τοποθετήσουμε τις κολώνες στην κάτοψη μας πηγαίνουμε **΄΄AutoBLD΄΄ è ΄΄κολώνα΄΄è ΄΄τοποθέτηση΄΄** και εμφανίζεται η παρακάτω εικόνα :

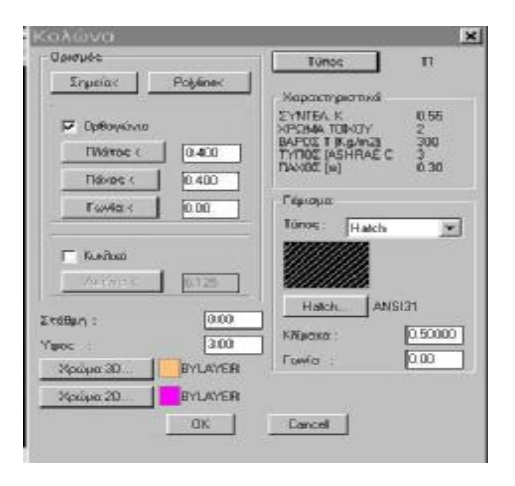

Επιλέγουμε τύπο **΄΄διπλός δρομικός μόνωσης 4 cm΄΄.** Εντοπίζουμε το *΄΄σημείο εισαγωγής΄΄* με το ποντίκι και κατόπιν το πρόγραμμα μας ζητάει στην γραμμή εντολών τη *΄΄γωνία εισαγωγής΄΄*. Εκεί πληκτρολογούμε 0 μοίρες εκτός αν θέλουμε η κολώνα μας να έχει κάποια κλίση.

Αφού τοποθετήσαμε και τις κολώνες έχουμε πλέον καταλήξει στην παρακάτω κάτοψη :

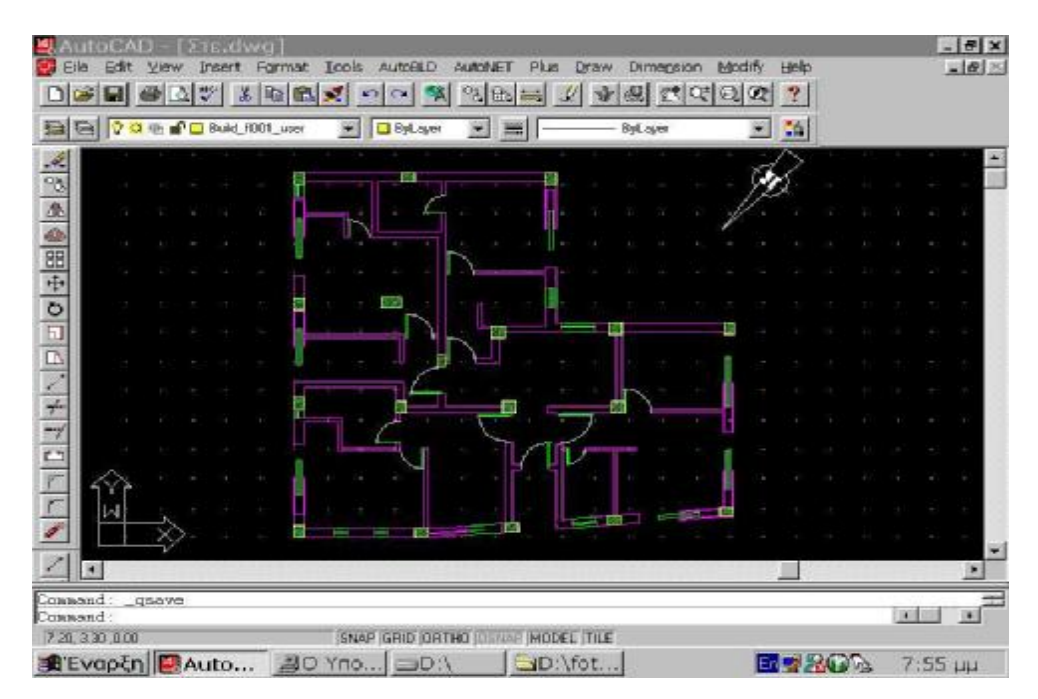

Για να ορίσουμε δάπεδο πηγαίνουμε **΄΄AutoBLD΄΄ è ΄΄δάπεδα – οροφές΄΄ è ΄΄δάπεδο΄΄.**

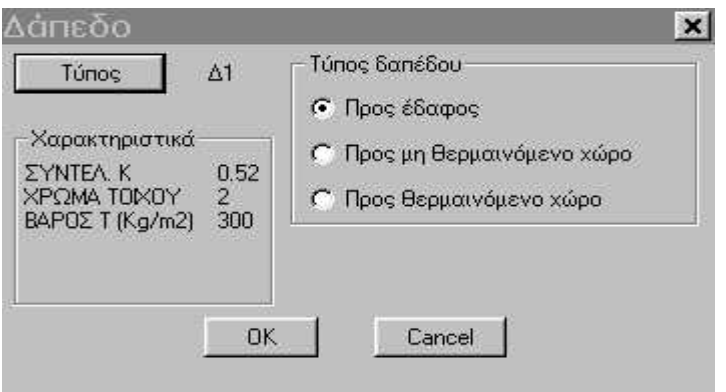

Από εκεί επιλέγουμε τύπο : **΄΄δάπεδο μαρμάρινο σε έδαφος , μόνωση 5 cm΄΄.**  Τότε το πρόγραμμα μας ζητάει το πρώτο σημείο στην γραμμή εντολών και εμείς με το ΄΄ποντίκι΄΄ επιλέγουμε την πρώτη γωνία του κτιρίου. Κατόπιν μας ζητάει τα επόμενα σημεία οπότε συνεχίζουμε με το ποντίκι δίνοντας τις υπόλοιπες γωνίες της κάτοψης ακολουθώντας *ΠΑΝΤΑ* μία φορά π.χ αριστερόστροφη. Όταν φτάσουμε στην τελευταία γωνία πληκτρολογούμε στην γραμμή εντολών την λέξη ΄΄close΄΄ και το πρόγραμμα κλείνει αυτόματα το πολύγωνο του δαπέδου. Αυτό γίνεται γιατί στην συγκεκριμένη κάτοψη ο κάτω τοίχος είναι κεκλιμένος.

Τέλος τοποθετούμε οροφή πηγαίνοντας **΄΄AutoBLD΄΄ è ΄΄δάπεδα – οροφές΄΄ è΄΄οροφή΄΄** και εμφανίζεται η παρακάτω εικόνα :

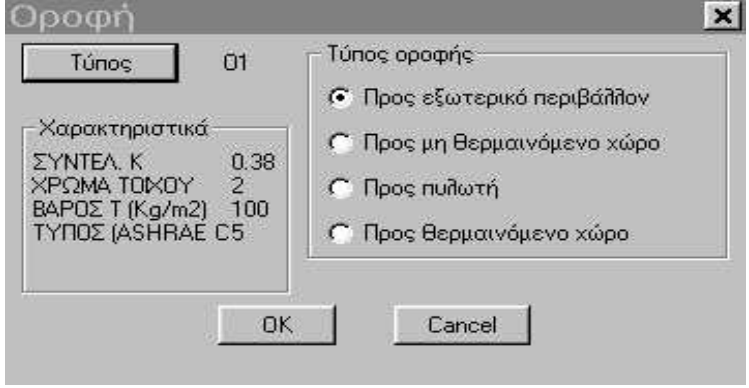

Εκεί επιλέγουμε οροφή *΄΄προς εξωτερικό περιβάλλον΄΄* τύπου *΄΄ταράτσα μόνωση 6 cm γαρμπιλόδερμα΄΄.*

Η προσθήκη της οροφής στην κάτοψη γίνεται με τον ίδιο ακριβώς τρόπο που περιγράφτηκε παραπάνω για το δάπεδο.

Ø Όπως παρατηρούμε μετά την σχεδίαση του δαπέδου και της οροφής η εικόνα της ήδη σχεδιασμένης κάτοψης δεν έχει αλλάξει καθόλου. Παρόλα αυτά ο σχεδιασμός τόσο του δαπέδου όσο και της οροφής είναι απαραίτητος έτσι ώστε αυτά να γίνουν αντιληπτές οντότητες από το

πρόγραμμα και να ληφθούν υπόψη κατά τον υπολογισμό των θερμικών απωλειών που γίνεται σε συνεργασία με το σχέδιο (αντλώντας πληροφορίες από αυτό)

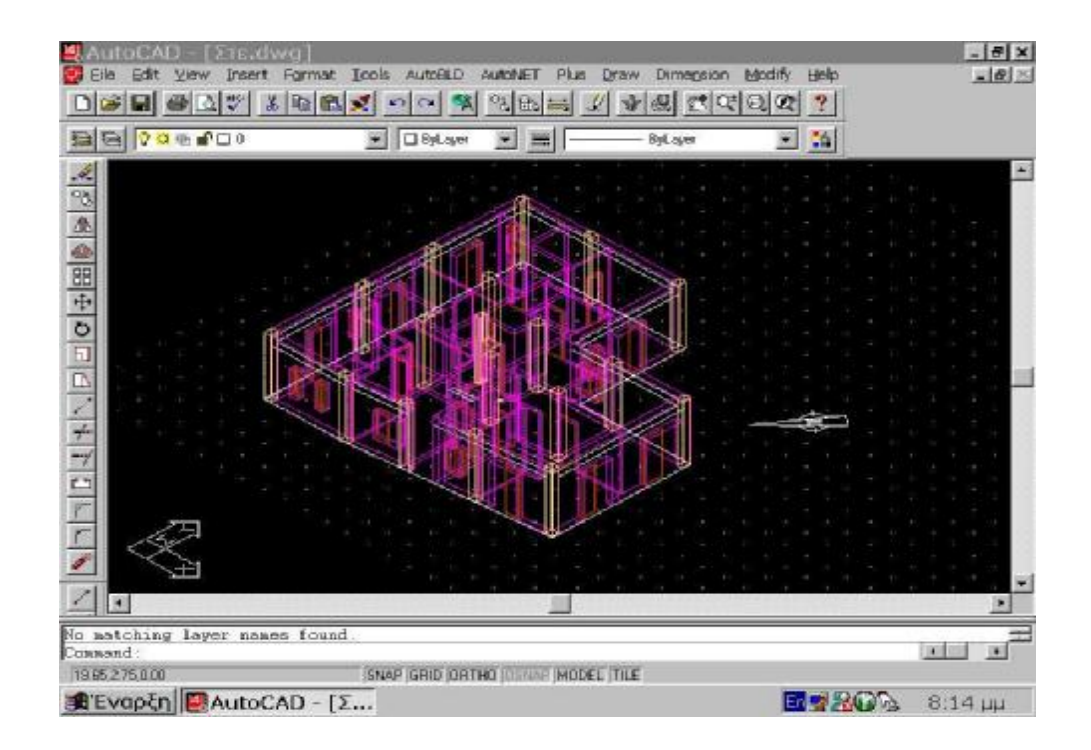

Η μέχρι στιγμής τρισδιάστατη άποψη του υπό μελέτη κτιρίου είναι η εξής :

Αφού έχουμε πλέον σχεδιάσει την δοθείσα κάτοψη δίνουμε σε κάθε χώρο την ονομασία του πηγαίνοντας **΄΄AutoBLD΄΄ è ΄΄ορισμός στοιχείων κάτοψης΄΄è΄΄εισαγωγή χώρου΄΄ è ΄΄με σημείο΄΄.**

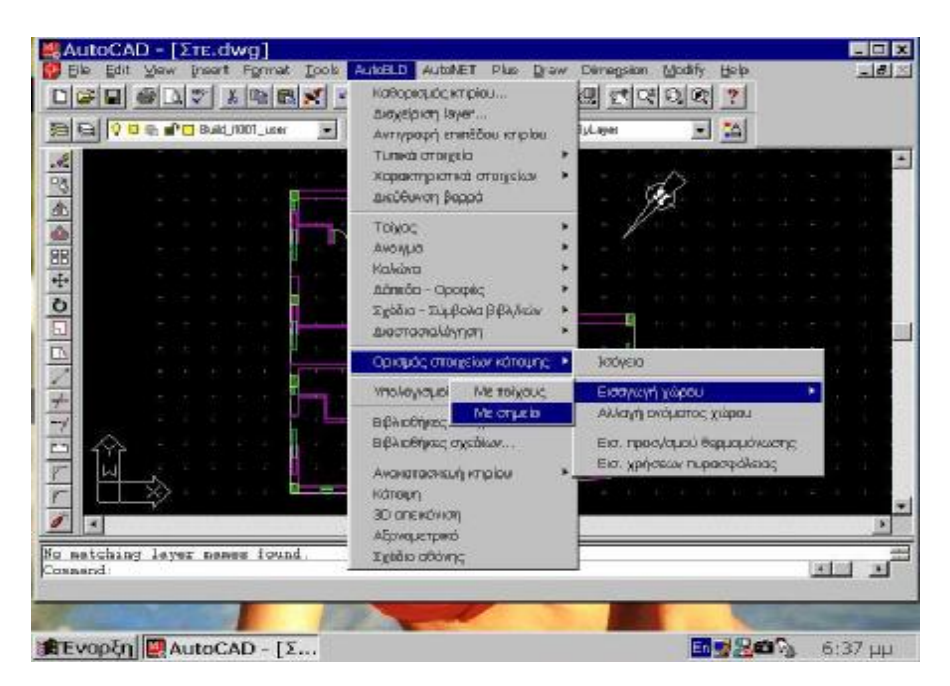

Το πρόγραμμα μας ζητάει στην γραμμή εντολών να δώσουμε ένα εσωτερικό σημείο του δωματίου που θέλουμε να ονομάσουμε και αμέσως μετά δημιουργούμε μια γραμμή που να τέμνει κάποιον τοίχο. Τότε στην γραμμή εντολών γράφουμε το όνομα του δωματίου. Σε περίπτωση που θέλουμε να μεταβάλουμε το όνομα κάποιου χώρου πηγαίνουμε **AutoBLD è ΄΄ορισμός στοιχείων κάτοψης΄΄è ΄΄αλλαγή ονόματος χώρου΄΄**. Εκεί εμφανίζεται ένα παράθυρο όπου δίνουμε το νέο όνομα και κάνουμε κλικ στο *΄΄ok΄΄*

#### *Σημείωση :*

*Παράλληλα με την ονομασία των χώρων το πρόγραμμα γράφει αυτόματα κάτω από αυτήν και το εμβαδόν των χώρων σε m 2 .* 

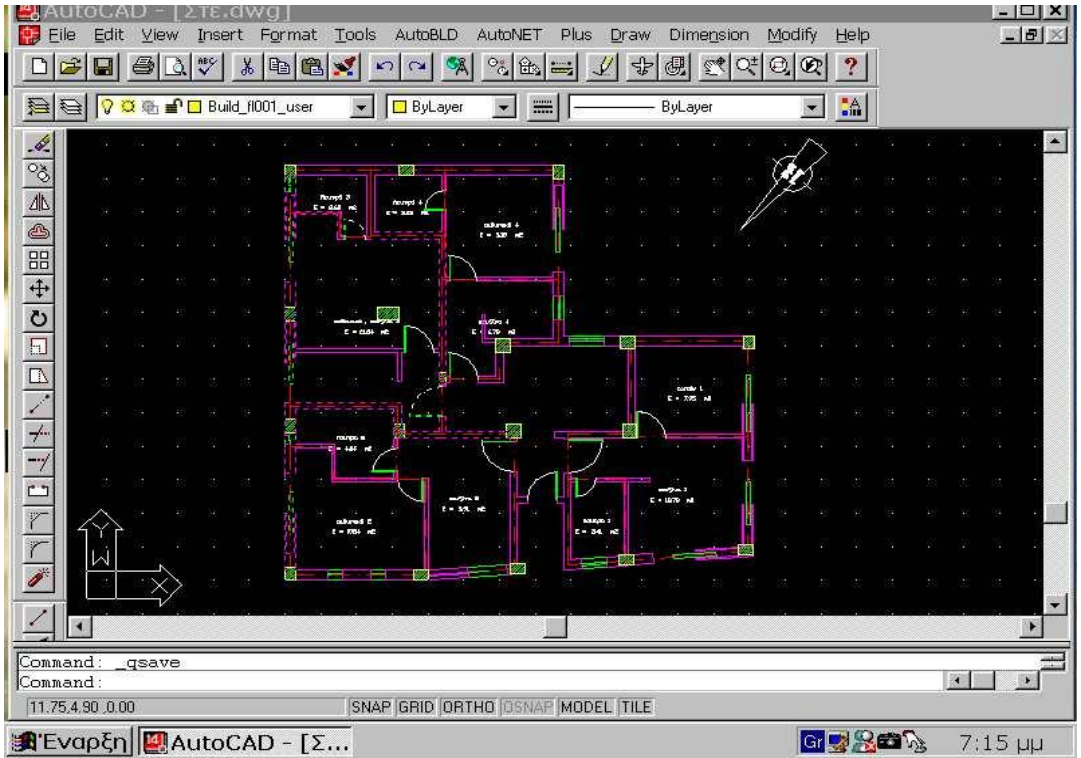

Αφού ονομάσαμε και τους χώρους, η εικόνα της κάτοψης έχει ως εξής:

Τώρα πηγαίνουμε **΄΄AutoBLD ΄΄ è ΄΄ υπολογισμοί ΄΄ è ΄΄ θερμικές απώλειες ΄΄** και εμφανίζεται το παρακάτω:

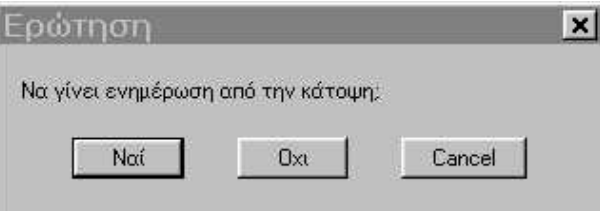

όπου επιλέγουμε **΄΄ΝΑΙ΄΄** και βγαίνουμε πλέον στο φύλλο των θερμικών απωλειών.

Εκεί πηγαίνουμε **΄΄Αρχείο΄΄ è ΄΄ενημέρωση από σχέδιο΄΄**

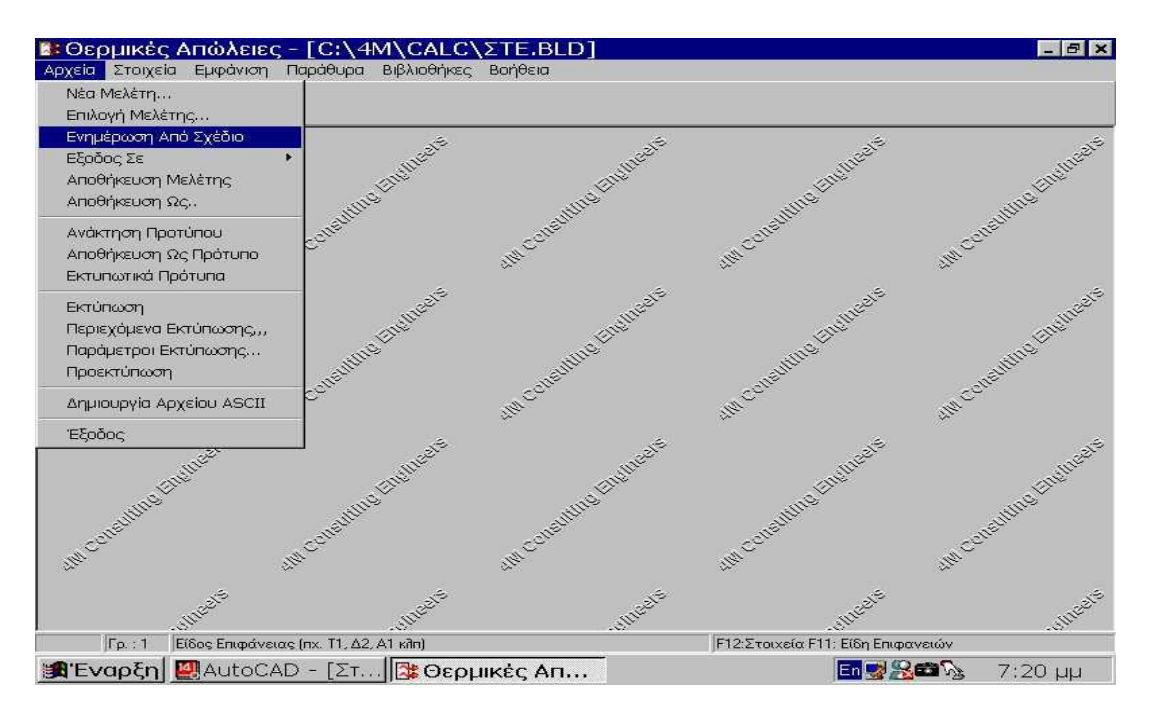

και εμφανίζεται το παρακάτω μήνυμα :

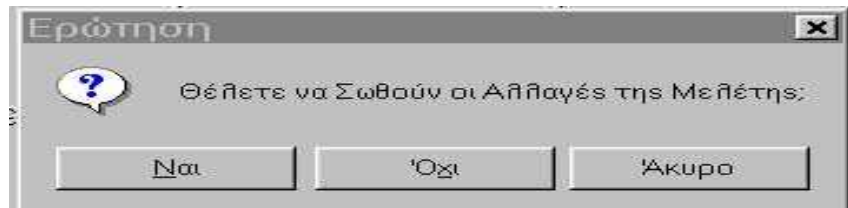

όπου απαντάμε **΄΄ΝΑΙ΄΄,** οπότε εμφανίζεται το παρακάτω :

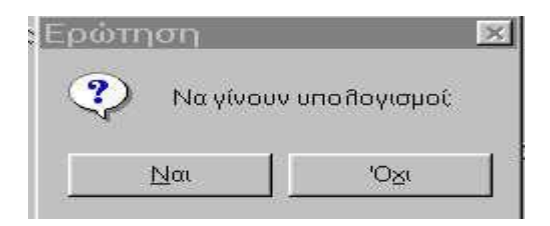

όπου απαντάμε και πάλι **΄΄ΝΑΙ΄΄.** 

Στην συνέχεια πηγαίνουμε **΄΄παράθυρα΄΄ è ΄΄φύλλο απωλειών΄΄** προκειμένου να δούμε το πλήρες φύλλο των θερμικών απωλειών του κάθε χώρου.

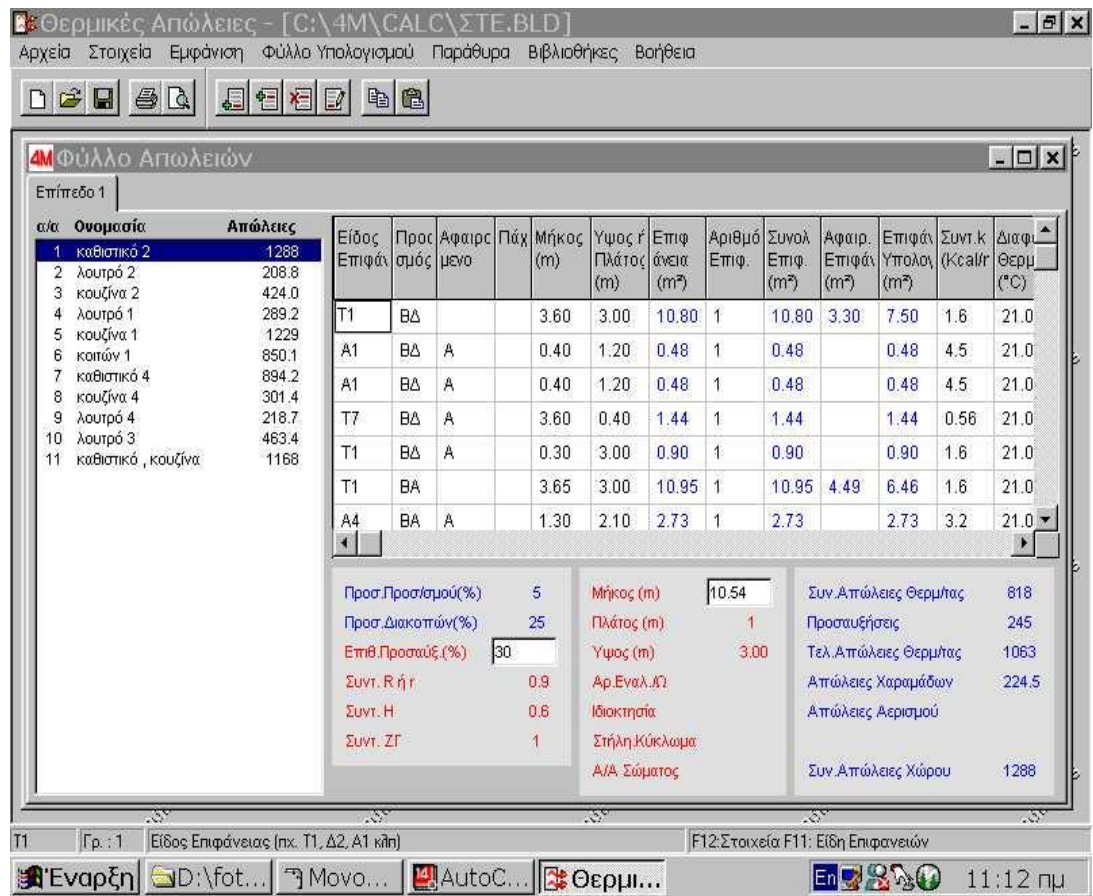

Κοιτάζοντας την παραπάνω εικόνα παρατηρούμε ότι φαίνονται περισσότεροι εξωτερικοί τοίχοι απ ότι περιμέναμε. Αυτό συμβαίνει γιατί το πρόγραμμα συμβολίζει τις κολώνες και τις δοκούς του οικοδομήματος με το ίδιο σύμβολο των εξωτερικών τοίχων (π.χ. Τ1). Έτσι η θεωρούμενοι επιπλέον εξωτερικοί τοίχοι δεν είναι άλλοι από τις κολώνες του κτιρίου πράγμα που μπορούμε να διαπιστώσουμε ακόμα, κοιτάζοντας τις διαστάσεις τους στο φύλλο υπολογισμού (μήκος , πλάτος).

Βρισκόμενοι στο φύλλο απωλειών μπορούμε να πάμε στο menu **΄΄στοιχεία΄΄ è ΄΄κτιρίου΄΄** , όπου είναι δυνατόν να επιλέξουμε πόλη ή οποιοδήποτε άλλο στοιχείο του πίνακα που θα εμφανιστεί.

Επιπλέον πηγαίνοντας στο φύλλο απωλειών μπορούμε να αλλάξουμε τον συντελεστή θερμοπερατότητας Κ. Συγκεκριμένα στους εξωτερικούς τοίχους που έχουν συρόμενα ανοίγματα δηλαδή είναι **΄΄κούφιοι΄΄ χωρίς μόνωση** βάζουμε **Κ = 1.6** σύμφωνα με τις οδηγίες που έχουν δοθεί.

Στο σημείο αυτό έχουμε αποπερατώσει τις λειτουργίες του menu **AutoBLD** και θα ασχοληθούμε πλέον με το menu **AutoNET** με σκοπό την εγκατάσταση του *μονοσωληνίου συστήματος κεντρικής θέρμανσης* στο υπό μελέτη κτίριο.

Από το AFINE πηγαίνουμε **΄΄AutoNET΄΄ è ΄΄επιλογή εφαρμογής΄΄ è ΄΄μονοσωλήνιο΄΄.** 

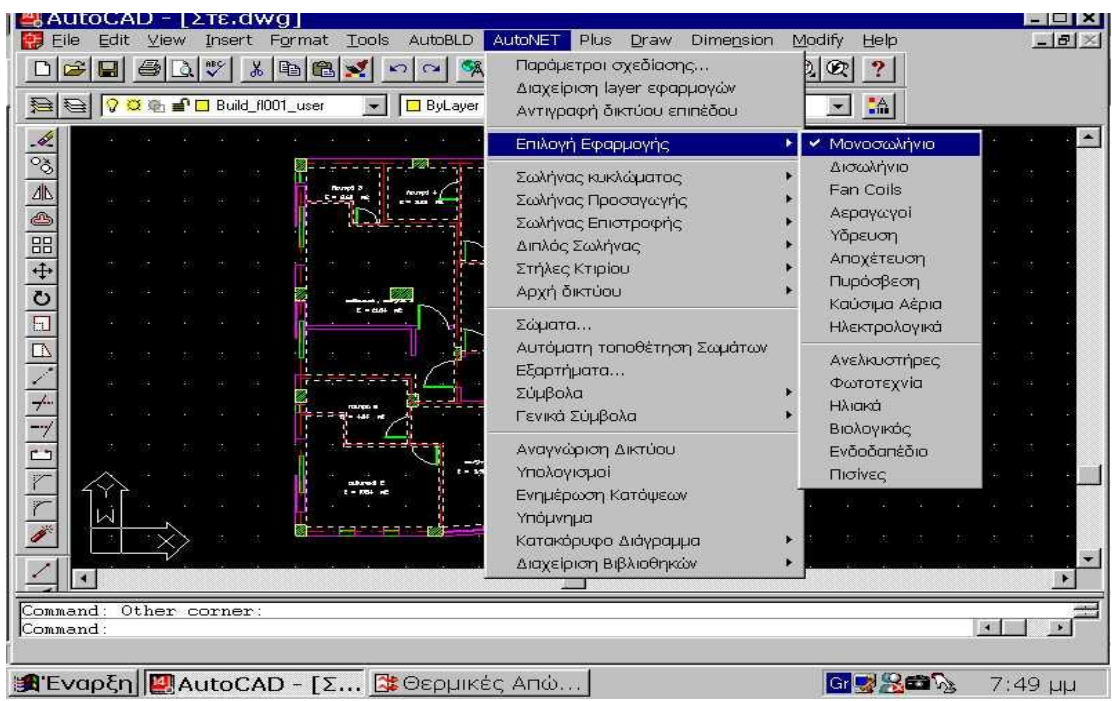

Τώρα είμαστε έτοιμοι να τοποθετήσουμε τις στήλες προσαγωγής και επιστροφής πηγαίνοντας **΄΄AutoNET΄΄ è ΄΄στήλες κτιρίου΄΄ è ΄΄στήλη προσαγωγής΄΄ / ΄΄στήλη επιστροφής΄΄**

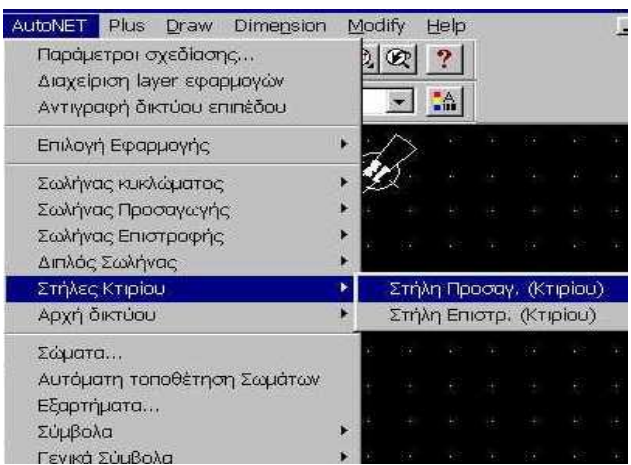

Μόλις επιλέξουμε **΄΄AutoNET΄΄ è ΄΄στήλες κτιρίου΄΄ è ΄΄στήλη προσαγωγής΄΄,** το πρόγραμμα μας ζητάει να δώσουμε την θέση που θα τοποθετηθεί η στήλη πάνω στην κάτοψη. Η θέση αυτή προσδιορίζεται ή με απόλυτες συντεταγμένες ή με χρήση του ποντικιού.

Στην συνέχεια μας ζητείται το ύψος του πρώτου άκρου. Αυτό θα είναι **–2m** καθότι μας έχουν δοθεί οδηγίες για υπόγεια τοποθέτηση του λεβητοστασίου. Κατόπιν ζητείται στην γραμμή εντολών το ύψος του δευτέρου άκρου που θα είναι **3m.**

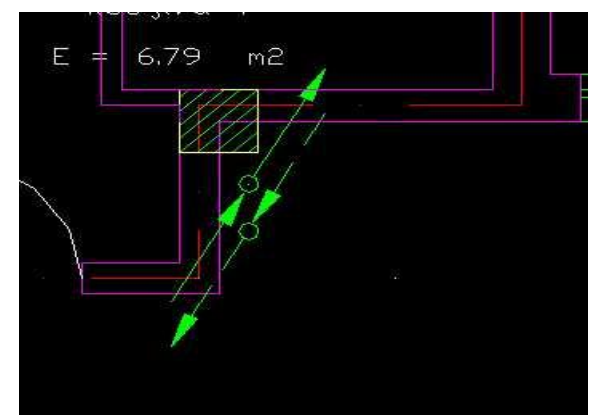

Η ίδια διαδικασία ακολουθείται και για την τοποθέτηση της στήλης επιστροφής.

*πάνω : στήλη προσαγωγής* 

*κάτω : στήλη επιστροφής*

Αφού τοποθετήσαμε τις κατακόρυφες στήλες, είμαστε έτοιμοι να βάλουμε έναν τετραπλό **διανομέα (κολλεκτέρ)** στην **στήλη προσαγωγής** και έναν τετραπλό **συλλέκτη (κολλεκτέρ)** στην **στήλη επιστροφής.** 

*Τα κολλεκτέρ που επιλέξαμε (διανομέας και συλλέκτης) είναι τεσσάρων υποδοχών έκαστο. Η επιλογή μας αυτή στηρίχτηκε στις οδηγίες που δόθηκαν για αυτονομία θέρμανσης του κάθε διαμερίσματος. Έτσι αφού το υπό μελέτη κτίριο αποτελείται από τέσσερα διαμερίσματα, προφανώς θα χρησιμοποιήσουμε τετραπλά κολλεκτέρ έτσι ώστε να δημιουργήσουμε τέσσερα κυκλώματα (βρόγχους) του μονοσωληνίου συστήματος.* 

**Τονίζουμε ότι πρέπει να θυμόμαστε** *ΠΑΝΤΑ* **ότι το κάθε κύκλωμα ΄΄αντέχει΄΄ φορτίο ως 6000 kcal/h. Στην συγκεκριμένη μελέτη το όριο αυτό δεν ξεπεράστηκε ποτέ.** 

**Εξάλλου πέραν των οδηγιών που μας δόθηκαν η σκέψη μας θα είχε κινηθεί προς την επιλογή τετραπλών κολλεκτέρ καθότι η φιλοσοφία του μονοσωληνίου συστήματος κεντρικής θέρμανσης στηρίζεται στην δυνατότητα αυτονομίας θέρμανσης του κάθε χώρου (ή ακόμη και ορόφου).** 

Το κάθε διαμέρισμα διαθέτει τρεις χώρους (κουζίνα , λουτρό , καθιστικό) σε κάθε έναν εκ των οποίων τοποθετούμε ένα θερμαντικό σώμα. Έτσι είναι πλέον σαφές ότι το κάθε κύκλωμα θα περικλείει τρία σώματα (ένα κύκλωμα ανά διαμέρισμα).

Τα κολλεκτέρ αυτά θα επιλεχθούν πηγαίνοντας **AutoNET è ΄΄εξαρτήματα΄΄** οπότε επιλέγοντας το, εμφανίζεται η παρακάτω εικόνα :

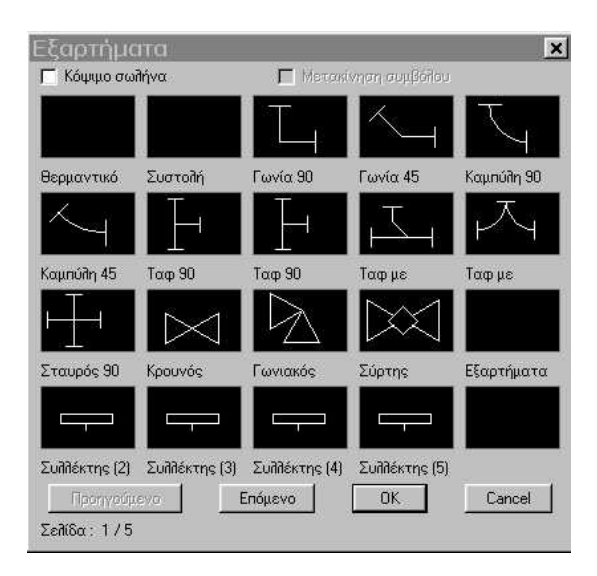

Εκεί επιλέγουμε τον **συλλέκτη (4)** και πατάμε **΄΄ok΄΄**. Τότε ο συλλέκτης μετακινείται πάνω στη κάτοψη μαζί με το σταυρόνημα. Έτσι οδηγούμε το σταυρόνημα μπροστά στην στήλη προσαγωγής (ή επιστροφής) και κάνοντας αριστερό κλικ σταθεροποιούμε το κολλεκτέρ στην επιθυμητή θέση.

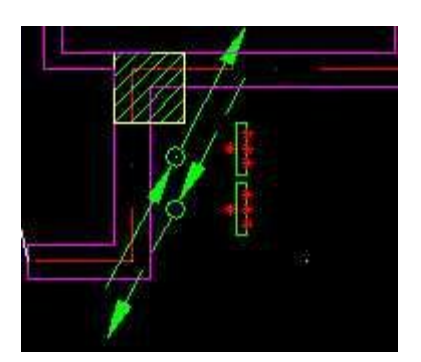

Τώρα θα τοποθετήσουμε τα θερμαντικά σώματα στην κάτοψη μας, πηγαίνοντας **AutoNET è ΄΄σώματα΄΄** από' που θα επιλέξουμε τα κατάλληλα για την κάλυψη των θερμικών απωλειών του χώρου και την παροχή του επιθυμητού θερμικού φορτίου.

Θα μπορούσαμε να επιλέξουμε από το menu του AutoNET **΄΄αυτόματη τοποθέτηση σωμάτων΄΄** αλλά αυτή η λειτουργία του προγράμματος δεν είναι εφικτή όπως αναφέραμε και στο θεωρητικό μέρος της πτυχιακής μας εργασίας.

Έτσι είμαστε αναγκασμένοι να τοποθετήσουμε εμείς τα κατάλληλα θερμαντικά σώματα. Αυτά θα επιλεχθούν από τους πίνακες του βιβλίου των Θ.Ψ.Κ. του Τ.Ε.Ι. σελίδες 104 – 105 , με βάση τις θερμικές απώλειες των χώρων που έχουν υπολογιστεί από το πρόγραμμα και φαίνονται στο φύλλο απωλειών.

Πηγαίνοντας **΄΄AutoNET΄΄è ΄΄σώματα΄΄** εμφανίζεται το παρακάτω εικονίδιο :

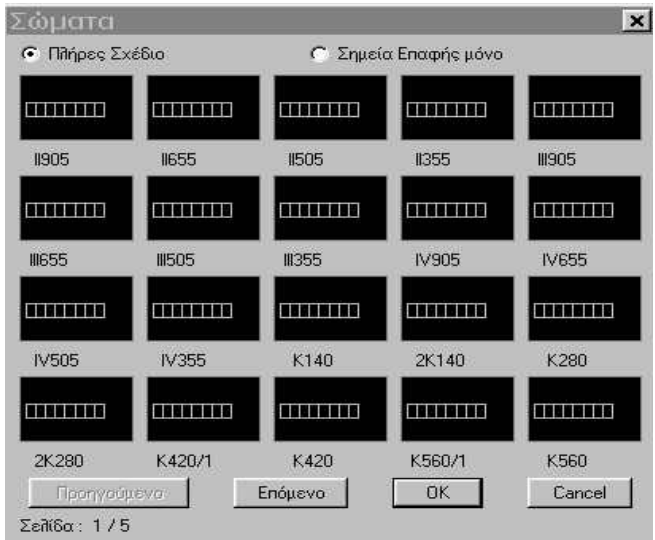

Από εκεί επιλέγουμε κάθε φορά το κατάλληλο σώμα προσέχοντας αυτό να τοποθετείται σε επιφάνεια (0,0). Αυτό επιτυγχάνεται ως εξής :

Μόλις τοποθετήσουμε το πρώτο σώμα πληκτρολογούμε στην γραμμή εντολών : elev + enter  $0.00 +$  enter

 $0.00 +$  enter

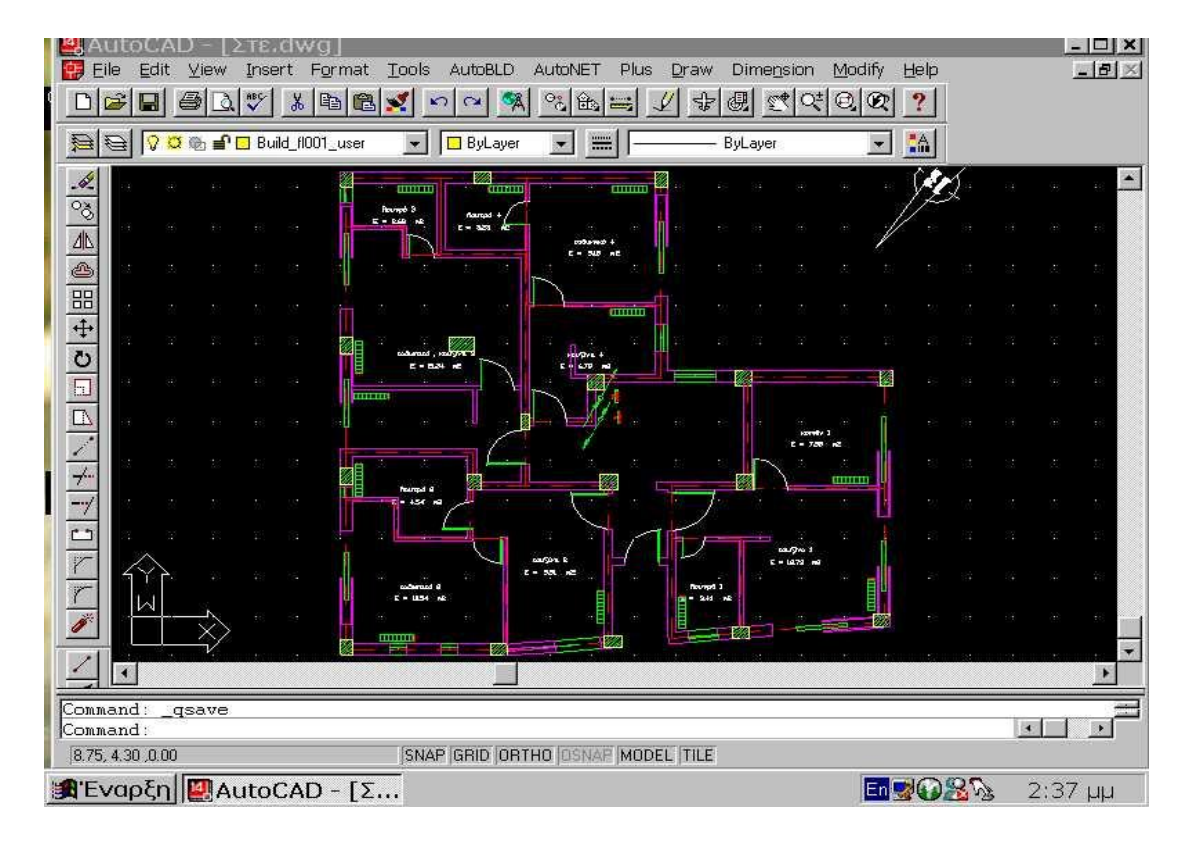

Mετά και την **τοποθέτηση των θερμαντικών σωμάτων** η κάτοψη μας έχει ως εξής :

Επόμενο βήμα μας είναι η σύνδεση των κατακόρυφων στηλών (προσαγωγής **–** επιστροφής) με τα αντίστοιχα κολλεκτέρ , πηγαίνοντας **΄΄AutoNET΄΄ è ΄΄σωλήνας προσαγωγής΄΄ è ΄΄ καμπύλος προσαγωγής΄΄.**

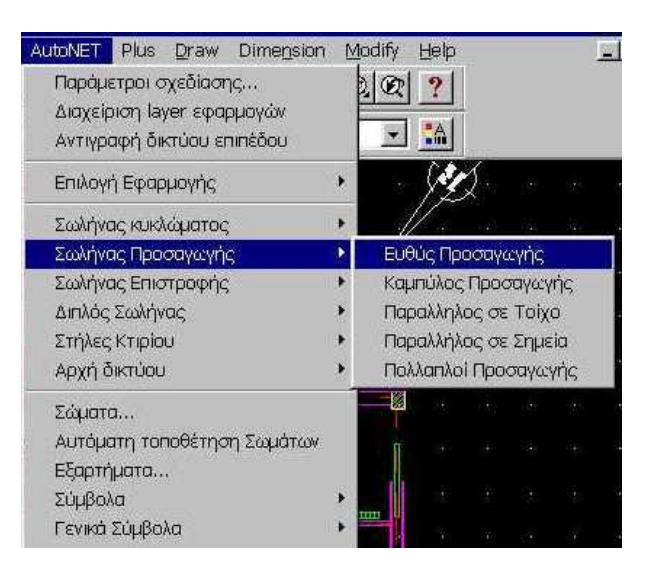

Το πρόγραμμα μας ζητάει το πρώτο άκρο. Αυτό είναι το άκρο του κολλεκτέρ και εντοπίζεται με **shift + δεξί κλικ è ΄΄σημείο σύνδεσης΄΄** όπου κάνουμε κλικ στο άκρο αυτό**.** Συνεχίζουμε με **shift + δεξί κλικ è ΄΄σημείο εισαγωγής – αναφοράς΄΄** και οδηγούμε το σταυρόνημα πάνω στην στήλη προσαγωγής, όπου και πάλι κάνουμε κλικ έτσι ώστε να ενωθεί το άκρο του κολλεκτέρ προσαγωγής με την στήλη.

*Σημείωση : Ενδιάμεσα από τα δύο αυτά σημεία φροντίζουμε να μεσολαβήσει ένα τρίτο κάνοντας κλικ σε ένα τυχαίο σημείο μεταξύ κολλεκτέρ και στήλης.* 

Η ίδια ακριβώς διαδικασία ακολουθείται και για τον **σωλήνα επιστροφής.** 

Συνεχίζοντας πρέπει να *σχηματίσουμε τα κυκλώματα* (βρόγχους) *του μονοσωληνίου συστήματος.* Αυτά θα είναι τέσσερα καθένα εκ των οποίων θα περιλαμβάνει τρία θερμαντικά σώματα , όπως αναλύθηκε παραπάνω. Η αρχή των κυκλωμάτων θα είναι από το **κολλεκτέρ προσαγωγής (διανομέα)** ενώ το τέλος τους στο **κολλεκτέρ επιστροφής (συλλέκτη).** 

Επειδή τα κυκλώματα θα είναι τέσσερα έχουμε επιλέξει και τα κατάλληλα κολλεκτέρ (τεσσάρων υποδοχών έκαστο).

Η πορεία που θα ακολουθήσουμε είναι : **΄΄AutoNET΄΄ è ΄΄σωλήνας κυκλώματος΄΄ è καμπύλος σωλήνας κυκλώματος.**

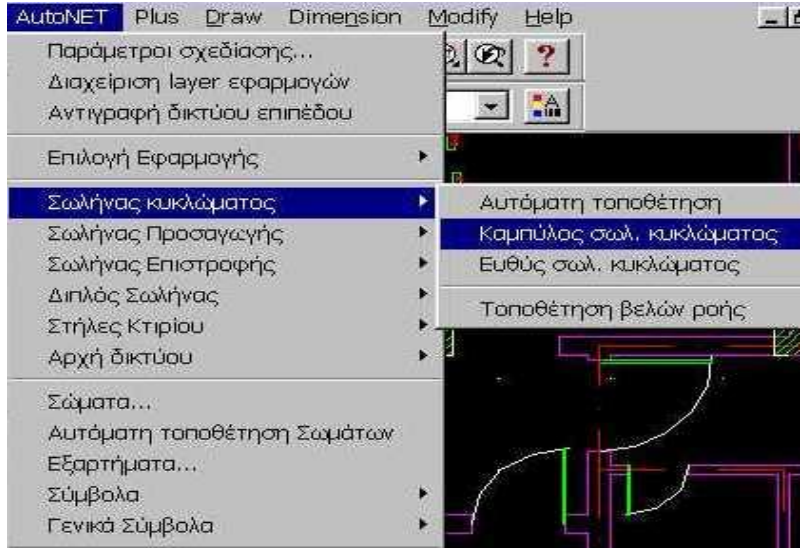

Ξεκινάμε από την μία υποδοχή του κολλεκτέρ προσαγωγής (διανομέα) και φτάνουμε στην υποδοχή του πρώτου σώματος του κυκλώματος. Κατόπιν αφού συνεχίσουμε από την ίδια υποδοχή του πρώτου σώματος φτάνουμε στο δεύτερο σώμα και αφού περάσουμε από όλα τα σώματα του κυκλώματος, με τον ίδιο τρόπο, καταλήγουμε στην υποδοχή του κολλεκτέρ επιστροφής (συλλέκτη).

#### *Σημείωση :*

*Κατά την παραπάνω διαδικασία πρέπει να προσέχουμε ότι οι συνδέσεις των σωμάτων γίνονται μία μία. Δηλαδή με το πέρας της πρώτης σύνδεσης ξαναπαίρνουμε την εντολή ΄΄καμπύλος σωλήνας κυκλώματος΄΄ και συνεχίζουμε.* 

Όμοια εργαζόμαστε και για την δημιουργία των άλλων τριών κυκλωμάτων.

Τέλος πρέπει να ορίσουμε τα σημεία προσαγωγής και επιστροφής πηγαίνοντας **΄΄AutoNET΄΄ è ΄΄αρχή δικτύου΄΄ è ΄΄σημείο προσαγωγής / επιστροφής.**

Τότε το πρόγραμμα μας ζητάει την θέση των σημείων αυτών. Η θέση του κάθε σημείου επιλέγεται κάνοντας αριστερό κλικ με το ποντίκι.

Σαν τελευταίο βήμα ενώνουμε τα σημεία προσαγωγής και επιστροφής με τις στήλες προσαγωγής και επιστροφής αντίστοιχα. Η σύνδεση γίνεται κάνοντας **΄΄shift +δεξί κλικ΄΄ è ΄΄σημείο αναφοράς΄΄** και κατόπιν **΄΄shift + δεξί κλικ΄΄ è ΄΄άκρο΄΄** και κάνουμε κλικ στην στήλη. Η διαδικασία αυτή είναι ίδια για την σύνδεση των δύο στηλών (προσαγωγής και επιστροφής) με τα αντίστοιχα τους σημεία.

Αφού πλέον έχουμε ολοκληρώσει τους σχεδιασμούς στηλών, κυκλωμάτων και την σύνδεση αυτών έχουμε την παρακάτω εικόνα :

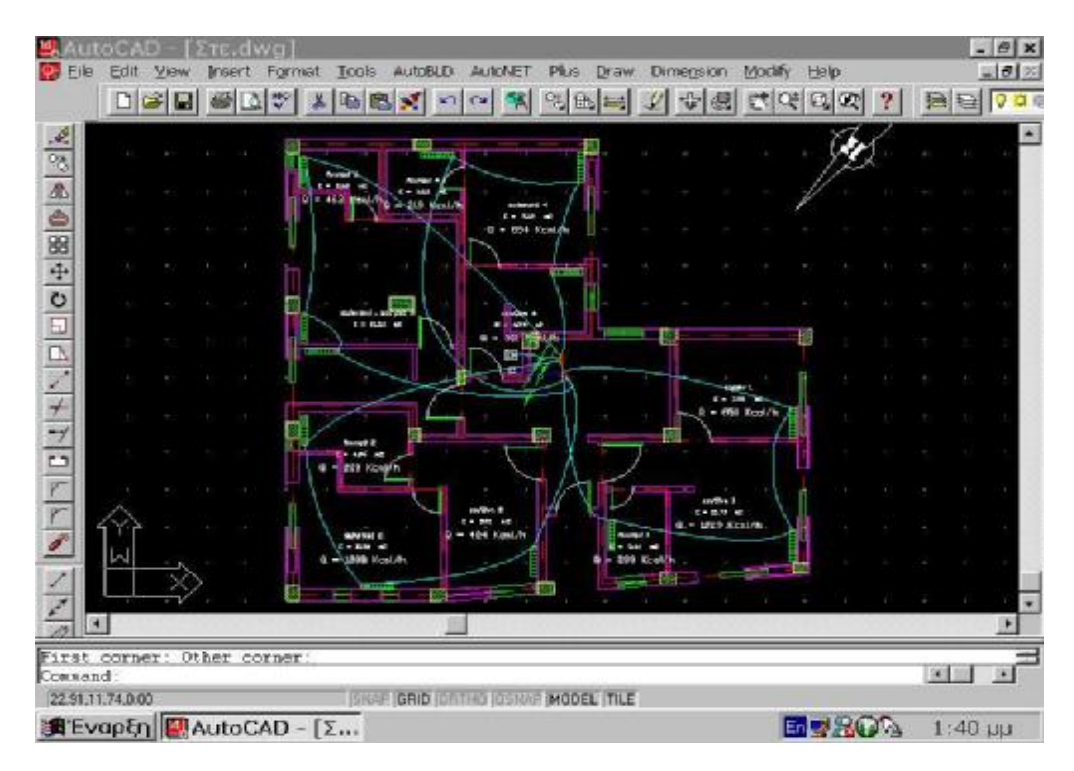

Και πηγαίνουμε **΄΄AutoNET΄΄ è ΄΄αναγνώριση δικτύου΄΄.**

**Εάν έχουν σχεδιαστεί σωστά όλα** (στήλες, κυκλώματα, συνδέσεις με κολλεκτέρ) τότε εμφανίζεται η **παρακάτω 3D εικόνα :** 

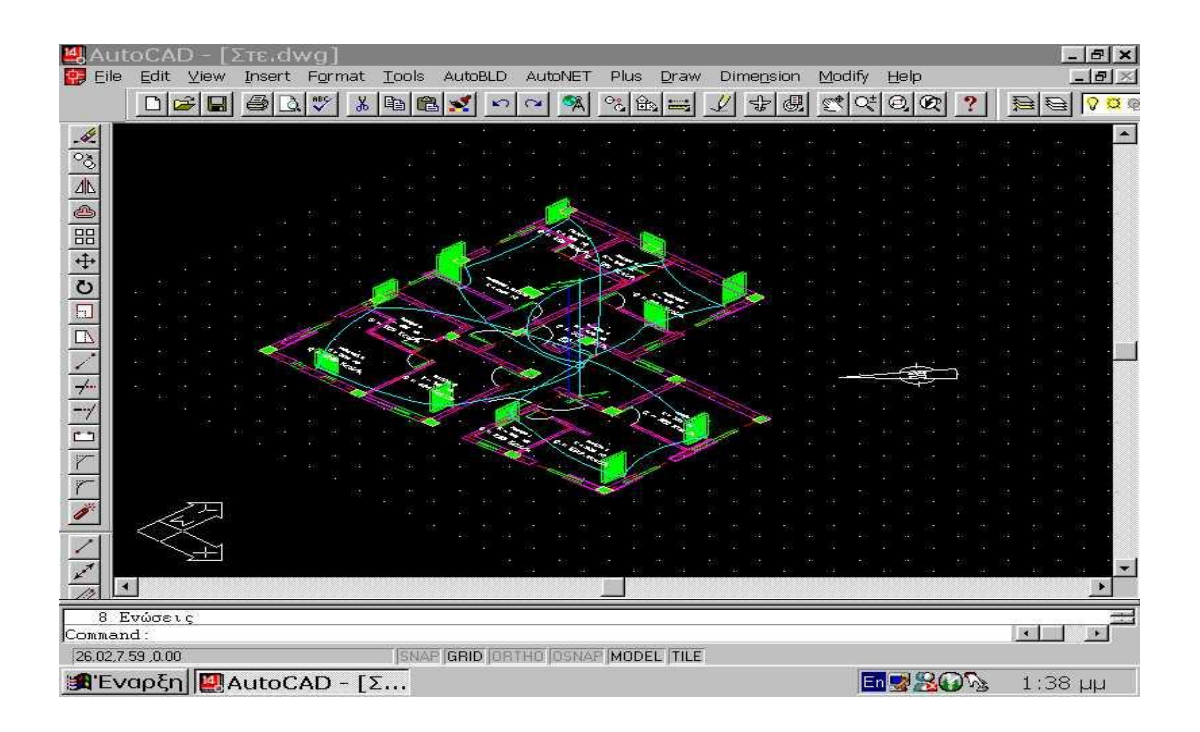

Σε διαφορετική περίπτωση το πρόγραμμα εμφανίζει τα μηνύματα *΄΄ΛΑΘΟΣ ΕΝΩΣΗ΄΄ ή ΄΄ΛΑΘΟΣ ΣΥΜΒΟΛΟ΄΄* και μας εντοπίζει επί της κάτοψης τα σημεία που υπάρχουν λάθη, έτσι ώστε να τα διορθώσουμε. Αυτά συνήθως είναι λάθος τοποθέτηση στηλών , κολλεκτέρ κ.λ.π. οπότε τα σβήνουμε και τα ξανασχεδιάζουμε σωστά. Κατόπιν πηγαίνουμε και πάλι **΄΄AutoNET΄΄ è ΄΄αναγνώριση δικτύου .**

Αφού γίνει η αναγνώριση δικτύου πηγαίνουμε **΄΄AutoBLD΄΄ è ΄΄υπολογισμοί΄΄ è΄΄θερμικές απώλειες΄΄.** Και το πρόγραμμα εμφανίζει την παρακάτω εικόνα:

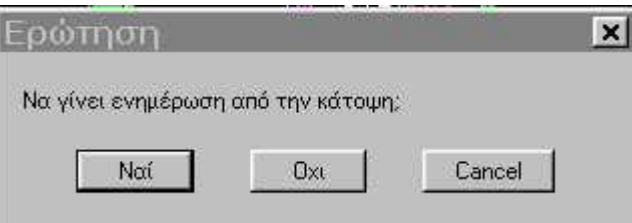

όπου απαντάμε **΄΄ΝΑΙ΄΄** οπότε το πρόγραμμα μας οδηγεί στο φύλλο απωλειών

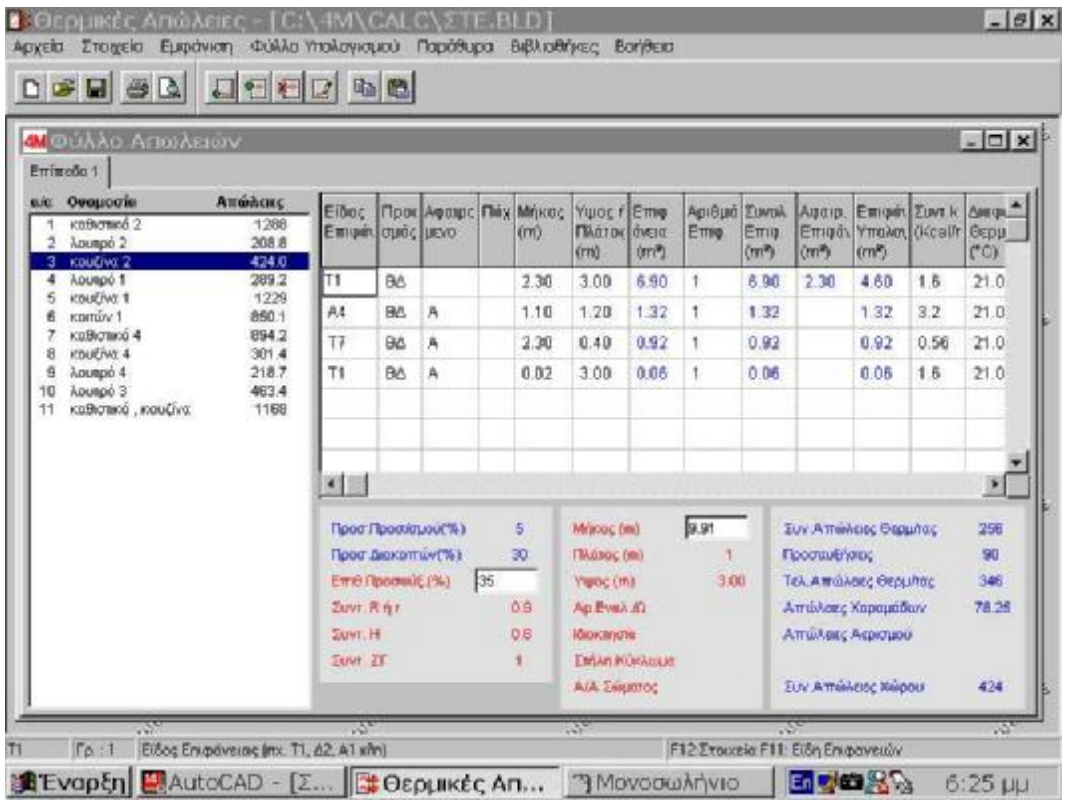

Στην συνέχεια πηγαίνουμε **΄΄ΑΡΧΕΙΟ΄΄ è ΄΄ενημέρωση από σχέδιο΄΄** , οπότε το πρόγραμμα μας ρωτάει αν θέλουμε να σώσουμε τις αλλαγές τις μελέτης και απαντάμε **΄΄ΝΑΙ΄΄.**

Από το menu **΄΄στοιχεία΄΄ è ΄΄κτιρίου΄΄** μπορούμε να αντικαταστήσουμε τα ήδη υπάρχοντα με αυτά που μας επιβάλλουν οι οδηγίες που μας έχουν δοθεί. Έτσι για παράδειγμα επιλέγουμε : ΄΄πόλη : Πάτρα΄΄.

Η επιλογή γίνεται από μία λίστα τυποποιημένων στοιχείων που εμφανίζεται πατώντας F11.

Τα στοιχεία κτιρίου έχουν αναλυθεί στο θεωρητικό μέρος.

Από το menu **΄΄αρχεία΄΄** πηγαίνουμε **΄΄αποθήκευση μελέτης΄΄.** 

Επόμενο βήμα είναι να πάμε στο σχεδιαστικό μέρος όπου επιλέγουμε **΄΄AutoNET΄΄ è ΄΄ενημέρωση κατόψεων΄΄** και εμφανίζεται η παρακάτω εικόνα.:

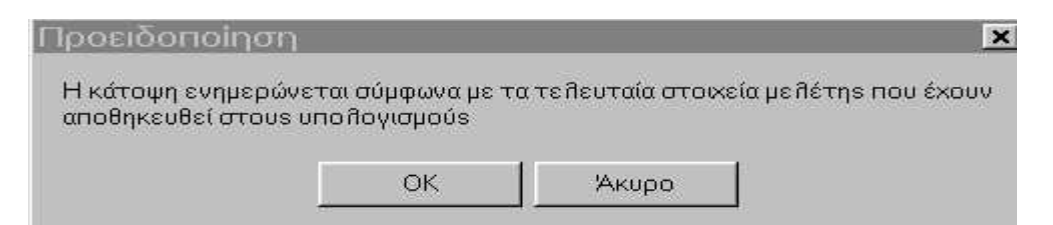

όπου πατάμε **΄΄ok΄΄.** 

Ακολούθως πηγαίνουμε **΄΄AutoNET΄΄ è ΄΄υπολογισμοί΄΄** οπότε το πρόγραμμα μας *οδηγεί στο υπολογιστικό μέρος του μονοσωληνίου*, όπου πηγαίνουμε **΄΄αρχεία΄΄è ΄΄ενημέρωση από σχέδιο΄΄** και στην ερώτηση αν θέλουμε να σωθούν οι αλλαγές απαντάμε **΄΄ΝΑΙ΄΄**

Από το menu **΄΄στοιχεία΄΄** επιλέγουμε **΄΄δικτύου΄΄** και εμφανίζεται η παρακάτω εικόνα :

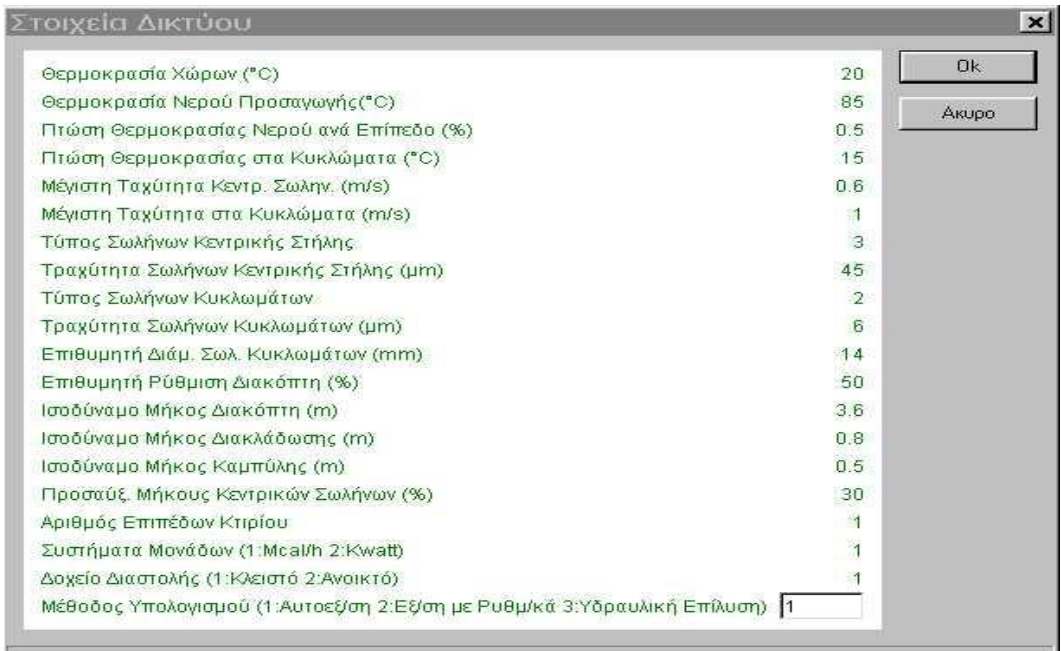

όπου το κάθε στοιχείο συμπληρώνεται σύμφωνα με τις οδηγίες που μας έχουν δοθεί. Τα στοιχεία αυτά μεταβάλλονται με F11.

Έτσι σύμφωνα με τις δοθείσες οδηγίες επιλέγουμε ΄΄τύπος σωλήνα κεντρικής στήλης: χαλυβδοσωλήνας΄΄ και ΄΄τύπος σωλήνων κυκλωμάτων : πλαστικός σωλήνας΄΄.

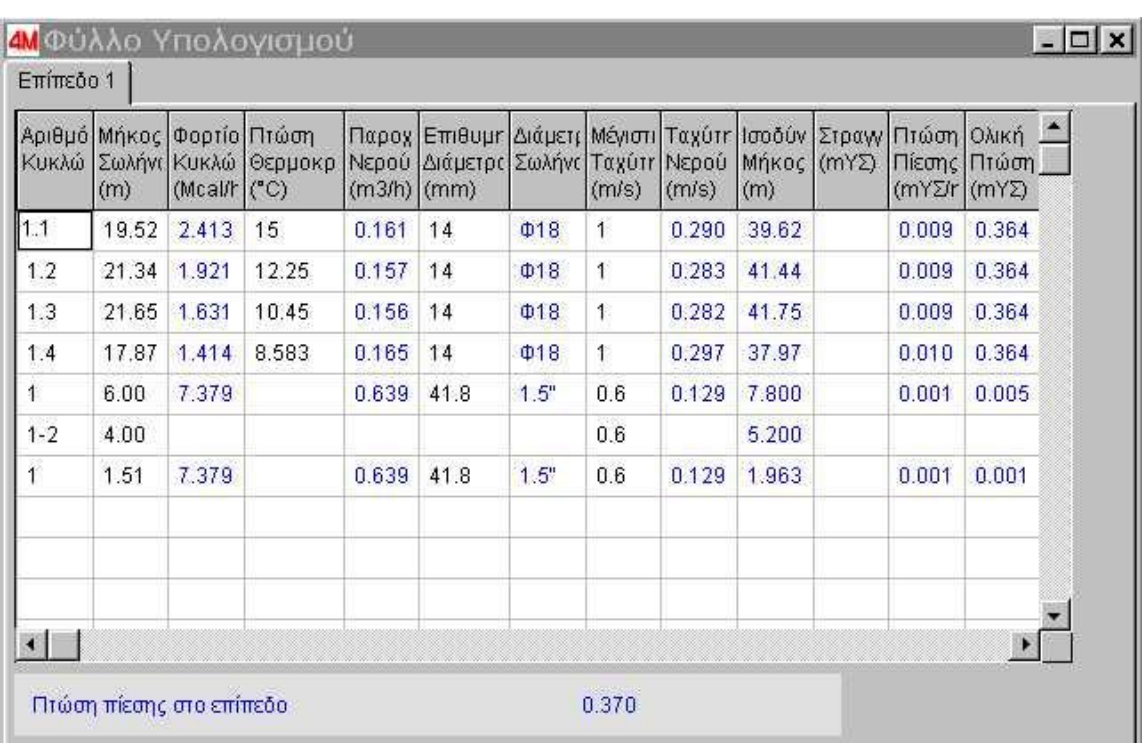

Συνεχίζουμε με **΄΄παράθυρα΄΄ è ΄΄φύλλο υπολογισμού΄΄.**

Εκεί μας έχει ζητηθεί πτώση θερμοκρασίας 15 <sup>0</sup>C και στην στήλη **΄΄επιθυμητή διάμετρος΄΄** πατώντας F11 επιλέγουμε ΄΄Φ18 (εξ διάμετρο) δηλ. 14mm (εσωτ διάμετρο). Αυτά γράφονται μόνο στις τέσσερις πρώτες γραμμές του φύλλου υπολογισμού καθότι στην αριστερή στήλη αυτών αναγράφεται ο αριθμός κυκλώματος ως εξής : *1.1 , 1.2 , 1.3 , 1.4, που σημαίνει πρώτο , δεύτερο , τρίτο , τέταρτο κύκλωμα της πρώτης στήλης αντίστοιχα.* 

Στην πέμπτη και έβδομη γραμμή, όπου αριστερά αναγράφεται μόνο η στήλη ως εξής : *΄΄1΄΄,* επιλέγουμε με F11 επιθυμητή διάμετρο 1.5 ίντσες επειδή το συγκεκριμένο οικοδόμημα έχει προδιαγραφές για ανέγερση άλλων δύο επιπέδων.

Έτσι επιλέγοντας διάμετρο κατακόρυφων στηλών 1.5΄΄ (in) θα είμαστε σε θέση να καλύψουμε τις ανάγκες για θέρμανση των μελλοντικών δύο επιπέδων.

#### *Σημείωση :*

*Το πρόγραμμα μας εμφάνισε άλλες επιθυμητές διαμέτρους κυκλωμάτων και στηλών αλλά αυτές ήταν για ένα επίπεδο όπως ενημερώθηκε από την κάτοψη. Εμείς αλλάξαμε τις διαμέτρους αυτές λαμβάνοντας υπόψη την μελλοντική ανέγερση των δύο επιπλέον επιπέδων (ορόφων).* 

Στην έκτη γραμμή και συγκεκριμένα στην πρώτη στήλη αυτή βλέπουμε 1-2. Αυτό σημαίνει το οριζόντιο τμήμα που ενώνει δύο κατακόρυφες στήλες στο συλλέκτη, δηλαδή την κατακόρυφη στήλη από –2 m εως 0 m και την κατακόρυφη στήλη από 0 m εως 3 m. Αυτό γιατί κατόπιν οδηγιών το λεβητοστάσιο βρίσκεται στο υπόγειο ( -2 m) άρα από κει θα ξεκινούν οι κατακόρυφες στήλες.

Σημειώνουμε ότι πατώντας F11 στην πρώτη στήλη του φύλου υπολογισμών εμφανίζονται τα παρακάτω στοιχεία που έχουν αναλυθεί στο θεωρητικό μέρος και έχουν υπολογιστεί με βάση την αρχή της αυτοεξισορρόπησης.

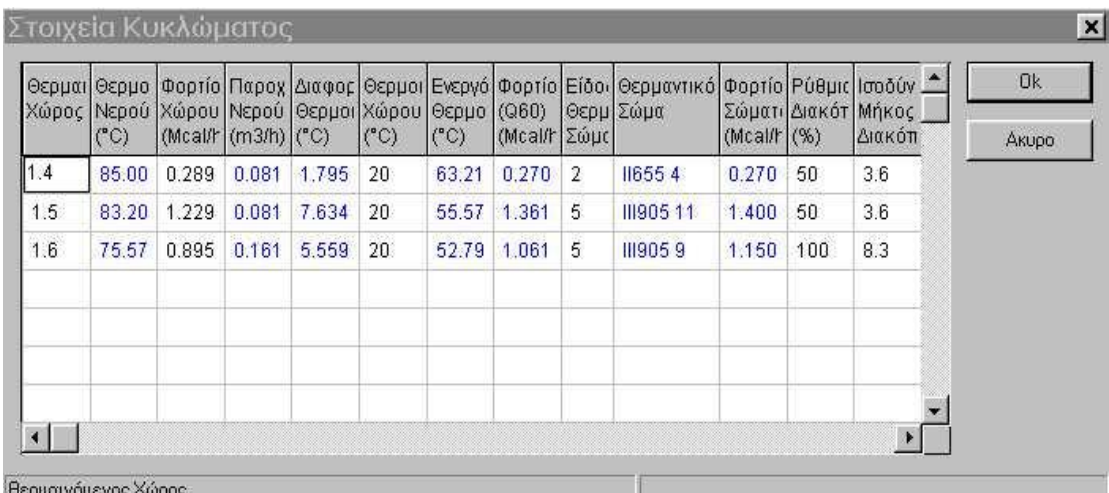

Πατώντας F11 στον αριθμό κυκλώματος **1.1** εμφανίζονται τα στοιχεία του **κυκλώματος 1** που περιλαμβάνει τρία σώματα. Πατώντας F11 στο κύκλωμα **1.2** εμφανίζονται τα αντίστοιχα στοιχεία κυκλώματος για το **δεύτερο κύκλωμα** που περιλαμβάνει επίσης τρία σώματα κ.ο.κ.

Πηγαίνοντας **΄΄παράθυρα΄΄ è ΄΄υπολογισμός boiler ΄΄** βλέπουμε την παρακάτω εικόνα όπου επιλέγουμε *επιθυμητό όγκο boiler ο οποίος πρέπει να είναι μεγαλύτερος από τον απαιτούμενο που δίνεται από το ίδιο το πρόγραμμα.* 

Το ίδιο κάνουμε και για την μέγιστη ωριαία θερμική απαίτηση boiler (εδώ είναι προφανές ότι πρέπει να επιλέξουμε μικρότερη από την **μέγιστη** ωριαία θερμική απαίτηση).

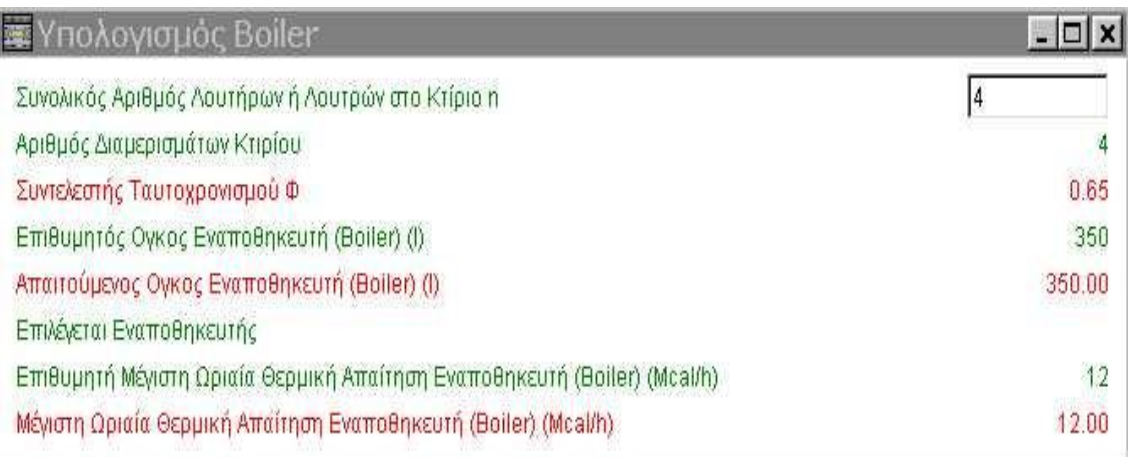

Από το ίδιο menu (΄΄παράθυρα΄΄) πηγαίνουμε **΄΄εκλογή λέβητα΄΄** και πατώντας F11 στον **΄΄τύπο λέβητα που επιλέγεται΄΄** εμφανίζεται μια λίστα :

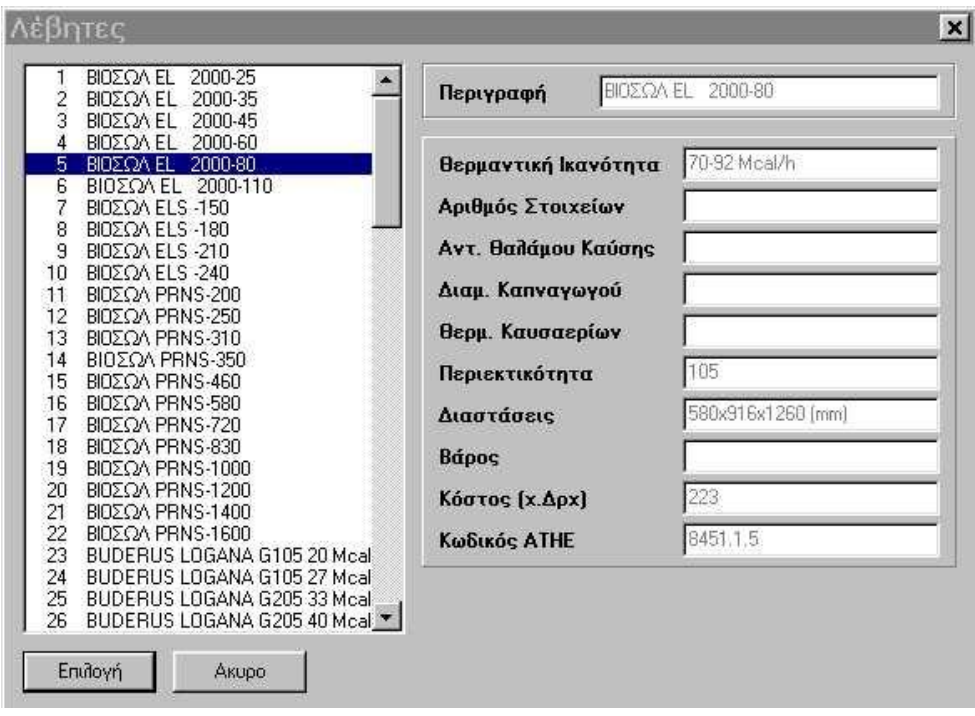

Από την οποία *επιλέγουμε τον τύπο του λέβητα έτσι ώστε να καλύψουμε το συνολικό θερμικό φορτίο* στην πρώτη γραμμή της παρακάτω εικόνας , το θερμικό φορτίο του boiler στην δεύτερη γραμμή , καθώς και τις προσαυξήσεις (τρίτη γραμμή) έτσι ώστε η θερμαντική ικανότητα του λέβητα να καλύψει το **ολικό θερμικό φορτίο (συνολικό φορτίο + φορτίο boiler + συντελεστής προσαύξησης).** 

Άρα πρέπει να επιλέξουμε λέβητα που να καλύπτει την ζητούμενη *΄΄θερμική ισχύ του λέβητα΄΄* (τέταρτη γραμμή της παρακάτω εικόνας).

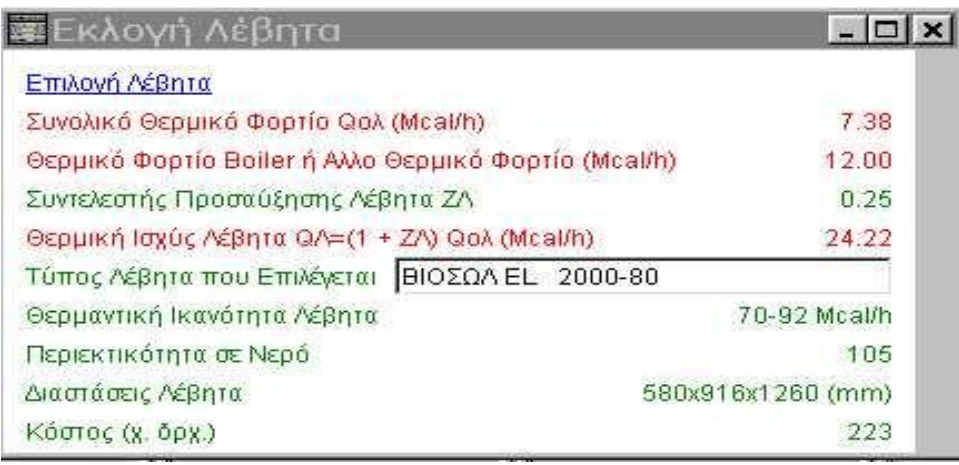

Ο λέβητας είναι ο **΄΄ΒΙΟΣΩΛ EL 2000 – 80΄΄** που έχει θερμαντική ικανότητα **70 – 92 Mcal / h.** Ο συγκεκριμένος λέβητας επελέχθη λαμβάνοντας υπόψη τις οδηγίες που μας έχουν δοθεί περί μελλοντικής ανέγερσης άλλων δύο επιπέδων του οικοδομήματος. Έτσι για το ισόγειο υπολογίσαμε ότι πρέπει να καλυφθούν 24.22 Mcal / h, κατά συνέπεια με τους άλλους δύο ορόφους το συνολικό φορτίο που θα πρέπει να καλυφθεί θα ισούται με 72.66 Mcal / h. Ο λέβητας αυτός μας καλύπτει αφού έχει θερμαντική ικανότητα 70 – 92 Mcal / h.

Συνεχίζουμε **΄΄παράθυρα΄΄ è ΄΄υπολογισμός καυστήρα –δεξαμενής καυσίμων΄΄** και εμφανίζεται το παρακάτω :

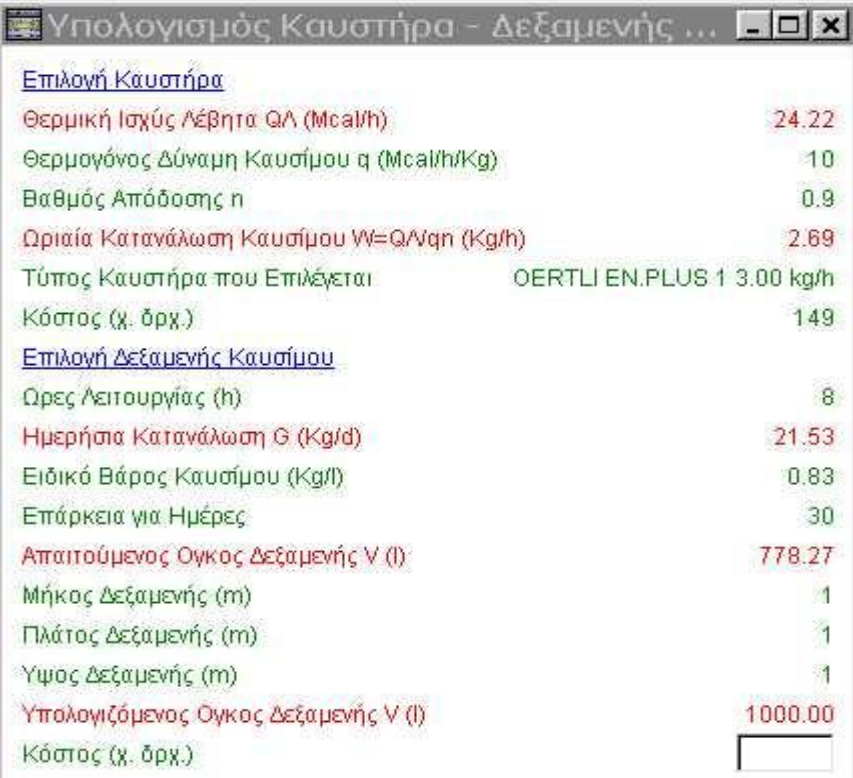

Όπου επιλέγουμε τον τύπο του καυστήρα και δίνουμε τις κατάλληλες διαστάσεις της δεξαμενής ώστε να μας καλύπτει σε λίτρα καυσίμου.

Συγκεκριμένα επιλέγουμε τύπο καυστήρα τέτοιον ώστε να καλύπτει την ωριαία κατανάλωση καυσίμου. Εδώ έχουμε ωριαία κατανάλωση καυσίμου ίση με 2.69 kg / h άρα επιλέγουμε τον καυστήρα OERTLI EN. PLUS 1 3.00 kg / h.

Για την δεξαμενή δίνουμε τις ώρες λειτουργίας του συστήματος καθώς και την επιθυμητή επάρκεια σε ημέρες. Τότε το πρόγραμμα υπολογίζει αυτόματα τον απαιτούμενο όγκο δεξαμενής (στην συγκεκριμένη περίπτωση 778.27 lt.) και εμείς πλέον δίνουμε τις κατάλληλες διαστάσεις αυτής (1m x 1m x 1m = 1m<sup>3</sup> = 1000lt.) προκειμένου να καλύψουμε τον απαιτούμενο όγκο της δεξαμενής.

Όμοια πηγαίνουμε **΄΄παράθυρα΄΄ è ΄΄υπολογισμός κυκλοφορητή΄΄** και εμφανίζεται η παρακάτω εικόνα :

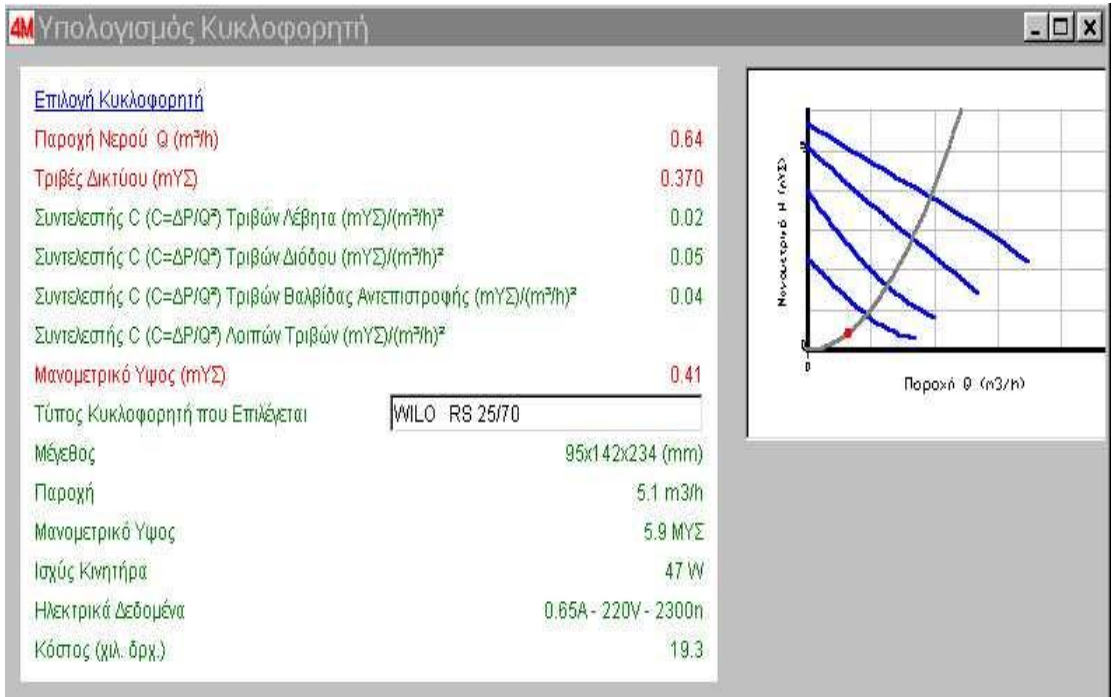

όπου επιλέγουμε με F11 τον τύπο του κυκλοφορητή από τον παρακάτω πίνακα :

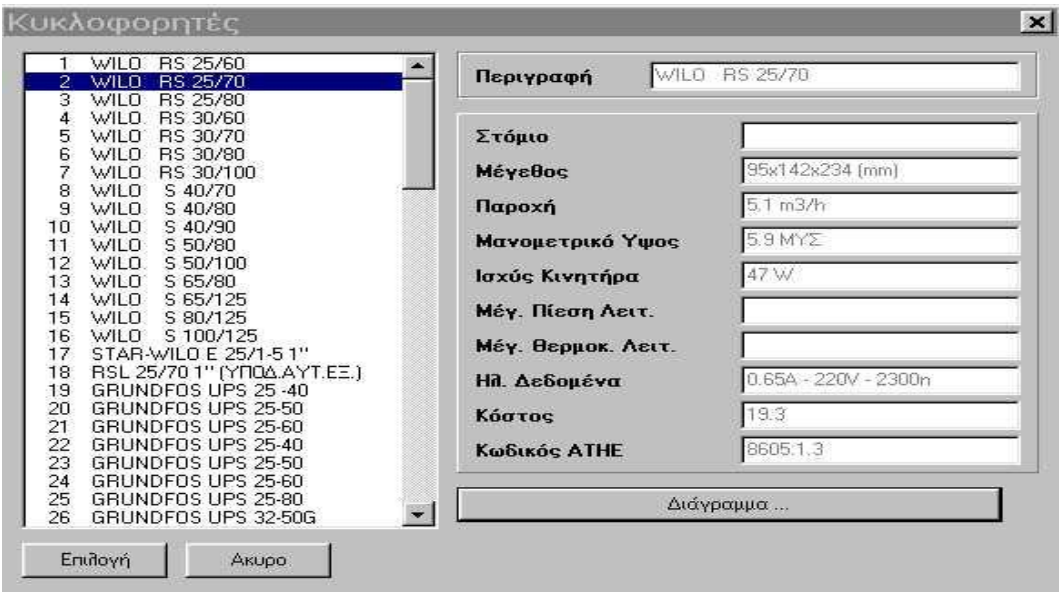

έτσι ώστε να καλύπτεται το μανομετρικό ύψος και η παροχή που έχουν υπολογιστεί αυτόματα (πρώτη γραμμή).

Επιλέγοντας τον κυκλοφορητή εμφανίζεται παραπλεύρως το αντίστοιχο διάγραμμα Η (μανομετρικό ύψος) – Q (παροχή). Για την επιλογή των παραπάνω πρέπει να έχουμε υπολογίσει τους συντελεστές τριβών.

Συνεχίζοντας πηγαίνουμε : **΄΄παράθυρα΄΄ è ΄΄υπολογισμός ασφαλιστικού – καπνοδόχου.** 

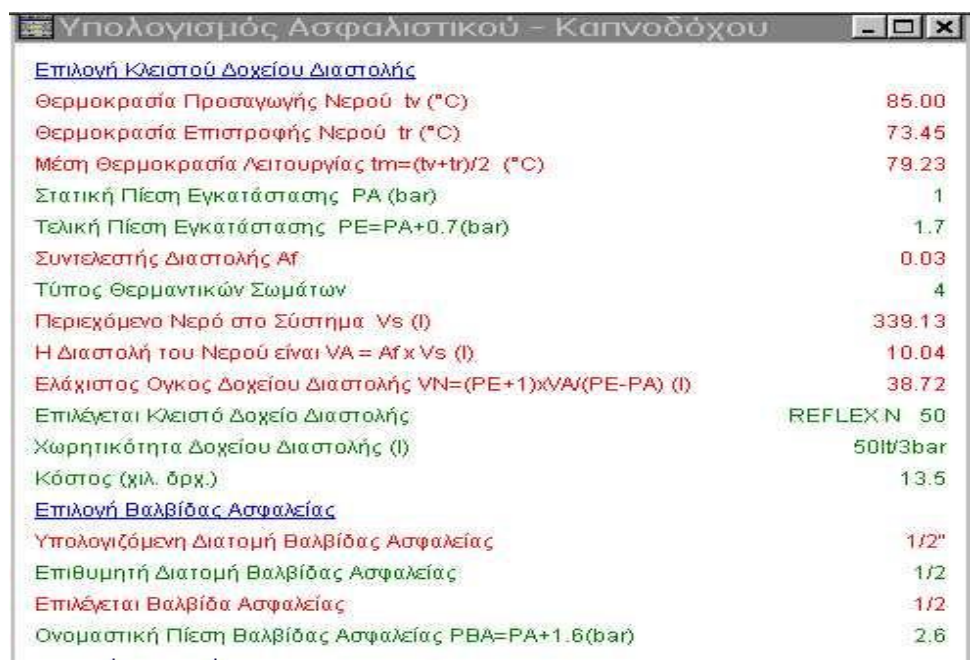

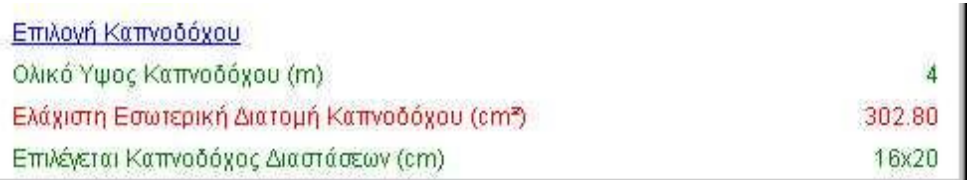

Ορίζουμε στατική πίεση P<sup>A</sup> = 1 bar και τύπο θερμαντικών σωμάτων **΄΄4΄΄** καθότι αυτός αντιστοιχεί σε κοινά σώματα. Στο κάτω μέρος της οθόνης αναγράφονται : **1** : runtal , **2** : fun coil , **3** : άβακες , **4** : κοινά σώματα..

Η διαστολή και ο ελάχιστος όγκος δοχείου διαστολής υπολογίζονται αυτόματα. Τότε εμείς επιλέγουμε κλειστό δοχείο διαστολής με F11 τέτοιο ώστε να υπερκαλύπτει τον απαιτούμενο ελάχιστο όγκο δοχείου διαστολής (38.72 lt). Εμείς επιλέξαμε REFLEX N 50 lt.

Επίσης συμπληρώνουμε τα στοιχεία της βαλβίδας ασφαλείας (1/2΄΄) καθώς και της καπνοδόχου (ύψος : 4m). Από το ύψος της καπνοδόχου υπολογίζεται αυτόματα η ελάχιστη εσωτερική διατομή της και είναι πλέον στην κρίση μας η επιλογή των διαστάσεών της. Στο συγκεκριμένο παράδειγμα υπολογίστηκε για ύψος 4m ελάχιστη εσωτερική διατομή 302.8 cm<sup>2</sup> οπότε εμείς θέσαμε διαστάσεις καπνοδόχου 16 cm x 20 cm.

Τέλος πηγαίνουμε **΄΄παράθυρα΄΄ è ΄΄κατακόρυφο διάγραμμα΄΄** όπου εμφανίζεται η παρακάτω εικόνα :

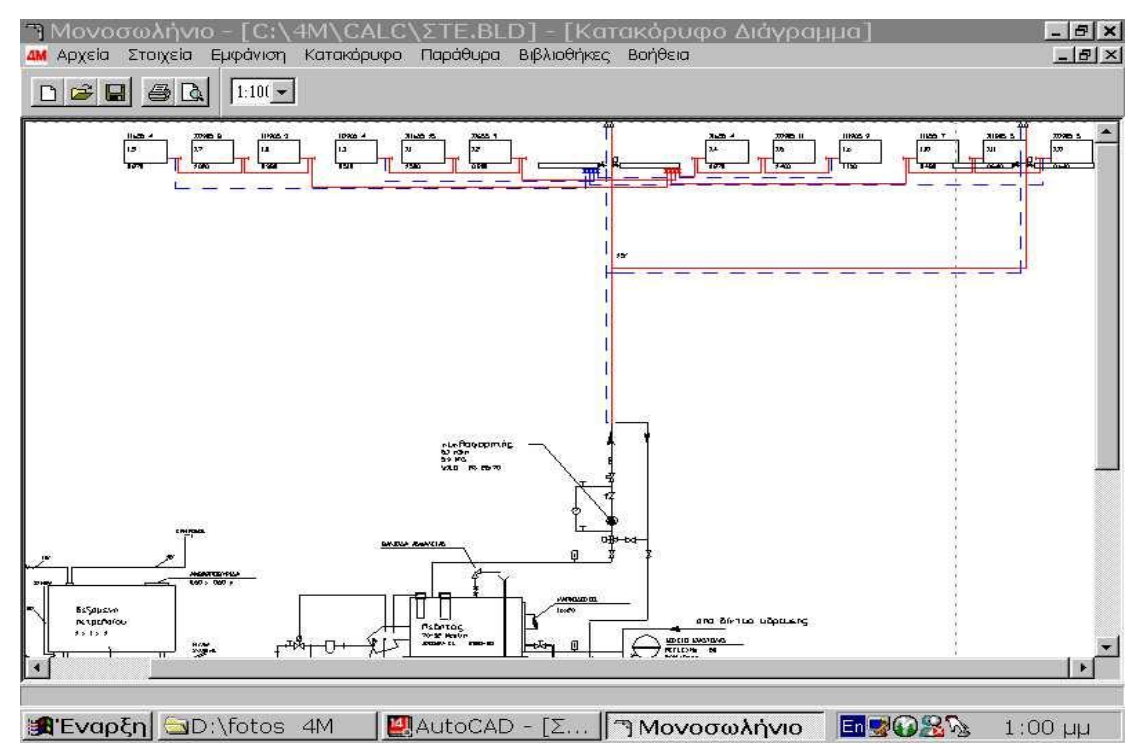

Στο κάτω μέρος αυτής φαίνεται η εγκατάσταση του λεβητοστασίου που έχει σχεδιαστεί αυτόματα βάση των χαρακτηριστικών που ορίσαμε παραπάνω.

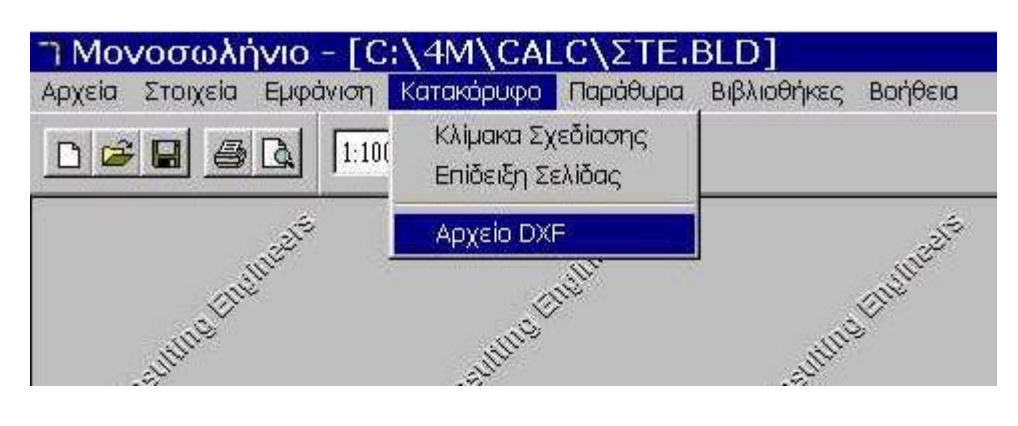

Κατόπιν πηγαίνουμε **΄΄κατακόρυφο διάγραμμα΄΄ è ΄΄αρχείο DXF΄΄.** 

έτσι ώστε από το **σχεδιαστικό πρόγραμμα** να πάμε **΄΄AutoNET΄΄ è ΄΄κατακόρυφο διάγραμμα΄΄ è ΄΄δημιουργία΄΄** και να εμφανιστεί η παρακάτω εικόνα η οποία περιέχει όλα τα σώματα και μπορεί να ανοίξει **ΜΟΝΟ δημιουργώντας αρχείο DXF.** 

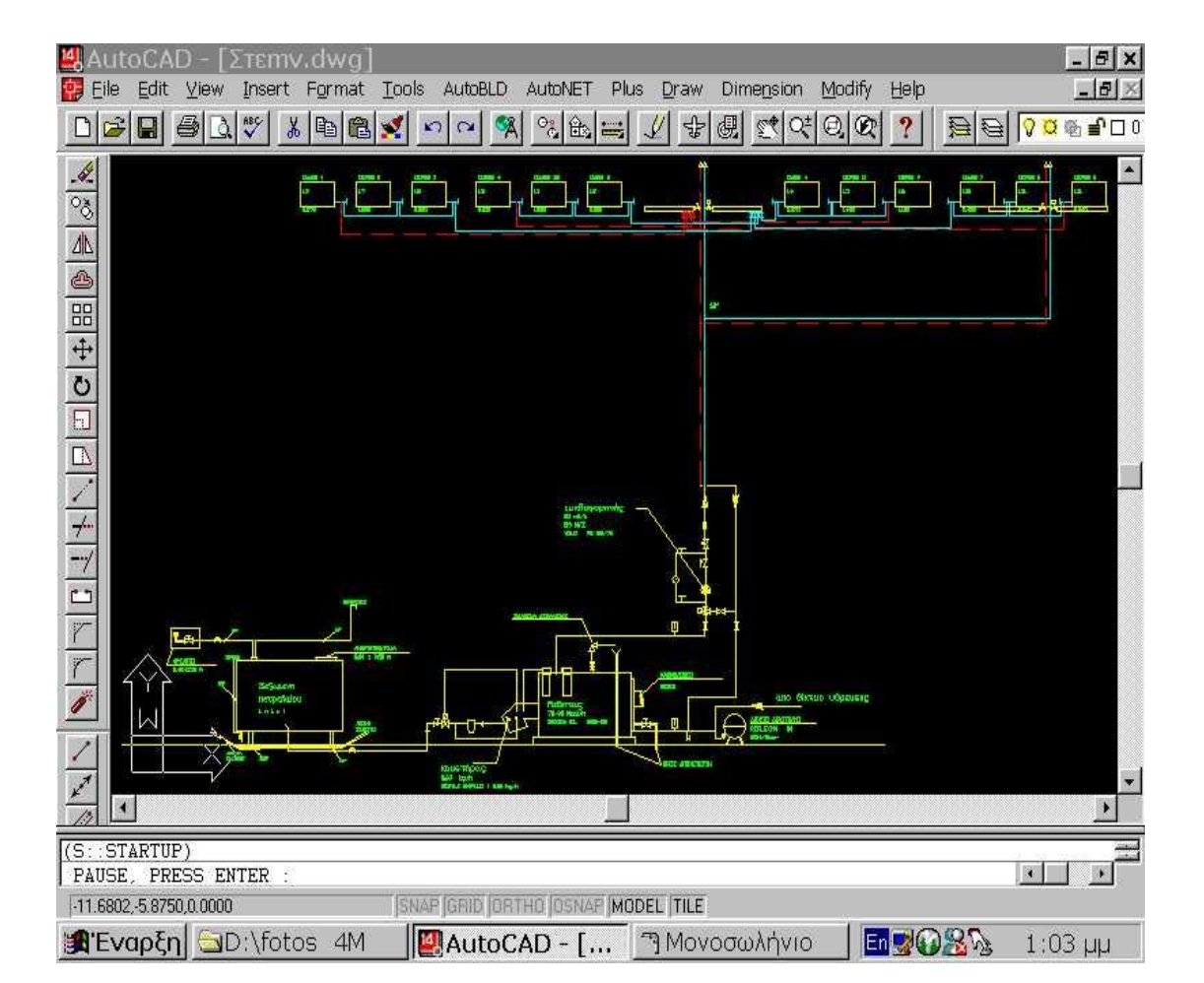

#### *Σημείωση:*

*Εάν θέλουμε να εμφανιστούν οι απώλειες κάθε χώρου ξεχωριστά πάνω στην κάτοψη πηγαίνουμε από το περιβάλλον του σχεδιαστικού ΄΄AFINE΄΄ : ΄΄AutoBLD΄΄ è ΄΄υπολογισμοί΄΄ è ΄΄ενημέρωση χώρων από θερμικές απώλειες΄΄.*

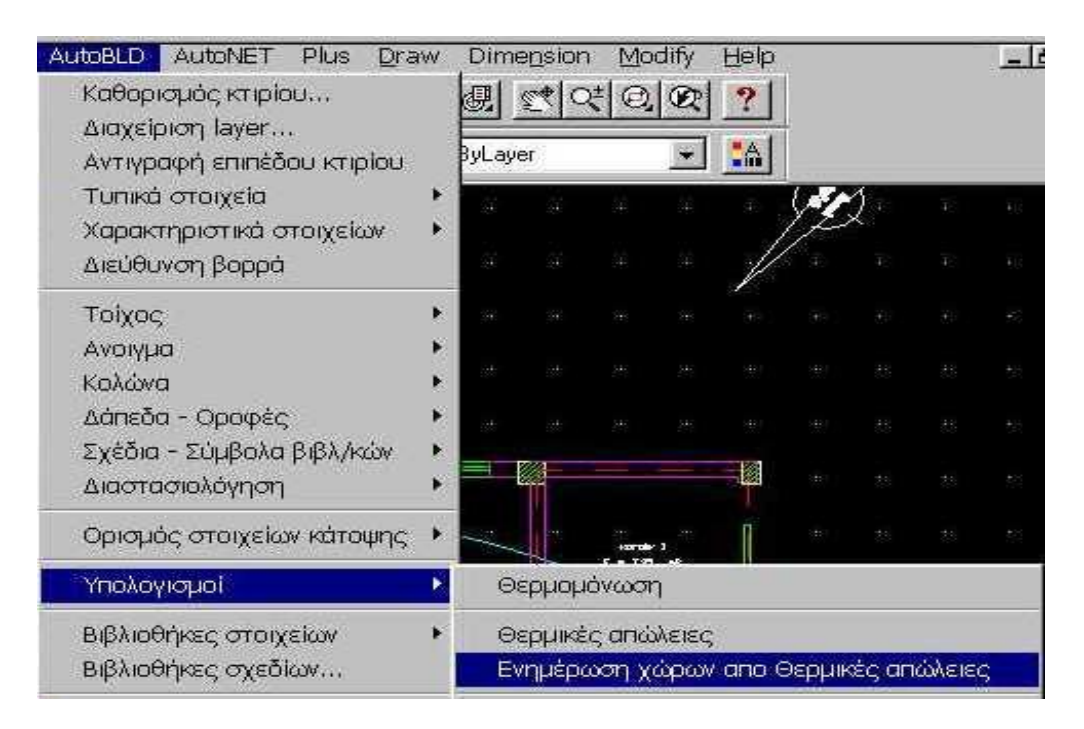

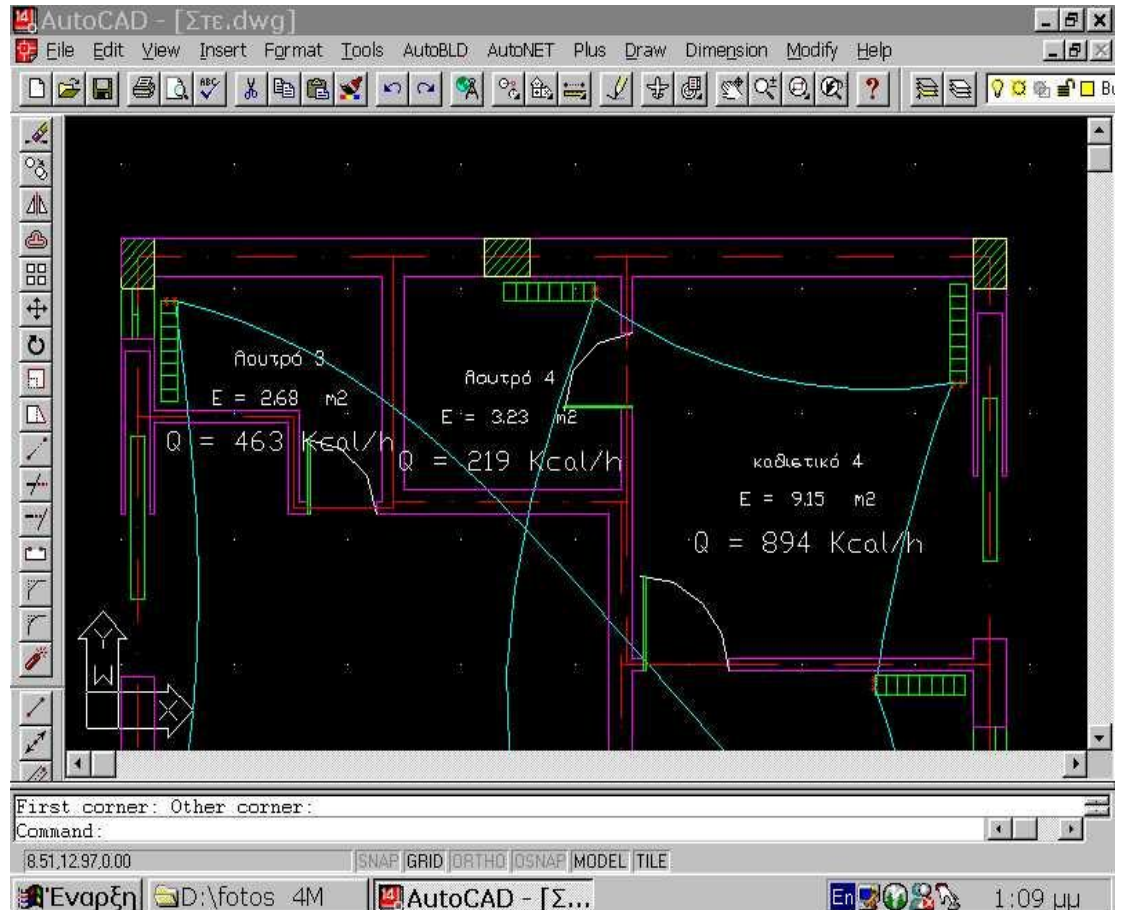

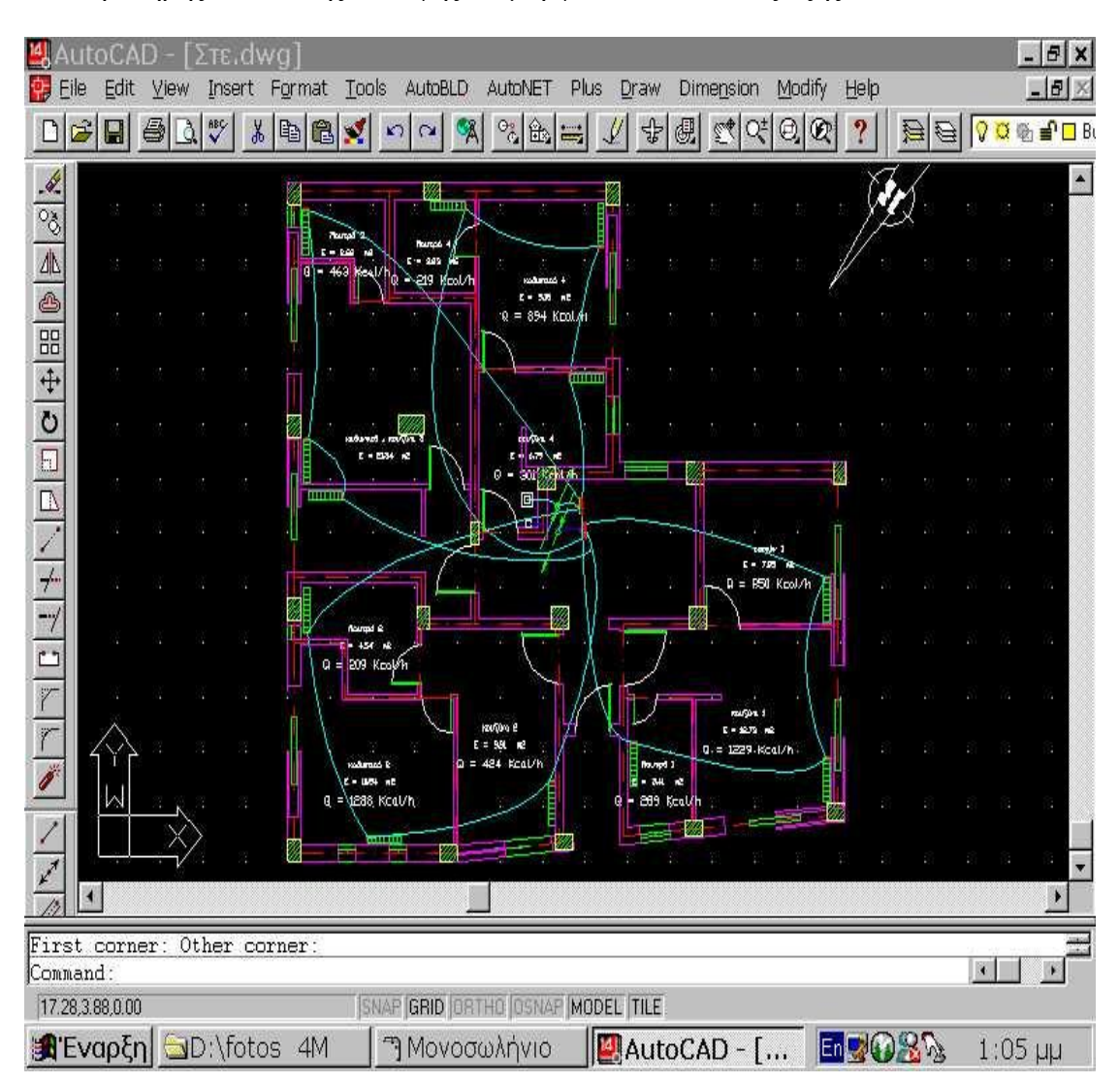

Έτσι η πλήρης εικόνα της κάτοψης διαμορφώνεται πλέον ως εξής :

# *ΕΡΩΤΗΣΕΙΣ - ΑΠΑΝΤΗΣΕΙΣ :*

- **1.** Γιατί κατά την σχεδίαση της υδραυλικής εγκατάστασης του μονοσωληνίου συστήματος **δεν τοποθετούμε τα παρελκόμενα των σωληνώσεων** (π.χ. ταυ , γωνίες , βάνες , κ.λ.π.) **;**
- Το πρόγραμμα αναγνωρίζει μόνο του τις γωνίες , τα ταυ και τις βάνες από την πορεία των σωληνώσεων (και ενημερώνεται αυτόματα το υπολογιστικό περιβάλλον), οπότε δεν χρειάζεται να τοποθετούμε γωνίες , ταυ και βάνες παρά μόνο όταν θέλουμε να φαίνονται σχεδιαστικά. Αυτό το βλέπουμε στο κατακόρυφο διάγραμμα όπου διακρίνουμε τις βάνες , τα ταυ και τις γωνίες.
- **2.** Τι πρέπει να προσέχουμε κατά την **συμπλήρωση του φύλλου υπολογισμού** των θερμικών απωλειών **;**
- Προσέχουμε ότι τα ανοίγματα πρέπει να δίνονται κάτω από τους τοίχους στους οποίους ανήκουν ώστε να έχουν κοινό προσανατολισμό με αυτούς.
- **3.** Τι γίνεται όταν το **λεβητοστάσιο** βρίσκεται στην **οροφή** του κτιρίου **;**
- Όταν το λεβητοστάσιο βρίσκεται στην οροφή θεωρούμε τα επίπεδα ανάποδα από την πραγματικότητα, γιατί το επίπεδο 1 είναι πάντα αυτό που συνορεύει με το λεβητοστάσιο.
- **4.** Σε τι **κλίμακα σχεδιασμού** πρέπει να δουλεύουμε **;**
- Το αρχιτεκτονικό μας σχέδιο πρέπει να γίνεται ΠΑΝΤΑ σε κλίμακα 1:1 και αυτό γιατί το AutoFINE όπως και το AutoCAD αντιλαμβάνεται σχεδιαστικές μονάδες (drawing units). Έτσι εργαζόμαστε με κλίμακα 1:1 ώστε να αντιστοιχεί μία σχεδιαστική μονάδα σε ένα μέτρο (m) ή ένα εκατοστό (cm) ή ένα χιλιοστό (mm) κ.ο.κ. Συνηθέστερα μία σχεδιαστική μονάδα αντιστοιχεί σε ένα μέτρο (m) (όπως και στην συγκεκριμένη περίπτωση) καθότι αναφερόμαστε σε σχεδιασμό κτιρίου και οποιαδήποτε άλλη μονάδα δεν θα ήταν χρήσιμη (π.χ km , cm , mm). Αν το σχέδιο δεν είναι σε κλίμακα 1:1 τότε εμείς παρεμβαίνουμε (στην γραμμή εντολών) με την εντολή **΄΄scale΄΄** και την αλλάζουμε σε 1:1 , έτσι ώστε να γίνουν σωστοί οι υπολογισμοί και η προμέτρηση υλικών από το πρόγραμμα.
- **5.** Ποιά **κλίμακα εκτύπωσης** πρέπει να επιλέγουμε **;**
- Το πρόγραμμα μας (AutoFINE) μας προτείνει κλίμακα εκτύπωσης 1:50 που σημαίνει ότι αν έχουμε π.χ 50 m στην πραγματικότητα τότε στο χαρτί στο οποίο εκτυπώνεται το σχέδιο θα έχουμε1 m.
- Στην πτυχιακή μας όμως εργασία *δεν εκτυπώσαμε* το σχέδιο σαν σχέδιο με πραγματικές διαστάσεις δηλ. κλίμακας 1:50 και αυτό γιατί δεν ήταν εφικτή η συνεργασία μεταξύ εκτυπωτή και σχεδιαστικού προγράμματος μας. *Εμείς απλά εκτυπώσαμε το σχέδιο ως εικόνα που υπάρχει στο περιβάλλον του AutoFINE.*
- **6.** Πως καταλαβαίνουμε ότι **έχουν σχεδιαστεί σωστά όλοι οι τοίχοι και τα ανοίγματα ;** (δηλ έχει ολοκληρωθεί το αρχιτεκτονικό μέρος)
- Όταν έχουμε σχεδιάσει κάποιον τοίχο ή άνοιγμα λανθασμένα τότε αυτός-ο εμφανίζεται με διαφορετικό χρώμα στο σημείο που έχει γίνει λάθος τοποθέτηση ή σύνδεση. Φυσικά πρέπει να διορθωθεί το λάθος για να συνεχίσουμε.
- **7.** Πως καταλαβαίνουμε ότι **δεν έχει γίνει σωστά η συνδεσμολογία των κυκλωμάτων** του μονοσωληνίου συστήματος **;**
- Αν μόλις κάνουμε κλικ στην ΄΄αναγνώριση δικτύου΄΄ (του menu AutoNET) δεν προκύψει μια 3D εικόνα η οποία σημαίνει ότι όλα έχουν σχεδιαστεί ορθώς τότε σίγουρα θα εμφανιστεί το μήνυμα **΄΄**λάθος ένωση΄΄ ή **΄΄**λάθος σύμβολο**΄΄**  και ένας κίτρινος ΄΄στόχος΄΄ που θα εντοπίζει τα σημεία του λάθους. Αυτά συνήθως είναι στήλες και κολλεκτέρ που έχουν τοποθετηθεί λανθασμένα. Για να γίνει η ΄΄αναγνώριση δικτύου΄΄ πρέπει να διαγράψουμε τα μέρη του δικτύου που μας υποδείκτηκαν από το πρόγραμμα και να τα ξανασχεδιάσουμε σωστά.
- **8.** Πως μπορώ να κάνω **"Διαγραφή Γραμμής"** ή **"Παρεμβολή Γραμμής"** στο φύλλο υπολογισμού**;**
- Η **"Διαγραφή Γραμμής"** πιέζοντας τον συνδυασμό πλήκτρων **΄΄Ctrl΄΄ + ΄΄Del΄΄** ενώ η **"Παρεμβολή Γραμμής"** με τα πλήκτρα **΄΄Ctrl΄΄ + ΄΄Ins΄΄.**
- **9.** Τι απαντάμε στην ερώτηση που εμφανίζεται στην γραμμή εντολών (στο AutoFINE) μόλις επιλέξουμε την μελέτη πάνω στην οποία θέλουμε να δουλέψουμε **;**
- Στην ερώτηση **αν θέλουμε να χαθούν οι αλλαγές προηγούμενης μελέτης** απαντάμε **΄΄ναι΄΄.** Αυτό γίνεται γιατί απαντώντας **΄΄όχι΄΄** το πρόγραμμα θα δει ως σελίδα προς αποθήκευση την κενή σελίδα του AutoFINE και θα αποθηκεύσει αυτή, με αποτέλεσμα να χάσουμε την μελέτη μας.
- **10.** Τι πρέπει να προσέχουμε κατά την **σχεδίαση των δομικών στοιχείων** π.χ. τοίχων **;**
- Όταν σταματάμε την σχεδίαση των δομικών στοιχείων (π.χ. εξωτερικού τοίχου) και ξεκινάμε την σχεδίαση ενός άλλου , πρέπει να **ξαναεπιλέγουμε ΠΑΝΤΑ** την αντίστοιχη εντολή **΄΄π.χ. τοίχος΄΄** του *AutoBLD*. Αυτή η εντολή εφόσον είναι η τελευταία που επιλέχτηκε επαναφέρεται αυτόματα πατώντας δεξί κλικ.
- Το ίδιο ισχύει και για κάθε εντολή του menu του AutoNET.

### **11.** Τι πρέπει να προσέχουμε κατά των **σχεδίαση των ανοιγμάτων ;**

• Αφού ορίσουμε με συντεταγμένες το πρώτο σημείο του τοίχου για να σχηματίσουμε το ζητούμενο άνοιγμα , κάνουμε κλικ δεξιά ή αριστερά του πρώτου σημείου σε απόσταση **μικρότερη** από αυτή που έχουμε ορίσει στα στοιχεία του ανοίγματος. Αν κάνουμε κλικ σε απόσταση **μεγαλύτερη** από αυτή που ορίσαμε στα στοιχεία του ανοίγματος τότε πραγματοποιείται το άνοιγμα με την μεγαλύτερη διάσταση (μήκος). Η παρατήρηση αυτή είναι πολύ σημαντική καθότι κλικ σε τυχαία απόσταση από το πρώτο σημείο θα οδηγήσει σε σημαντικό λάθος.

Επίσης όταν βάζουμε **συρόμενα ανοίγματα** δίνουμε δεύτερο σημείο προς την φορά που ανοίγει το εκάστοτε άνοιγμα, ενώ ως μήκος του ορίζουμε το άνοιγμα του μόνο και όχι και το τμήμα αυτού που εισχωρεί στον τοίχο.

Τέλος στις **συρόμενες μπαλκονόπορτες** δίνουμε το επιθυμητό μήκος τους στον πίνακα των στοιχείων τους και θέτουμε στον ίδιο πίνακα ΄΄ποδιά = 0,00΄΄ έτσι ώστε το άνοιγμα να ξεκινά από το ύψος του επιπέδου.
**12.** Τι πρέπει να προσέχουμε κατά την **σχεδίαση των δαπέδων – οροφών ;** 

- Κατά την σχεδίαση τους πρέπει να ακολουθούμε **μία μόνο φορά σάρωσης** της περιμέτρου της κάτοψης π.χ. αριστερόστροφη.
- **13.** Γιατί στο φύλλο απωλειών φαίνονται **΄΄παραπάνω΄΄** στοιχεία απ ότι εμείς περιμέναμε **;**
- Κοιτάζοντας το φύλλο των απωλειών παρατηρούμε ότι φαίνονται περισσότεροι εξωτερικοί τοίχοι απ ότι περιμέναμε. Αυτό συμβαίνει γιατί το πρόγραμμα συμβολίζει τις κολώνες και τις δοκούς του οικοδομήματος με το ίδιο σύμβολο των εξωτερικών τοίχων (π.χ. Τ1). Έτσι η θεωρούμενοι επιπλέον εξωτερικοί τοίχοι δεν είναι άλλοι από τις κολώνες του κτιρίου πράγμα που μπορούμε να διαπιστώσουμε ακόμα, κοιτάζοντας τις διαστάσεις τους στο φύλλο υπολογισμού (μήκος , πλάτος).

**14.** Τι πρέπει να προσέχουμε κατά την **τοποθέτηση των θερμαντικών σωμάτων;** 

• Κάθε φορά που τοποθετούμε το κατάλληλο σώμα προσέχουμε να τοποθετείται σε επιφάνεια (0,0). Αυτό επιτυγχάνεται ως εξής :

Μόλις τοποθετήσουμε το πρώτο σώμα πληκτρολογούμε στην γραμμή εντολών  $"elev" + "enter"$  $0.00 +$ ''enter''  $0.00 +$ ''enter''

- **15.** Πως πρέπει να **σχεδιάζουμε τις σωληνώσεις** των κυκλωμάτων στο μονοσωλήνιο σύστημα **;**
- Ενδιάμεσα από τα δύο σημεία σύνδεσης φροντίζουμε να μεσολαβεί και ένα τρίτο κάνοντας κλικ σε ένα τυχαίο σημείο μεταξύ αυτών.
- Φροντίζουμε επίσης να ξεκινάμε από την ίδια υποδοχή κάποιου σώματος προκειμένου να το συνδέσουμε (με σωλήνα) με το επόμενο σώμα.

# <u>ΜΕΛΕΤΗ ΘΕΡΜΑΝΣΗΣ</u><br>Υπολογισμός Θερμικών Απωλειών

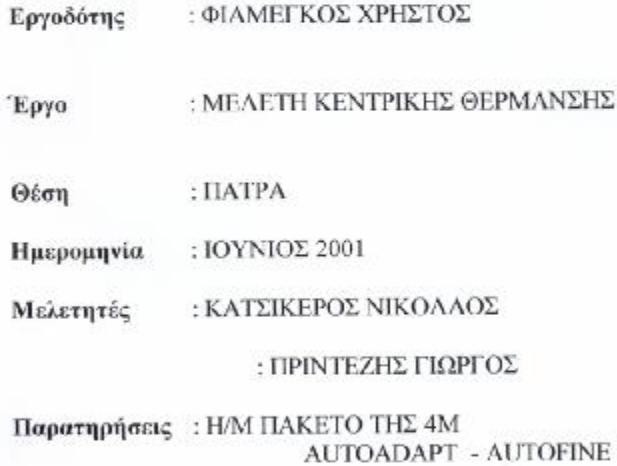

04M ah: 46242844

## 1. ΕΙΣΑΓΩΓΗ

Η παρούσα μελέτη έγινε σύμφωνα με την μεθοδολογία DIN 4701 και τις 2421/86 (μέρος 1 & 2) και 2427/86 ΤΟΤΕΕ, ενώ ακόμα χρησιμοποιήθηκαν και τα ακόλουθα βοηθήματα:

- a) Erlaeterungen zur DIN 4701/83, mit Beispielen, Werner-Verlag
- ß) Recknagel-Sprenger, Taschenbuch fuer Heizung und Klimatechnik,
- y) Rietschel, Raiss, Heiz und Klimatechnik, Springer-Verlag
- δ) Κεντρικές Θερμάνσεις, Β. Σελλούντος
- εί Εγγειρίδιο για τον Μηχανικό θερμάνσεων Garms/Pfeifer (TEE)

#### 2. ΠΑΡΑΔΟΧΕΣ & ΚΑΝΟΝΕΣ ΥΠΟΛΟΓΙΣΜΩΝ

Με βάση το DIN 4701, οι θερμικές απόλειες ενός χώρου συνίστανται από:

α) Απώλειες θερμοπερατότητας Qo, που προέρχονται από τα περιβάλλοντα δομικά στοιχεία (τοίχοι, ανοίγματα, δάπεδα, οροφές κλπ)

β) Απώλειες λόγω προσαυξήσεων.

γ) Απώλειες αερισμού χώρου ΟΙ.

α) Οι απώλειες θερμοπερατότητας υπολογίζονται από τη σχέση:

 $F(t_{i}-t_{a})$ Q<sub>0</sub>=kxfx(t<sub>i</sub>-t<sub>0</sub>)= 'ΥΥΥΥ σε w (ή Keal/h)  $1/k$ 

ónou:

Q<sub>0</sub>: Απώλειες θερμότητας

- Επιφάνεια του δομικού τμήματος m<sup>2</sup>  $F$
- Συντελεστής θερμοπερατότητας W/m<sup>2</sup> K (ή Kcal/m<sup>2</sup> K) k:
- 1/k: Αντίσταση θερμοπερατότητας σε m<sup>2</sup> K/W
- Θερμοκρασία χώρου σε <sup>«</sup>Ο 症
- Θερμοκρασία εξωτερικού αέρα σε <sup>ε</sup> Ο  $t<sub>g</sub>$ :

β) Οι προσαυξήσεις υπολογίζονται % και διακρίνονται σε:

β1) προσαύζηση ΖΗ την επίδραση του προσανατολισμού. (ΖΗ=-5 για Ν, ΝΔ, ΝΑ ΖΗ=+5 για Β, ΒΔ, ΒΑ και ΖΗ=0 για Δ και Α)

β2) προσαύξηση ΖU+ΖA=ΖD διακοπής λειτουργίας και ψυχρών εξωτερικών τοίχων (στο DIN 4701/83 αγνοείται ο συντελεστής Ζ()). Η προσαύζηση Ζ<br/><br>Ο προσδιορίζεται με βάση το D= Qo/(Fges x Δt), όπου Fges η συνολική επιφάνεια που περιβάλλει τον χώρο, και τις ώρες λειτουργίας του συστήματος θέρμανσης, σύμφωνα με τον πίνακα:

β2.1) Ζ<sub>D</sub> για DIN77 **Τιμή** D **YYYYYYYYYYYYYYYYYYYYYYYYYYY** Τρόπος Λειτουργίας 0.1-0.29 0.30-0.69  $0.70 - 1.49$  $\overline{7}$ 0 ώρες διακοπής  $\overline{7}$ 8-12 ώρες διακοπής 20 15 15 30 25 12-16 арес блаколис 20 

β2.2) Ο συντελεοτής ΖD για το DIN83 μεταβάλλεται ανάλογα με την τιμή του D περίπου γραμμικά (βλ. καμπύλη Ζη για το DIN83) παίρνοντας τιμές από το 0 μέχρι το 13.

@4M sh: 46242644

Επομένως οι θερμικές απαιτήσεις μαζί με τις προσαυξήσεις είναι:

 $Q_T = Q_0 (1 + Z_D + Z_H) = Q_0 x Z$ 

γ) Οι απώλειες αερισμού Ο), υπολογίζονται εναλλακτικά:

γ1) από την σχέση που υπολογίζει τον απαιτούμενο αερισμό:

 $Q_L = V x \rho x c (t_i - t_a) (\sigma \epsilon w)$ 

ónou:

- V: Ογκος εισερχομένου αέρα σε m<sup>3</sup>/s
- Ειδική θερμότητα του αέρα σε kj/g K  $\mathbf{c}$ :
- Πυκνότητα του αέρα σε kg/m<sup>3</sup>  $\alpha$

γ2) από την σγέση υπολογισμού απωλειών λόγω χαραμάδων (στην περίπτωση που δεν υπάρχει εξαερισμός):

 $Q<sub>L</sub> = Σ Q A<sub>i</sub>$ , όπου:

 $Q A<sub>1</sub> = u x Σl x R x H x Δt x ZΓ *για κάθε άνοιγμα.*$ 

Οι παράμετροι της παραπάνω σχέσης είναι:

Συντελεστής διείσδυσης αέρα  $\alpha$ :

 $\Sigma$  : Συνολική περίμετρος ανοίγματος (σε m)

Συντελεστής διεισδυτικότητας R:

(στο DIN 4701/83 ορίζεται ο συντελεστής r). Η: Συντελεστής θέσης και ανεμόπτωσης

(στο DIN 4701/83 ο συντελεστής Η

προσαυξάνεται αυτόματα για ύψος πάνω

από 10 m σύμφωνα με τον συντελεστή ε $_{\rm GA}$ ).

Δι: Διαφορά θερμοκρασίας (σε βαθμούς C)

ΖΓ. Συντελεστής γωνιακών παραθύρων

(στην περίπτωση γωνιακών παραθύρων

παίρνει την τιμή 1.2 αντί της κανονικής 1)

δ) Το τελικό σύνολο των θερμικών απωλειών δεν είναι παρά το άθροισμα των QT και QL, δηλαδή:

 $Q_0$ ) =  $QT + QL$ 

## 3. ΠΑΡΟΥΣΙΑΣΗ ΑΠΟΤΕΛΕΣΜΑΤΩΝ

Τα αποτελέσματα των υπολογισμών παρουσιάζονται πινακοποιημένα ως εξής:

α) Στο επάνω μέρος του πίνακα παρουσιάζονται τα δομικά στοιχεία που έχουν απώλειες από θερμοπερατότητα με τα χαρακτηριστικά τους. Οι στήλες του πίνακα αντιστοιχούν στα ακόλουθα μεγέθη:

• Είδος στοιχείου (πχ. Τ=τοίχος, Α=Ανοιγμα, Ο=οροφή Δ=Δάπεδο)

- Προσανατολισμός
- Πάχος
- $-M\eta\kappa o\varsigma$
- Υψος ή πλάτος

D-4M s/n: 46242844

- **Επιφάνεια**
- · Αριθμός όμοιων επιφανειών
- · Συνολική Επιφάνεια
- · Συντελεστής k
- 
- Διαφορά Θερμοκρασίας Λ<br/>t $\bullet \quad \mathsf{K} \alpha \mathsf{B} \alpha \rho \delta \varsigma$  Θερμοκρασίας Λτ

β) στο κάτω μέρος του πίνακα συμπληρώνονται οι προσαυξήσεις και οι απώλειες αερισμού, με πλήρη ανάλυση.

CAM sh: 48242844

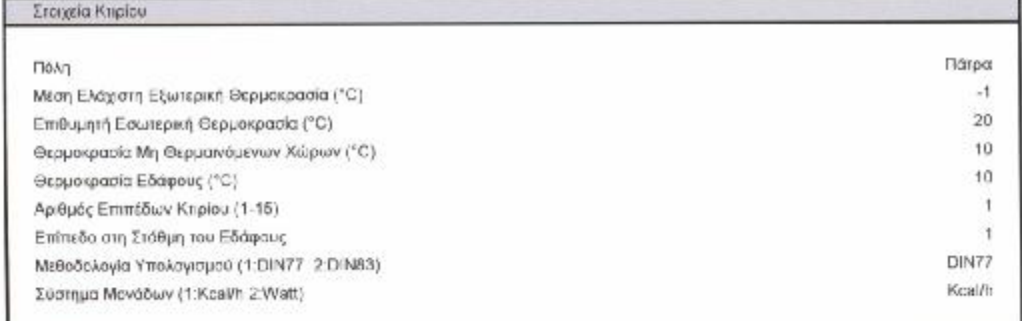

C4M sin: 45242844

78

Τυπικά Στοιχεία Κτιρίου

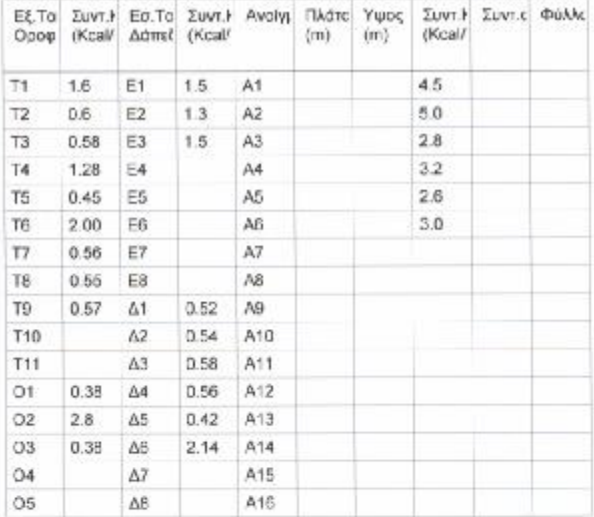

D 4M sh: 48242844

Υπολογισμός Θερμικών Απωλεκών

-<br>Επίπεδο : - 1 - Χώρος : 1<br>Ονομασία Χώρου : καθιστικό 2

- 2

ċ,

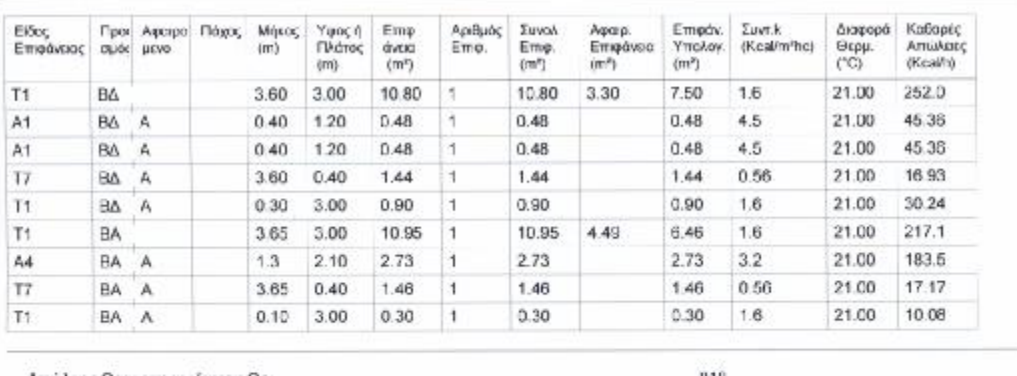

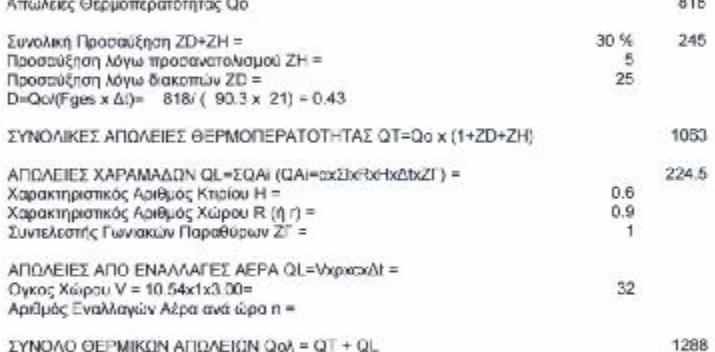

D.4M sh: 46242844

# Υπολογισμός Θερμικών Απωλειών

Επίπεδο: 1 Χώρος: 2<br>Ονομασία Χώρου: λουτρό 2

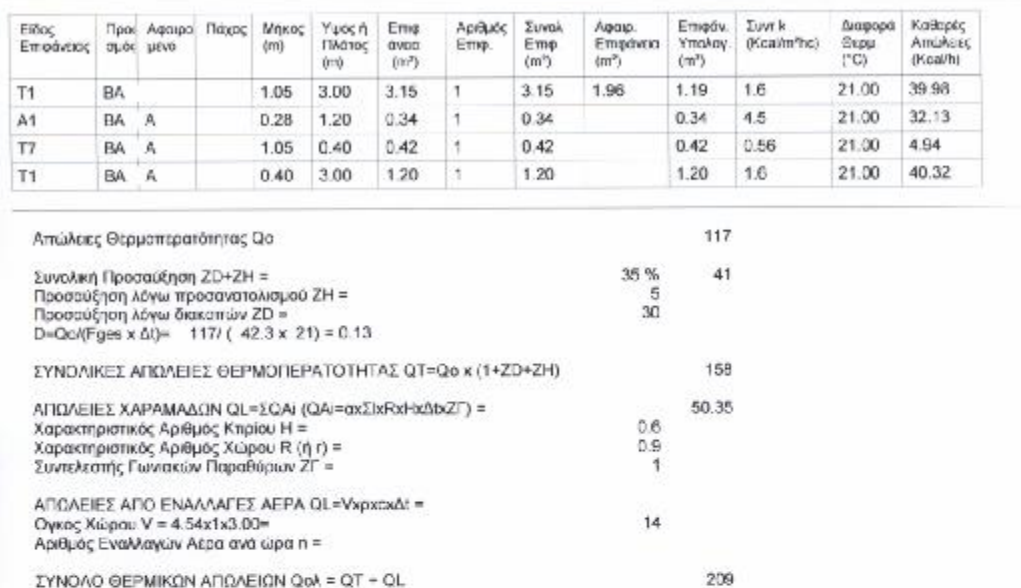

04M s/n: 46242844

# Υπολογισμός Θερμικών Απωλειών

Επίπεδο: 1 Χώρος: 3<br>Ονομασία Χώρου: κουζίνα 2

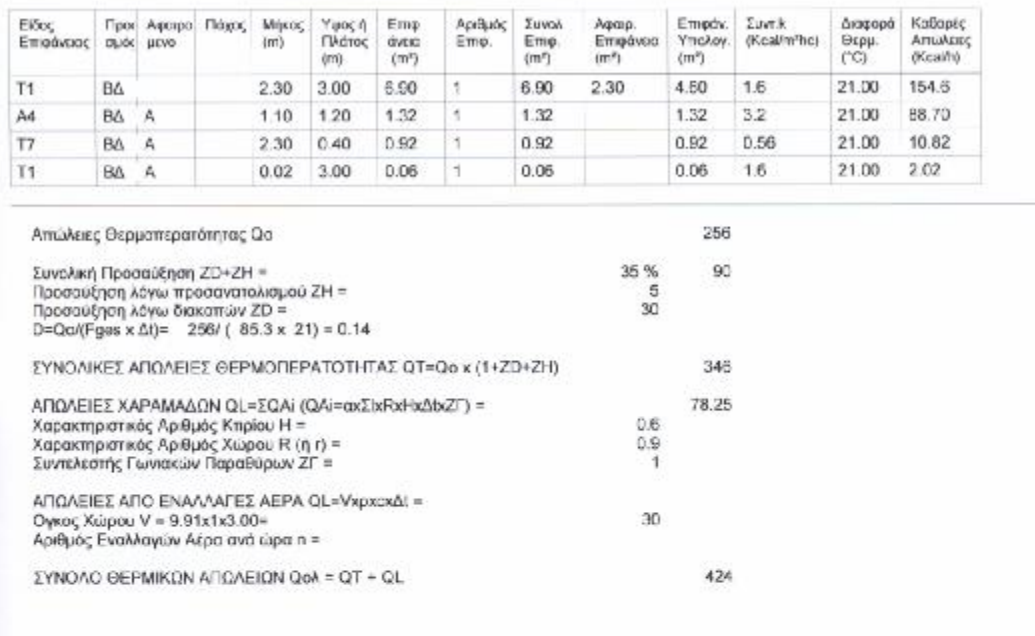

D4M sh: 46242844

# Υπολογισμός Θερμικών Απωλειών

Επίπεδο: 1 Χώρος: 4<br>Ονομασία Χώρου: λουτρό 1

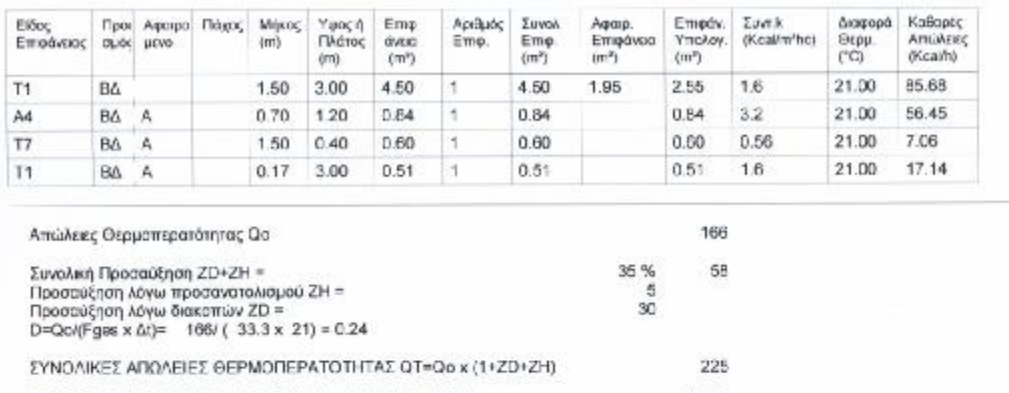

289

ΑΠΩΛΕΙΕΣ ΧΑΡΑΜΑΔΩΝ QL=ΣQAi (QAi=axΣlxRxHxΔbzT) =<br>Χαρακτηριστικός Αρθμός Κτιρίου Η =<br>Χαρακτηριστικός Αρθμός Χώρου R (ή r) =<br>Συντελεστής Γωνιακών Παραθύρων ΖΓ = 64.64  $0.6$ <br> $0.9$ <br> $1$ ΑΠΩΛΕΙΕΣ ΑΠΟ ΕΝΑΛΛΑΓΕΣ ΑΕΡΑ QL=VxpxcxΔt =<br>Ογκος Χώρου V = 3.41x1x3.00=<br>Αριθμός Εναλλαγών Αέρα ανά ώρα n =  $10$ 

ΣΥΝΟΛΟ ΘΕΡΜΙΚΩΝ ΑΠΩΛΕΙΩΝ Qoλ = QT + QL

D 4M sh 48242844

# Υπολογισμός Θερμικών Απωλεκών

-<br>Επίπεδο : - 1 - Χώρος : 5<br>Ονομασία Χώρου : κουζίνα 1

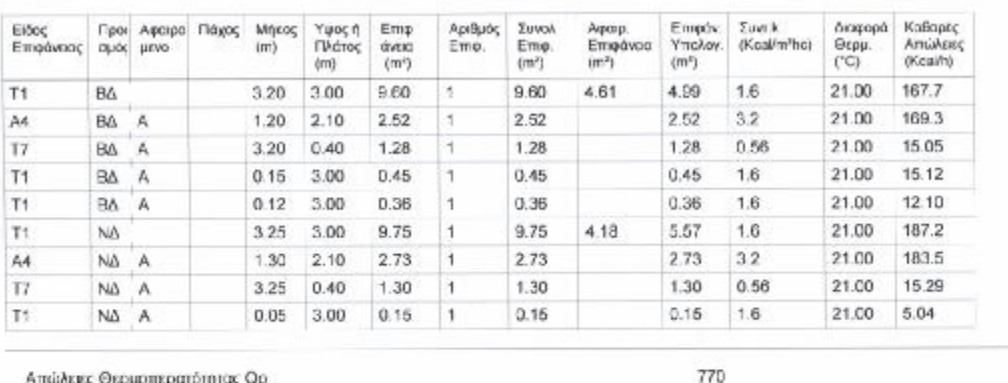

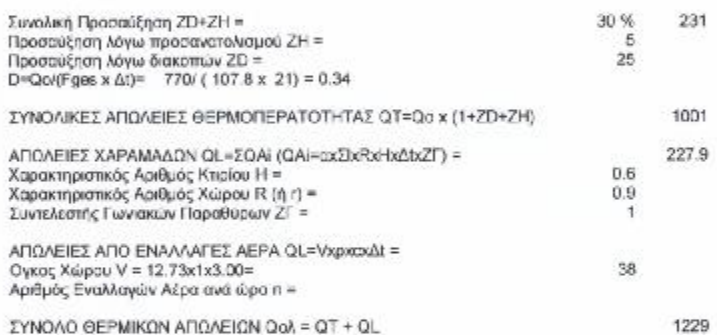

D 4M s/n: 46242844

Υπολογισμός Θερμικών Απωλειών

Επίπεδο: 1 Χώρος: 6<br>Ονομασία Χώρου: καιτών 1

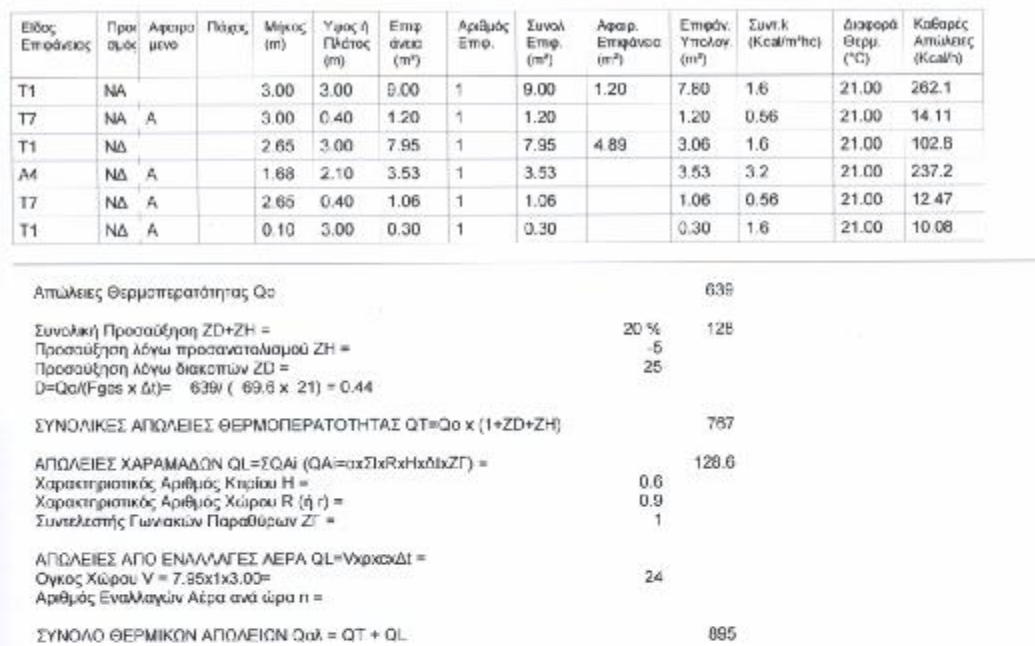

ΣΥΝΟΛΟ ΘΕΡΜΙΚΩΝ ΑΠΩΛΕΙΩΝ Ωαλ = ΩΤ + QL

04M skt 45242844

Υπολογισμός Θερμικών Απωλειών

Επίπεδο: 1 Χώρος: 7<br>Ονομασία Χώρου: καθιστικό 4

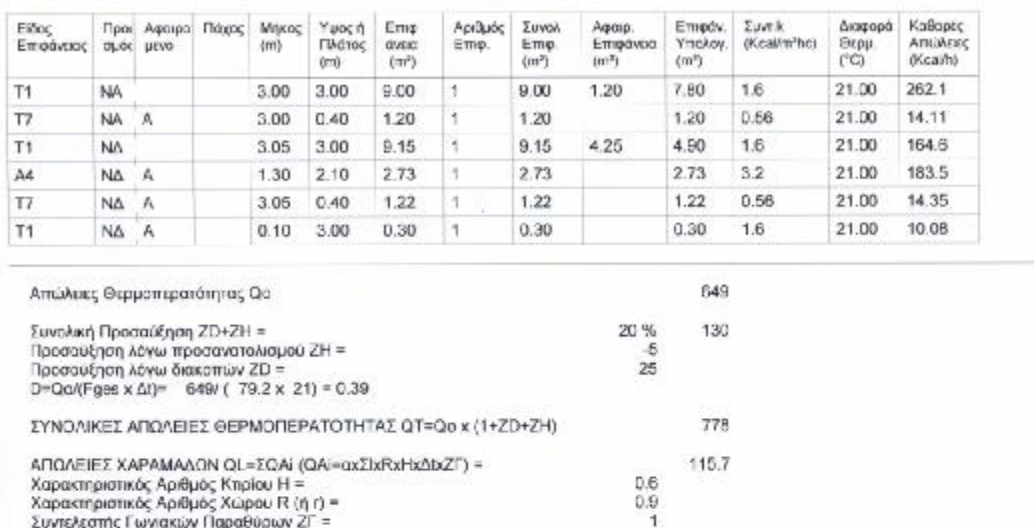

 $27$ 

894

ΑΠΩΛΕΙΕΣ ΑΠΟ ΕΝΑΛΛΑΓΕΣ ΑΕΡΑ QL=VxpxcxΔ; =<br>Ογκος Χώρου V = 9,15x1x3.00=<br>Αριθμός Εναλλαγών Αέρα ανά ώρα n =

ΣΥΝΟΛΟ ΘΕΡΜΙΚΩΝ ΑΠΩΛΕΙΩΝ Qok = QT + QL

0.4M sh: 48242844

Υπολογισμός Θερμικών Απωλειών

-<br>Επίπεδο : - 1 - Χώρος : 8<br>Ονομασία Χώρου : κουζίνα 4

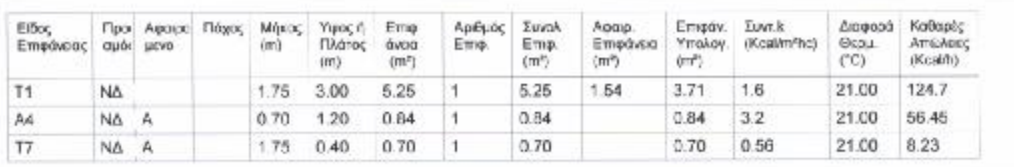

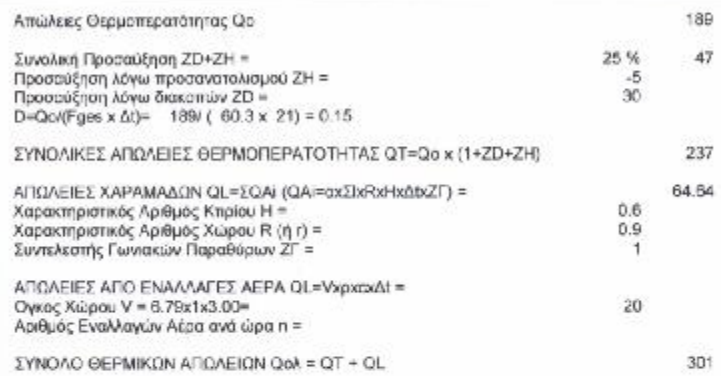

D 4M s/n: 46242844

# Υπολογισμός Θερμικών Απωλειών

Επίπεδο: 1 Χώρος: 9<br>Ονομασία Χώρου: λαυτρό 4

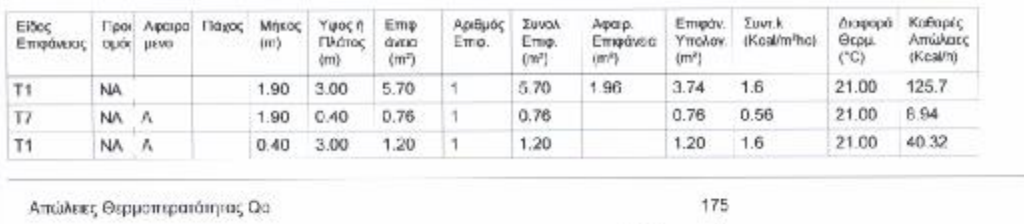

 $44$ 

219

219

Συνολική Προσαύξηση ΖD+ΖH =<br>Προσαύξηση λόγω προσανατολισμού ΖH =<br>Προσαύξηση λόγω διακοπών ΖD =<br>D=Qo/(Fges x ΔI)= − 175/ (−31.8 x−21) = 0.26 25 %<br>5 30 ΣΥΝΟΛΙΚΕΣ ΑΠΩΛΕΙΕΣ ΘΕΡΜΟΠΕΡΑΤΟΤΗΤΑΣ ΩΤ=Ωο x (1+ZD+ZH)

ΑΠΩΛΕΙΕΣ ΧΑΡΑΜΑΔΩΝ QL=ΣQAi (QAi=αxΣlxRxHxΔbzZT) =<br>Χαρακτηριστικός Αριθμός Κτιρίου Η =<br>Χαρακτηριστικός Αριθμός Χώρου R (ή r) =<br>Συντελεστής Γωνιακών Παραθύρων ZΓ = ΑΠΩΛΕΙΕΣ ΑΠΟ ΕΝΑΛΛΑΓΕΣ ΑΕΡΑ QL=VxpxcxΔt =<br>Ογκος Χώρου V = 3.23x1x3.00=<br>Αριθμός Εναλλαγών Αέρα ανά ώρα n = 10

ΣΥΝΟΛΟ ΘΕΡΜΙΚΩΝ ΑΠΩΛΕΙΩΝ Qok = QT + QL

@4M sin: 46242844

Υπολογισμός Θερμικών Απωλειών

Επίπεδο: 1 Χώρος: 10<br>Ονομασία Χώρου: λουτρό 3

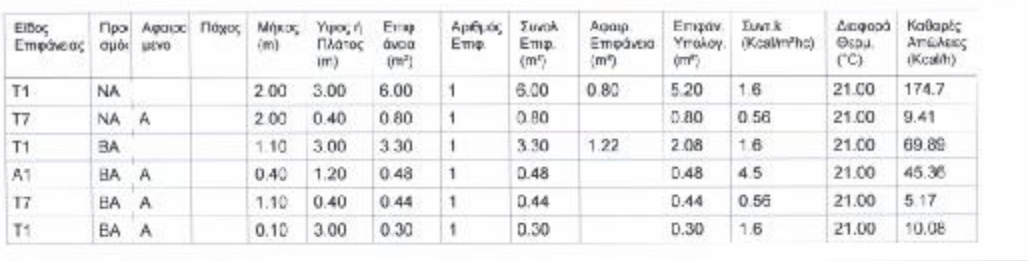

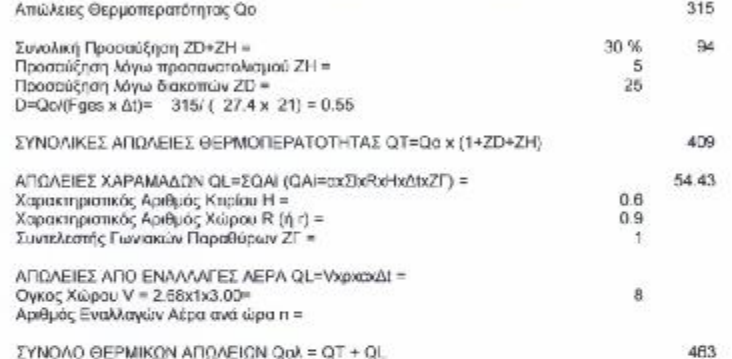

04M 6h: 46242844

# Υπολογισμός Θερμικών Απωλειών

Επίπεδο : 1 - Χώρος : 11<br>Ονομασία Χώρου : καθιστικό , κουζίνα .

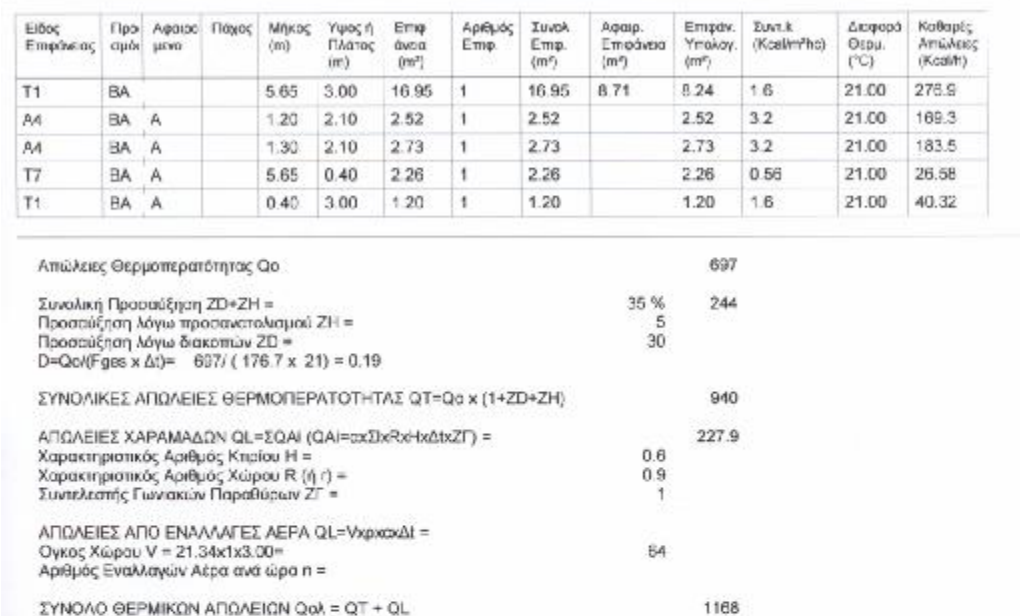

í.

D4M s/n: 46242844

Κυκλώματα - Σώματα - Ιδιακτηρίες

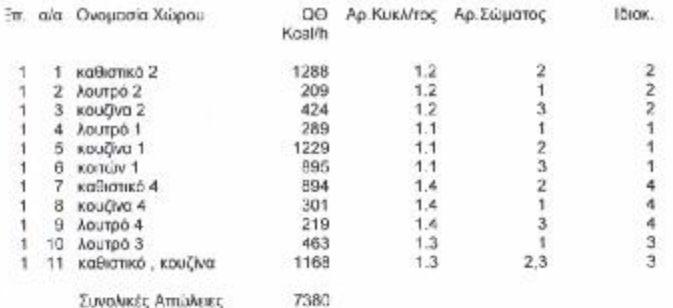

D 4M 6/51 46242844

ΣΥΝΟΛΙΚΕΣ ΑΠΩΛΕΙΕΣ ΧΩΡΩΝ (Kcal/h)

Emimado: 1

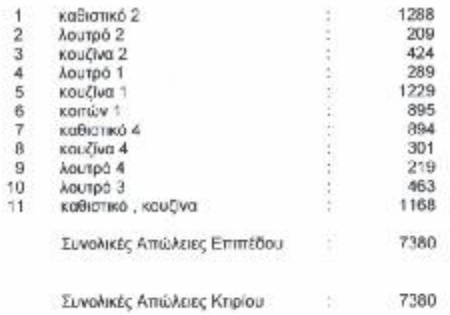

 $0.4M$  s/h: 46242844

ΘΕΡΜΙΚΕΣ ΑΠΩΛΕΙΕΣ ΙΔΙΟΚΤΗΣΙΩΝ (Koal/h)

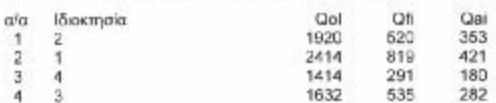

O 4M sh : 46242844

Υπολογισμός Ενεργειακής Κατανάλωσης με τη μέθοδο των Βαθμοημερών

Δεν υπάρχουν στοιχεία για τις βαθμοημέρες στη βιβλιοθήκη

0.4M sh: 48242844

# $\frac{\text{ME}\Lambda\text{ETH}~\text{O}\text{EPM}\text{AN}\text{ZH}\text{X}}{Y\pi\alpha\lambda\alpha\gamma\alpha\mu\dot{\alpha}\varsigma\,E\gamma\kappa\alpha\iota'\sigma\eta\varsigma\,\text{Movo}\sigma\omega\lambda\eta\upsilon\dot{\iota}\sigma\upsilon}$

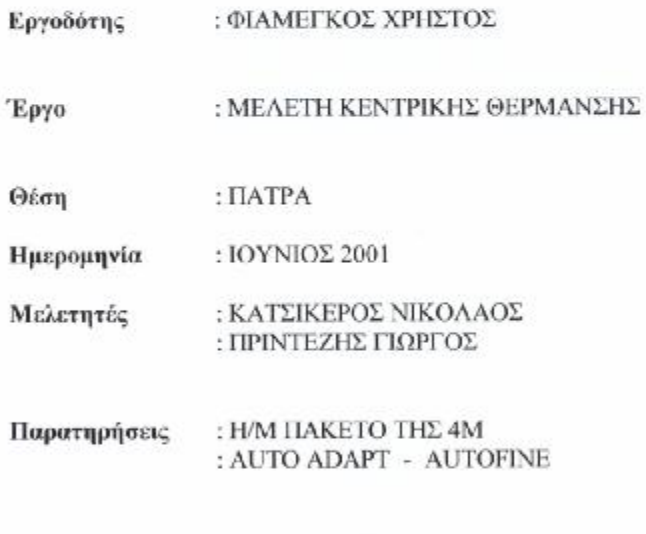

D4M sin: 45242544

# 1. ΕΙΣΑΓΩΓΗ

Η παρούσα μελέτη έγινε σύμφωνα με την μεθοδολογία DIN 4701 και τις 2421/86 (μέρος 1 & 2) και 2427/86 ΤΟΤΕΕ, ενώ ακόμα χρησιμοποιήθηκαν και τα ακόλουθα βοηθήματα:

a) Erlaeterungen zur DIN 4701/83, mit Beispielen, Werner-Verlag

ß) Recknagel-Sprenger, Taschenbuch fuer Heizung und Klimatechnik.

y) Rietschel, Raiss, Heiz und Klimatechnik, Springer-Verlag

δ) Κεντρικές Θερμάνσεις, Β. Σελλούντος

ε) Εγχειρίδιο για τον Μηχανικό θερμάνσεων Garms/Pfeifer (TEE)<br>στ) Πρότυπα ΕΛΟΤ και DIN

### 2. ΠΑΡΑΔΟΧΕΣ & ΚΑΝΟΝΕΣ ΥΠΟΛΟΓΙΣΜΩΝ

α) Ακολουθείται η αρχή της αυτόματης εξισορρόπησης, γνωστή και σαν μέθοδος των "ίσων πτώσεων πίεσης", δηλαδή εξασφαλίζονται ίσες τριβές για ομοιόμορφη κυκλοφορία του νερού στα κυκλόματα, όπως άλλωστε φαίνεται αναλυτικά στους υπολογισμούς. Ξεκινώντας από τους πάνω ορόφους (επίπεδα) και κατεβαίνοντας, οι τριβές των κυκλωμάτων του κατώτερου επιπέδου είναι ίσες με αυτές του παραπάνω, αφού βέβαια προστεθεί και η τριβή της κατακόρυφης στήλης.

β) Οι υπολογισμοί στα κυκλώματα γίνονται αναλυτικά με την βοήθεια των σχέσεων:

$$
Q = \frac{\pi D}{YY}V
$$
 (εξίσωση συνέχειας)  
\n
$$
J = \frac{\Delta h}{YY} = \frac{V}{Y} \times \frac{V^2}{Y}
$$
 (εξίσωση Darcy)  
\n
$$
L = \frac{1}{D} \times \frac{1}{2g}
$$
  
\n
$$
\frac{1}{2} \times \frac{1}{2.51}
$$
  
\n
$$
\frac{1}{2} \times \frac{1}{2.51}
$$
  
\n
$$
\frac{1}{2} \times \frac{1}{2.51}
$$
  
\n
$$
\frac{1}{2} \times \frac{1}{2.51}
$$
  
\n
$$
\frac{1}{2} \times \frac{1}{2.51}
$$
  
\n
$$
\frac{1}{2} \times \frac{1}{2} \times \frac{1
$$

$$
Q\colon\quad \Pi\alpha\rho\sigma\chi\eta\ \sigma\epsilon\ m^3/h
$$

 $\sim$   $\sim$   $\frac{1}{2}$ 

- $D$ : Εσωτερική διάμετρος σε m
- V: Μέση ταχύτητα σε m's
- J: Απώλειες πίεσης ανά μονάδα μήκους σε m/m
- Δh: Απώλειες πίεσης σε m
- Μήκος αγωγού σε m L.
- Συντελεστής τριβής  $\lambda$
- k: Απόλυτη τραχύτητα σωλήνα σε mm
- Re: Αριθμός Reynolds
- Ιξώδες νερού σε m<sup>2</sup>/sec  $\mathbf{V}$

δ) Η επιλογή των σωμάτων γίνεται με βάση την σχέση:

ID 4M s/n : 46242844

 $\mathbf{M}^{-1,3}$  $qi = q60$  $(YY)$  $At60$ 

блов:

- Απόδοση του σώματος για διαφορά qi: της μέσης θερμοκρασίας του από
- τον αέρα Δι
- q60: Απόδοση του σώματος για διαφορά θερμοκρασίας 60 (Δt60)

Οι τιμές 960 λαμβάνονται από τους πίνακες των κατασκευαστών.

## 3. ΠΑΡΟΥΣΙΑΣΗ ΑΠΟΤΕΛΕΣΜΑΤΩΝ

Τα αποτελέσματα των υπολογισμών στα κυκλώματα και τις κεντρικές στήλες παρουσιάζονται σε πίνακα, οι στήλες του οποίου αντιστοιχούν στα ακόλουθα μεγέθη με την παρακάτω σειρά:

- · Αριθμός Κυκλώματος
- · Μήκος Σωλήνα (m)
- · Φορτίο Σωμάτων Κυκλώματος (Meal/h ή w)
- · Πτώση Θερμοκρασίας (°C)
- · Παροχή Νερού (m<sup>3</sup>/h)
- Διάμετρος Σωλήνα (mm)
- Ταχύτητα Νερού (m/s) ٠
- ٠ Ισοδύναμο Μήκος (m)
- · Στραγγαλισμός (mYΣ)
- · Πτώση Πίεσης (m/m)
- Ολική Πτώση Πίεσης (mYΣ)

α) Κάθε γραμμή αντιστοιχεί σε κύκλωμα κάποιας στήλης και συμβολίζεται με τον α/α της στήλης και του κυκλώματος, παρεμβάλλοντας τελεία "." (πχ. 1.2 σημαίνει στήλη 1, κύκλωμα 2).

β) Οι κεντρικές στήλες συμβολίζονται απλά με έναν α/α, πχ. 1 για την στήλη 1, 2 για την στήλη 2 κ.ο.κ.

γ) Τμήματα σωλήνων που συνδέουν δύο στήλες δίνονται με τους αριθμούς των στηλών παρεμβάλλοντας παύλα (-),  $\pi\chi$ .1-2.

Τα αποτελέσματα των υπολογισμών στα σώματα παρουσιάζονται σε πίνακα, οι στήλες του οποίου αντιστοιχούν στα παρακάτω μεγέθη:

- Αριθμός χώρου
- · Θερμοκρασία εισόδου νερού (°C)
- · Θερμικό φορτίο χώρου (Mcal/h ή w)
- Παροχή νερού (m<sup>3</sup>/h)
- Διαφορά θερμοκρασίας (°C)
- · Θερμοκρασία χώρου (°C)
- Ενεργός θερμοκρασία σώματος (°C)
- Φορτίο Q60 (Mcal/h ή w)
- Τύπος θερμαντικού σώματος
- · Υπολογιζόμενο φορτίο σώματος (Mcal/h ή w)
- · Ρόθμιση διακόπτη (m)
- · Ισοδύναμο μήκος (m)

24M s/n: 40242844

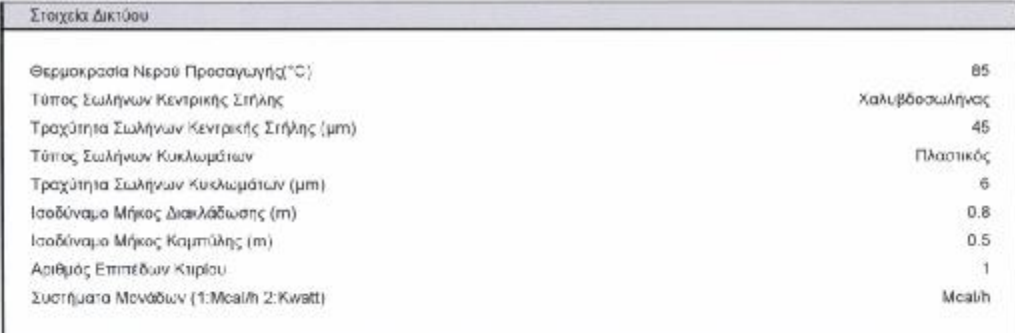

D.4M sm: 46242844

Υπολογισμοί Κυκλωμάτων Μονοσωλήνιας Θέρμανσης

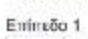

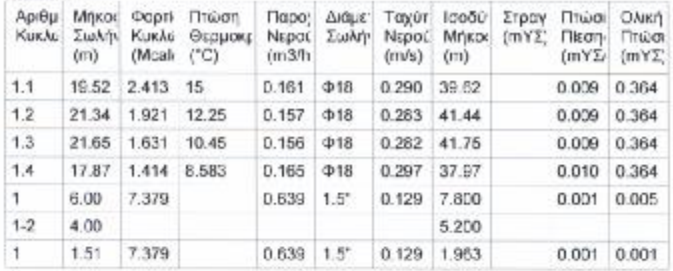

©4M s/n: 46242544

Ελεγχοι Πτώσης Θερμοκρασιών στα Κυκλώματα

Δεν υπάρχουν κυκλώματα με πτώση θερμοκρασίας μεγαλύτερη από 20 °C

Ελεγχοι Ταχυτήτων στις Σωληνώσεις

÷.

Δεν υπάρχουν κυκλώματα ή στήλες με ταχύτητα ρευστού εκτος ορίων

C 4M s/n: 46242844

# ΥΠΟΛΟΓΙΣΜΟΣ ΕΓΑΤΑΣΤΑΣΗΣ ΜΟΝΟΣΩΛΗΝΙΟΥ ΣΥΣΤΗΜΑΤΟΣ ΘΕΡΜΑΝΤΙΚΑ ΣΩΜΑΤΑ ΚΥΚΑΩΜΑΤΩΝ ΕΠΙΠΕΔΟΥ 1

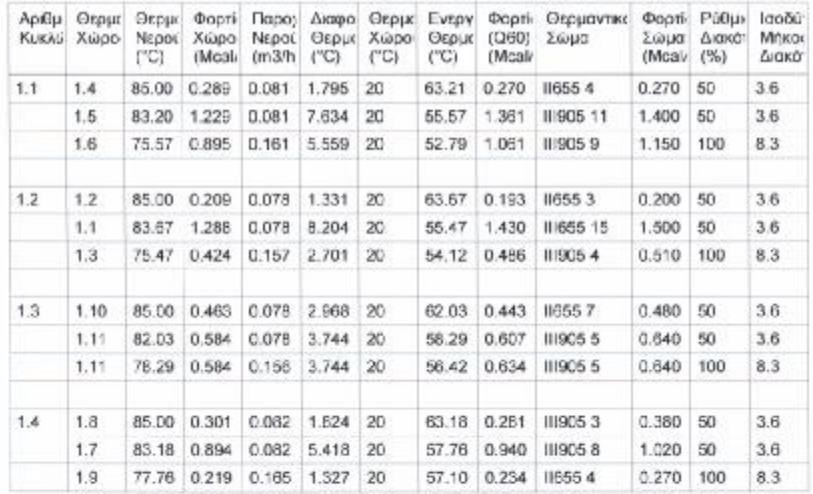

D4M s/n: 46242844

101

## ΥΠΟΛΟΓΙΣΜΟΣ ΕΓΑΤΑΣΤΑΣΗΣ ΜΟΝΟΣΩΛΗΝΙΟΥ ΣΥΣΤΗΜΑΤΟΣ ΧΩΡΟΙ - ΘΕΡΜΑΝΤΙΚΑ ΣΩΜΑΤΑ ΕΠΙΠΕΔΟΥ 1

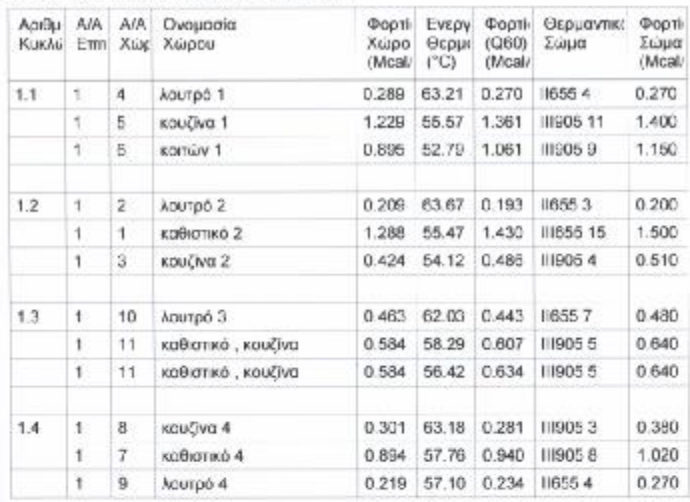

D-4M s/n: 46242044

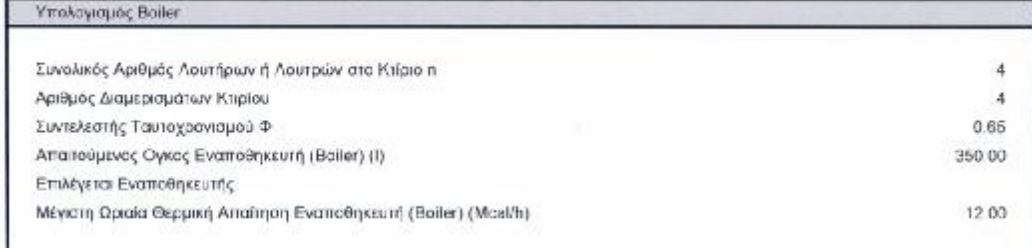

©4M s/n 46242844

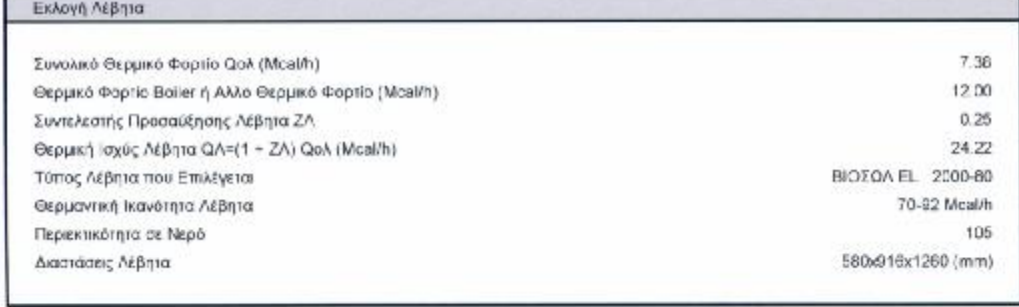

04M s/n: 46242844

104

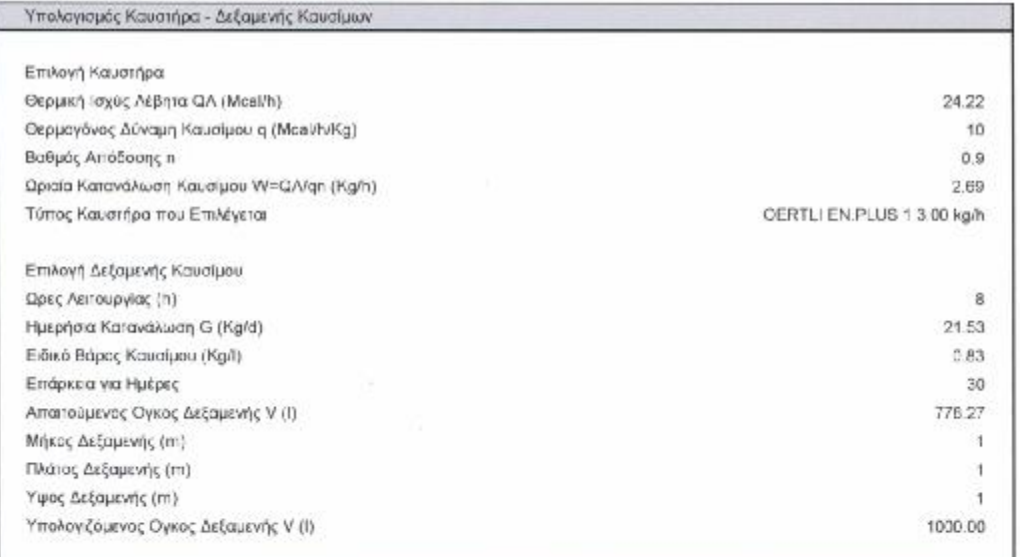

04M s/n: 40242844

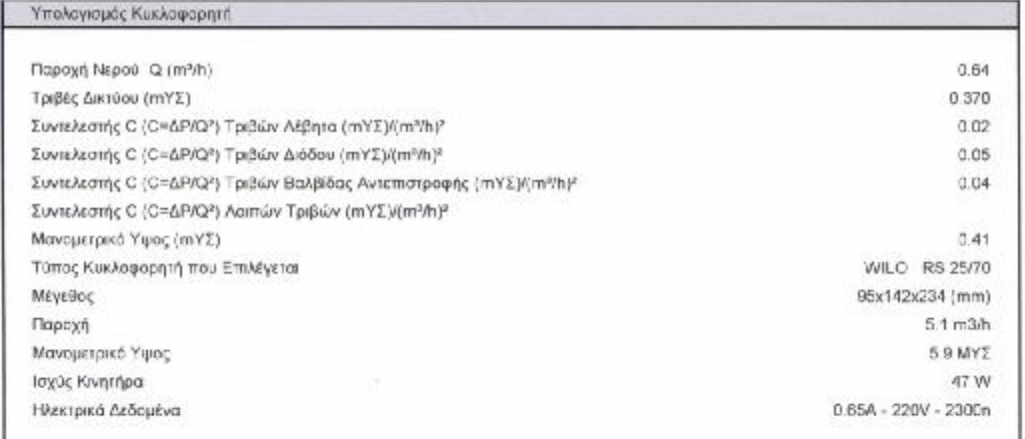

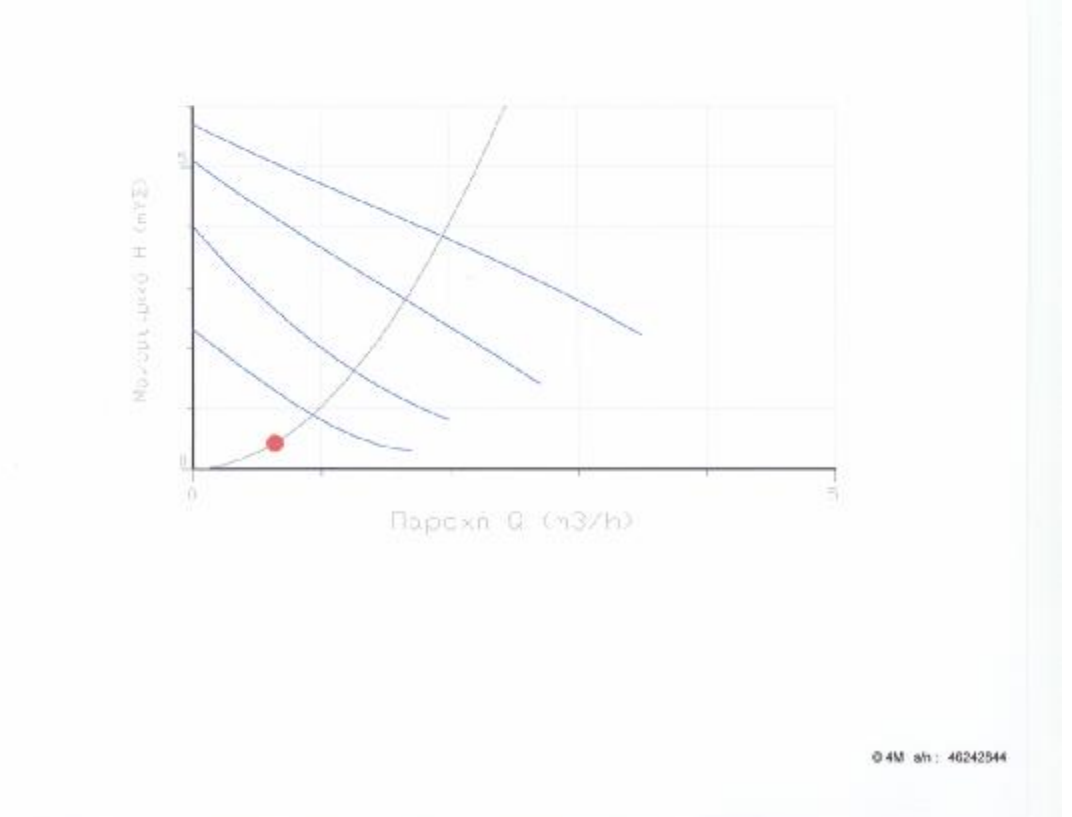

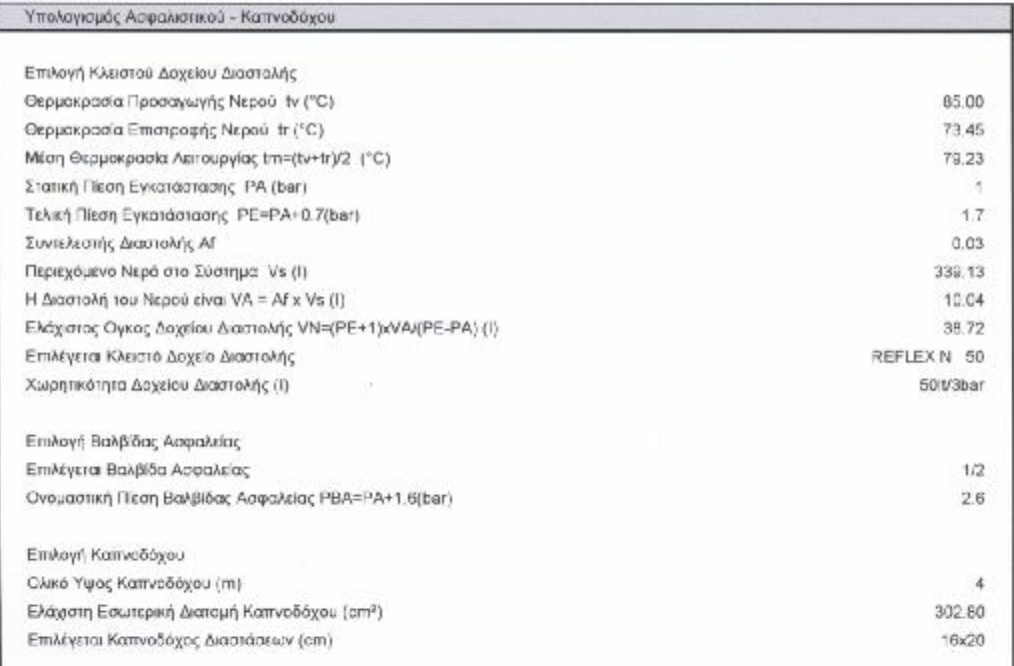

04M sh: 46242544

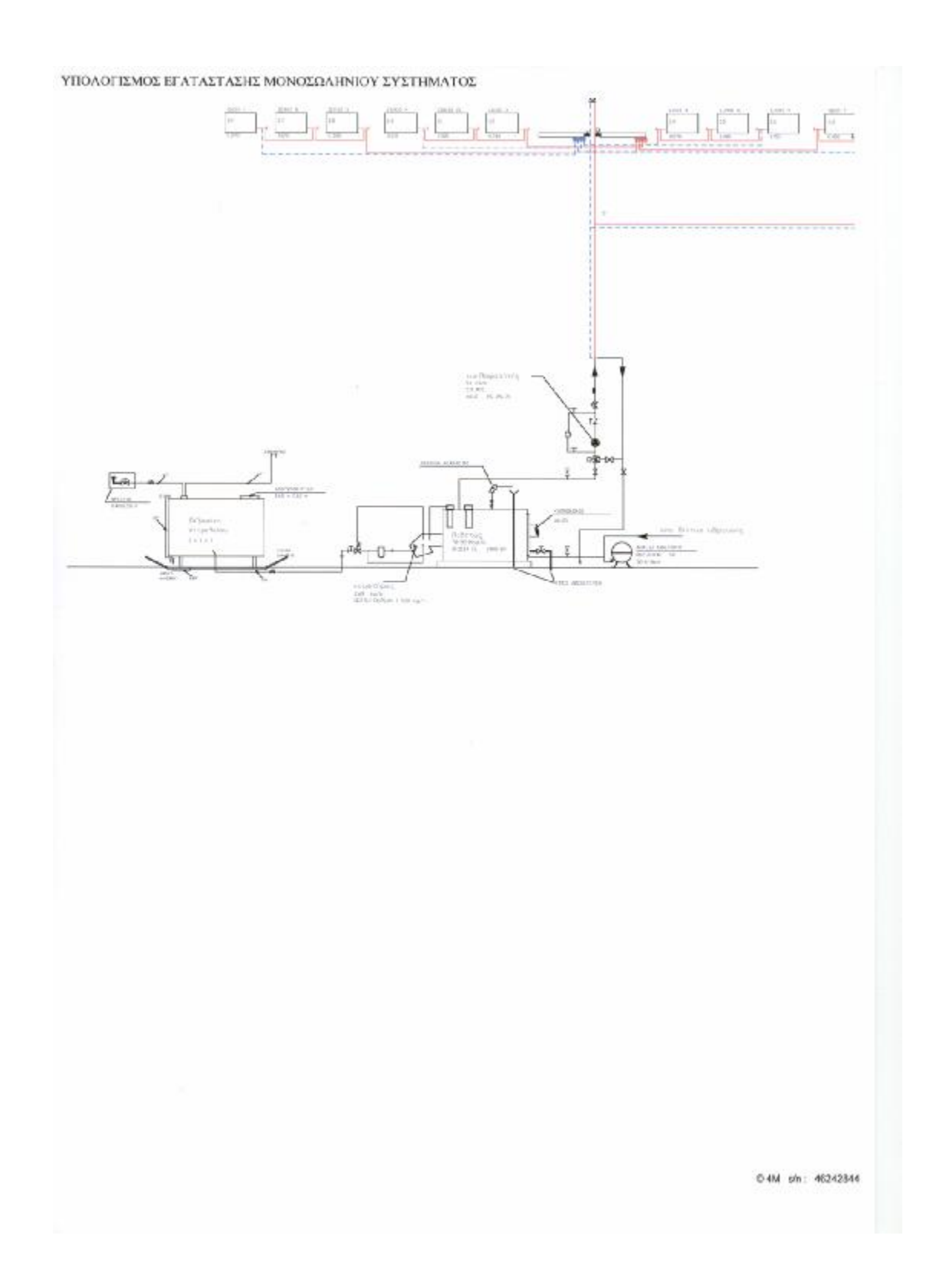
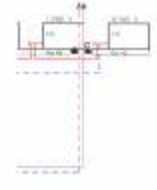

04M s/n: 46242844

# ΥΠΟΛΟΓΙΣΜΟΣ ΕΓΑΤΑΣΤΑΣΗΣ ΜΟΝΟΣΩΛΗΝΙΟΥ ΣΥΣΤΗΜΑΤΟΣ Προμέτρηση - Κοστολόγηση

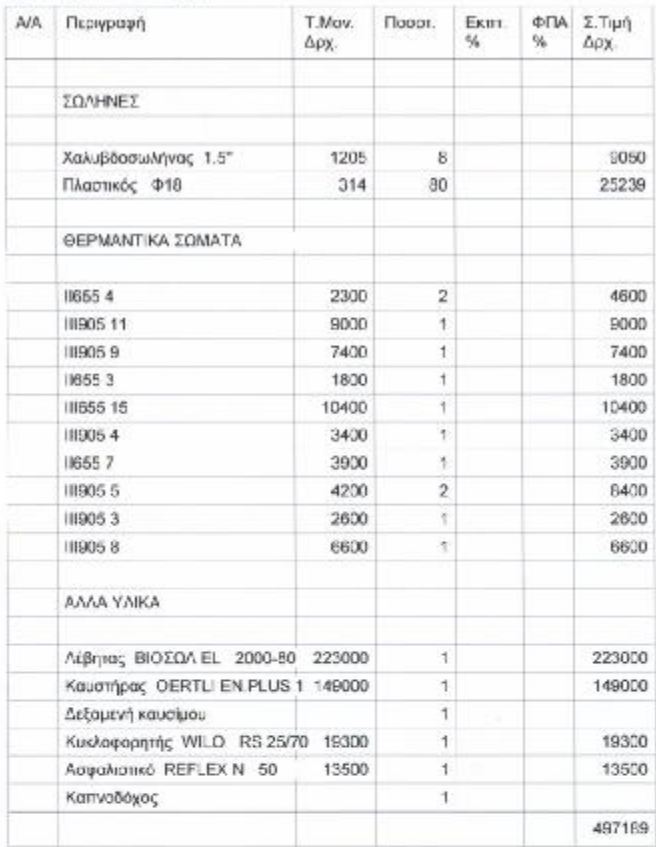

0 4M sh: 46242844

ΥΠΟΛΟΓΙΣΜΟΣ ΕΓΑΤΑΣΤΑΣΗΣ ΜΟΝΟΣΩΛΗΝΙΟΥ ΣΥΣΤΗΜΑΤΟΣ ΠΡΟΜΕΤΡΗΣΗ Α.Τ.Η.Ε.

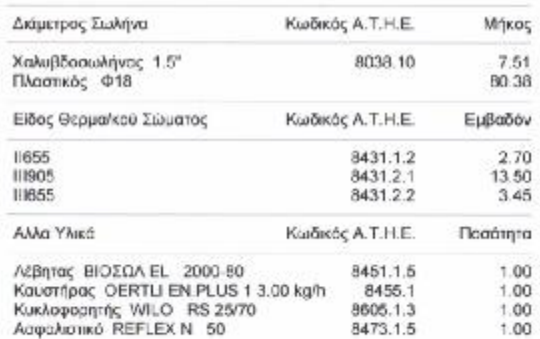

@4M s/n: 46242344

## ΤΕΧΝΙΚΗ ΠΕΡΙΓΡΑΦΗ ΕΓΚΑΤΑΣΤΑΣΗΣ ΜΟΝΟΣΩΛΗΝΙΟΥ

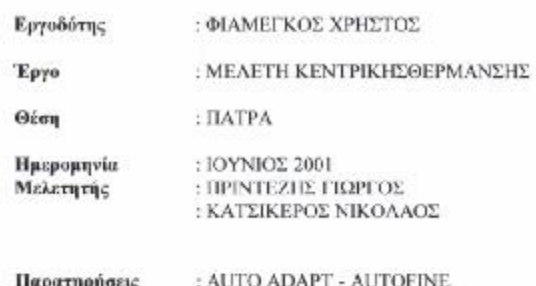

## 1. TENIKA

Για την σύνταξη της μελέτης λήφθηκαν υπόψη οι παρακάτω κανονισμοί:

α) Κανονισμός Θερμομόνωσης Κτιρίων (ΦΕΚ 362/Δ/1979-Κεφ.7)

β) Το άρθρο 26 του Κτιριοδομικού Κανονισμού (ΦΕΚ 59/Δ/89), καθώς και τα παραπεμπόμενα από αυτό: - ΤΟΤΕΕ 2421/86, Μέρος Α και Β (ΦΕΚ 67/Β/88 και ΦΕΚ 177/Β/88)

- Τα πρότυπα ΕΛΟΤ 234,352,810,447

- ΚΥΑ 10315/93 (ΦΕΚ 369/Β/93) για τις εστίες καύσης
- Η απόφαση 20840/1296 (ΦΕΚ 366/Β/79) για υποχρεωτική τοποθέτηση τρίοδης ή τετράοδης βάνας
- Οι κανονισμοί DIN 4701-4706/DIN 4751
- Το ΠΔ 27/09/85 (ΦΕΚ 631/Δ/85) για την Κατανομή Δαπανών Θέρμανσης και η εγκύκλιος 126/85

Για την παραπάνω μελέτη λήφθηκε υπόψη επιθυμητή θερμοκρασία θερμαινόμενων χώρων ίση με 20 °C, με αντίστοιχη θερμοκρασία περιβάλλοντος 0° C.

Οι συνολικές θερμικές απώλειες του κτιρίου ανέρχονται σε Qoλ = 7.379 Meal/h

Η θερμοκρασία προσαγαγής του νερού θα είναι ίση με  $t = 85 °C$ 

Η Θέρμανση των χώρων γίνεται με το σύστημα της κεντρικής θέρμανσης με εξαναγκασμένη κυκλοφορία ζεστού νερού (μέσω κυκλοφορητή). Η διανομή του φορέα θερμότητας γίνεται από κάτω με διπλή γραμμή. Για την λειτουργία της εγκατάστασης θα

χρησιμοποιηθεί ελαφρό πετρέλαιο (Diesel Oil) με θερμογόνο δύναμη 10.200 Kcal/kg. Για την τέλεια καύση του πετρελαίου θα πρέπει να γίνεται συντήρηση και σωστή ρύθμιση του καυστήρα, λέβητα και καπνοδόχου τουλάχιστον μιά φορά το χρόνο.

## 2. ΛΕΒΗΤΑΣ

Για την τροφοδοσία της εγκαταστάσεως κεντρικής θέρμανσης προβλέπεται η τοποθέτηση χαλύβδινου λέβητα θερμού νερού, αεριαυλωτού, αντιθλίψεως κατάλληλου για καύση πετρελαίου. Η προσαύξηση για την κάλυψη των απωλειών του Λέβητα, σωληνώσεων και για την επιτάχυνση της έναρξης

λειτουργίας πάρθηκε ίση με

 $Z\Lambda = 0.25$ 

0 4M s/n: 46242844

Ετσι, απαιτείται λέβητας συνολικής θερμικής ισχύος ίσης με  $QA = 24.224$  Meal/h Ο Λέβητας που επιλέγεται, έγει τα παρακάτω στοιχεία: **RIOYOA EL 2000-80** 70-92 Mcal/h 105 580x916x1260 (mm) Ο Λέβητας είναι κατασκευασμένος σύμφωνα με τις προδιαγραφές ΕΛΟΤ 234-235 και έχει:

α) Θυρίδες επίβλεψης της φωτιάς, καθαρισμού του εσωτερικού του και των αεραυλών και ασφάλειες από υπερπίεση μέσα στον γώρο καύσης

β) Χαλύβδινη πλάκα για την προσαρμογή του καυστήρα

γ) Κρουνά εκκένωσης στο κάτω μέρος

δ) Στόμια για την προσαγωγή των σωληνώσεων αναχώρησης και επιστροφής του νερού με φλάντζες

ε) Ειδικό μονωτικό περίβλημα με εξωτερικό προστατευτικό μανδύα από γαλβανισμένο χαλυβδόφυλλο στ) θερμόμετρο και μανόμετρο

## 3. ΚΑΥΣΤΗΡΑΣ

Ο Λέβητας θα θερμαίνεται με καυστήρα πετρελαίου Diesel αυτόματης λειτουργίας κατάλληλο για λειτουργία με εναλλασόμενο ρεύμα 220 V/ 50 Hz και προοδευτική ρύθμιση φλόγας σύμφωνα με το απαιτούμενο θερμικό φορτίο.

Ο καυστήρας πληρεί τα ογέδια ΕΛΟΤ 276-386, είναι υπερπίεσης, και επιτυγγάνει όσο το δυνατόν τελειότερη διασκόρπιση και ανάμιξη του πετρελαίου με τον αέρα. Επίσης, θα περιλαμβάνει τα παρακάτω εξειρτήματα και συσκευές:

α) Αντλία πετρελαίου που αναρροφά το καύσιμο από την δεξαμενή

- β) Φίλτρο πετρελαίου που καθαρίζεται εύκολο
- γ) Φυγοκεντρικό Ανεμιστήρα
- δ) Ηλεκτροκινητήρα
- ε) Σύστημα αυτόματης έναυσης με σπινθιριστή
- στ) Φωτοαντίσταση για τον έλεγχο της ολόγας
- ζ) Υδροστάτη ασφαλείας
- η) Τους απαραίτητους ηλεκτρονόμους

Ο καυστήρας πετρελαίου που θα τοποθετηθεί θα είναι ικανότητας:  $W = 2.692$  Kg/h

Προτείνεται Καυστήρας με τα παρακάτω στοιχεία:

OERTLI EN.PLUS 1 3.00 kg/h

#### 4. ΚΥΚΛΟΦΟΡΗΤΗΣ

Στο λεβητοστάσιο για την αναγκαστική κυκλοφορία του ζεστού νερού τοποθετείται στον κεντρικό σωλήνα προσαγωγής νερού κυκλοφορητής. Αυτός αποτελείται από φυγόκεντρη αντλία ζευγμένη στον ίδιο άξονα του ηλεκτροκινητήρα, μέσω ελαστικού συνδέσμου. Ο

Ηλεκτροκινητήρας είναι στεγανού τύπου μονοφασικός 220 V/50 Hz. Η λειτουργία του κυκλοφορητή είναι αθόρυβη και χωρίς κραδασμούς, εγκαθίσταται δε στους σωλήνες με την βοήθεια φλαντζών. Ακόμα, ο κυκλοφορητής είναι υδρολίπαντος, κατάλληλος για κυκλοφορία νερού θερμοκρασίας 120 C και πίεση 6 bar.

Ο κυκλοφορητής πρέπει να έχει παροχή ίση με  $0.639$  m3/h Επίσης θα πρέπει να έχει μανομετρικό ύψος Η ίσο με

0.4M s/n: 46242844

ΥΠΟΛΟΓΙΣΜΟΣ ΕΓΑΤΑΣΤΑΣΗΣ ΜΟΝΟΣΩΛΗΝΙΟΥ ΣΥΣΤΗΜΑΤΟΣ  $0.415$  M V S.

Προτείνεται κυκλοφορητής με τα παρακάτω στοιχεία:

WILO RS 25/70 95x142x234 (mm)  $5.1 \text{ m}3/h$ 5.9 MY<sub>2</sub> 47 W  $0.65A - 220V - 2300n$ 

## 5. AEEAMENH HETPEAAIOY

Η δεξαμενή του πετρελαίου θα κατασκευαστεί από μαύρη λαμαρίνα πάχους 4 mm με ηλεκτροσυγκόλληση και εσωτερικές ενισχύσεις από μορφοσίδερο. Μετά την κατασκευή της θα βαφτεί εξωτερικά με μίνιο και στην συνέχεια με ελαιόχρωμα. Στο πάνω μέρος θα έχει ανθρωποθυρίδα επίσκεψης και καθαρισμού, διαστάσεων 50 x 60 σε με κάλυμα στεγανό, προσαρμοσμένο με βίδες και παρέμβασμα από λαμαρίνα του ίδιου πάγους.

Η δεξαμενή θα έχει χωρητικότητα 1000.00 lt και διαστάσεις  $1 \times 1 \times 1$  (m) Η δεξαμενή αυτή θα αρκεί για αποθήκευση πετρελαίου για διάστημα 30 ημερών.

Η δεξαμενή θα είναι εφοδιασμένη: α) με κρουνό κένωσης 1%" στο κατώτερο σημείο του πυθμένα β) με δείκτη στάθμης γ) με σωλήνα εξαερισμού 1%" δ) με σωλήνα πλήρωσης, ο οποίος θα κατασκευαστεί από σιδηροσωλήνα διαμέτρου 11/2", και το άκρο του θα είναι κατάλληλα διαμορφωμένο, ώστε να μπορεί να προσαρμόζεται στο στόμιο του ελαστικού σωλήνα του βυτιοφόρου.

ε) με παροχή $\%^*$ με βάνα για την τροφοδότηση του καυστήρα

# 6. ΔΟΧΕΙΟ ΔΙΑΣΤΟΛΗΣ

Το δίκτυο κεντρικής θέρμανσης ασφαλίζεται με κλειστό δοχείο διαστολής, τοποθετούμενο στην επιστροφή του ζεστού νερού. Αυτό θα τοποθετηθεί με κατάλληλα στηρίγματα στο δάπεδο του Λεβητοστασίου.

Το δοχείο διαστολής που εκλέγεται είναι REFLEX N 50 και έχει χωρητικότητα ίση με 50lt/3bar

# 7. ΚΑΠΝΟΛΟΧΟΣ

Η καπνοδόχος του Λέβητα θα γίνει με προκατασκευασμένα κομμάτια από κισσηρομπετόν, εσωτερικών διαστάσεων όπως φαίνονται στα σχέδια. Η καπνοδόχος θα προεκταθεί κατά 1 m πάνω από το δάπεδο του δώματος. Στο κατώτατο σημείο της καπνοδόχου και προς την πλευρά του Λέβητα θα κατασκευαστεί θυρίδα καθαρισμού αεροστεγής. Τέλος, στο πάνω μέρος θα προσαρμοστεί κάλυμα από γαλβανισμένη λαμαρίνα πάχους 2 mm.

© 4M s/n: 46242844

Οι διαστάσεις της καπνοδόχου που επιλέγεται θα είναι ίσες με 16x20cm

Το στόμιο εξόδου των καυσαερίων από τον λέβητα θα συνδεθεί με την καπνοδόχο με καπναγωγό από μαύρη λαμαρίνα ηλεκτροσυγκολητό. Για την προσαρμογή της κυκλικής διατομής εξόδου των καυσαερίων από τον Λέβητα προς τον ορθογωνικής διατομής καπναγωγό, θα κατασκευαστεί ειδικό τεμάχιο μετάπτωσης με το οποίο εξασφολίζεται η ομαλή πορεία των καυσαερίων.

# 8. ΘΕΡΜΑΝΤΙΚΑ ΣΩΜΑΤΑ

Τα σώματα θα είναι χαλύβδινα, εγχώριας προέλευσης. Θα τοποθετηθούν με επιμέλεια και θα συνδεθούν στο δίκτυο του θερμού νερού, ενώ θα γρωματιστούν με ειδικό γρώμα που αντέγει στη θερμοκρασία του σώματος. Η στερέωση στους τοίχους θα γίνει με τη

βοήθεια ειδικών στηριγμάτων.

Γο είδος και το μέγεθος των θερμαντικών σωμάτων φαίνεται στα σχέδια και το επισυναπτόμενο ειδικό έντυπο.

## 9. ΣΩΛΗΝΕΣ

Οι σωλήνες του δικτύου θα τοποθετηθούν σύμφωνα με τα σχέδια. Τα οριζόντια τμήματά τους θα παρουσιάζουν κλίση 1/100 έως 5/100. Τα τμήματα των σωλήνων που βρίσκονται μέσα στο δάπεδο, ή αυτά που διέρχονται από τις πλάκες των ορόφων θα περιτυλιχθούν με ειδικό ρυτιδωτό χαρτί.

Στην αρχή κάθε κατακόρυσης στήλης θα τοποθετηθεί βάννα με κρουνό κένωσης ανάλογης διαμέτρου.

Ολες οι σωληνώσεις προσαγωγής και επιστροφής ζεστού νερού που βρίσκονται σε μη θερμαινόμενους χώρους, θα μονωθούν για την αποφυγή απωλειών θερμότητας. Η μόνωση των σωλήνων θα γίνει με μονωτικούς σωλήνες τύπου Armaflex, πάχους εξαρτωμένου από την θερμοκρασία του νερού και την διάμετρο του σωλήνα.

### 10. ΛΕΒΗΤΟΣΤΑΣΙΟ

Οι διαστάσεις του λεβητοστασίου θα πρέπει να είναι σύμφωνες με τις προδιαγραφές. Οι ελάχιστες απαιτούμενες διαστάσεις θα πρέπει να είναι ....... m x ....... m x ....... m. Ακόμα, για την επάρκεια λήψης αέρα, απαιτείται για το λεβητοστάσιο και την αποθήκη καυσίμων παράθυρο ή άνοιγμα κατάλληλων διαστάσεων.

Θα υπάρχουν τα εξής παράθυρα:

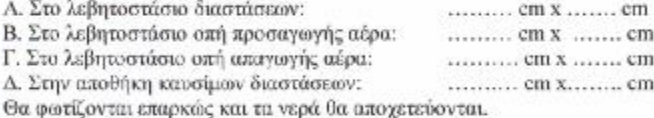

# 11. AOKIMH

Μετά την αποπεράτωση του δικτύου των σωληνώσεων και πριν από την τοποθέτηση των θερμαντικών σωμάτων θα τεθεί το δίκτυο υπό υπερπίεση 8 ατμοσφαιρών για τρείς συνεχείς ώρες.

Εφόσον δεν παρουσιαστεί καμμία διαρροή, θα τοποθετηθούν τα σώματα. Θα γεμίσει με νερό, θα κλείσουν τα ελεύθερα άκρα των σωλήνων και θα τεθεί το δίκτυο με υπερπίεση 4 ατμοσφαιρών μετρουμένων στο Λεβητοστάσιο επί δύο συνεχείς ώρες. Σε περίπτωση

κάποιας διαρροής, η οποία μπορεί να διαπιστωθεί εύκολα από την πτώση πίεσης που σημειώνεται στο μανόμετρο, θα επισκευαστεί η σχετική ατέλεια, θα αντικατασταθούν τα ελαττωματικά εξαρτήματα και η δοκιμή θα επαναληρθεί.

Στη συνέχεια θα τεθεί η εγκατάσταση σε λειτυυργία υπό συνθήκες πλήρους θέρμανσης, μέχρι θερμοκρασίας σχεδόν βρασμού του νερού, και κατόπιν θα αφεθεί να ψυχρανθεί με παράλληλο έλεγχο της στεγανότητας των

0.4M s/n: 46242844

ενώσεων και παρεμβασμάτων κατα τις διακυμάνσεις της θερμοκρασίας.

# 12. ΣΥΝΤΗΡΗΣΗ

Σχετικά με τη συντήρηση απαιτούνται τα παρακάτω: α) Μηνιαία Λίπανση των λιπαντήρων του του καυστήρα με ελαφρό έλαιο<br>β) Ετήσια επιθεώρηση και καθαρισμός του Λέβητα και της καπνοδόχου

Οποιαδήποτε τροποποίηση της μελέτης αυτής μπορεί να πραγματοποιηθεί μόνο μετά από τη σύμφωνη γνώμη του συντάκτη της μελέτης.

## Ο Συντάξας

D4M sin: 45242844

# **ΒΙΒΛΙΟΓΡΑΦΙΑ :**

- 1. Οδηγός χρήσης AutoFINE expert. Πακέτο Η/Μ εγκαταστάσεων (4Μ consulting engineers).
- 2. Οδηγός χρήσης ADAPT / FCALC Win. Πακέτο Η/Μ εγκαταστάσεων (4Μ consulting engineers).
- 3. Θερμοϋδραυλικές Εγκαταστάσεις (β΄ έκδοση). Νικολάου Τρουλλινάκη Σεραφείμ Τριβέλλα.
- 4. Θέρμανση Ψύξη Αερισμός. Σπύρου Ν. Χαλικιά
- 5. Ιστοσελίδα στο internet. [www.4M.gr](http://www.4M.gr)
- 6. Μονοσωλήνιο Σύστημα Κεντρικής Θέρμανσης. ΓΚΡΕΚΟΘΕΡΜ. Ε.Π.Ε.
- 7. Υδραυλικά και θέρμανση στην σύγχρονη κατοικία. Αλ. Σ. Χονδρογιάννη.
- 8. Οδηγός Χρήσης AUTOCAD 14.
- 9. Οδηγός Χρήσης AUTOCAD 2000.